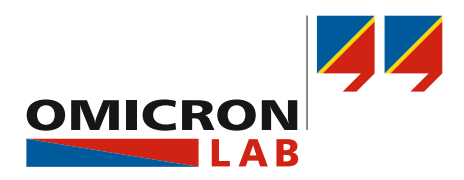

# **TICRO 100** User Manual

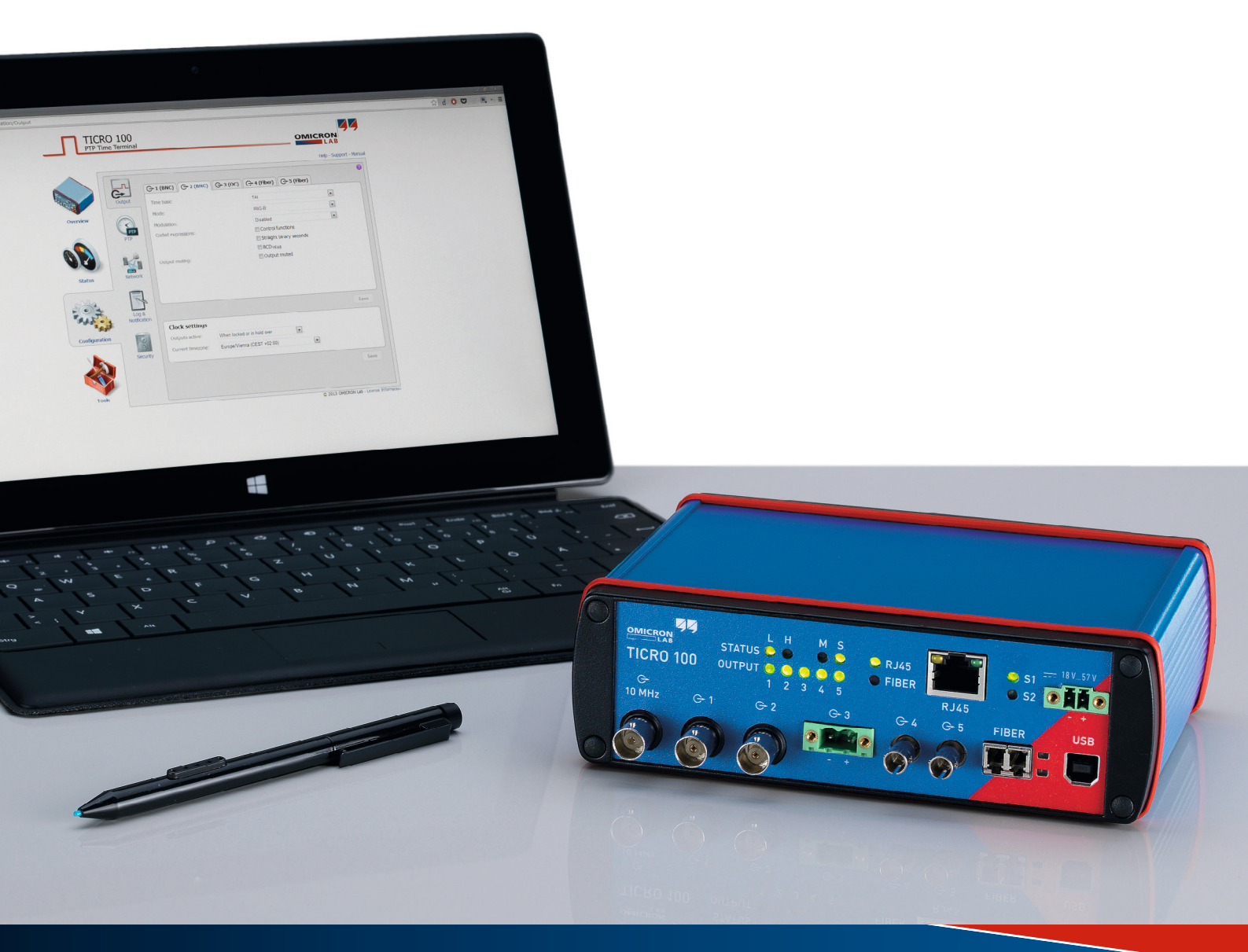

*Smart Measurement Solutions®*

Manual Version: ENU 1098 05 01

© OMICRON Lab 2018. All rights reserved.

This user manual is a publication of OMICRON electronics GmbH.

This user manual represents the technical status at the time of printing. The product information, specifications, and all technical data contained within this user manual are not contractually binding. OMICRON electronics reserves the right to make changes at any time to the technology and/or configuration without announcement. OMICRON electronics is not to be held liable for statements and declarations given in this user manual. The user is responsible for every application described in this user manual and its results. OMICRON electronics explicitly exonerates itself from all liability for mistakes in this manual.

Please feel free to copy and print this manual for your needs.

Windows is a registered trademark of Microsoft Corporation. Apple and Bonjour are registered trademarks of Apple Inc. OMICRON Lab and Smart Measurement Solutions are registered trademarks of OMICRON electronics GmbH.

# **Contents**

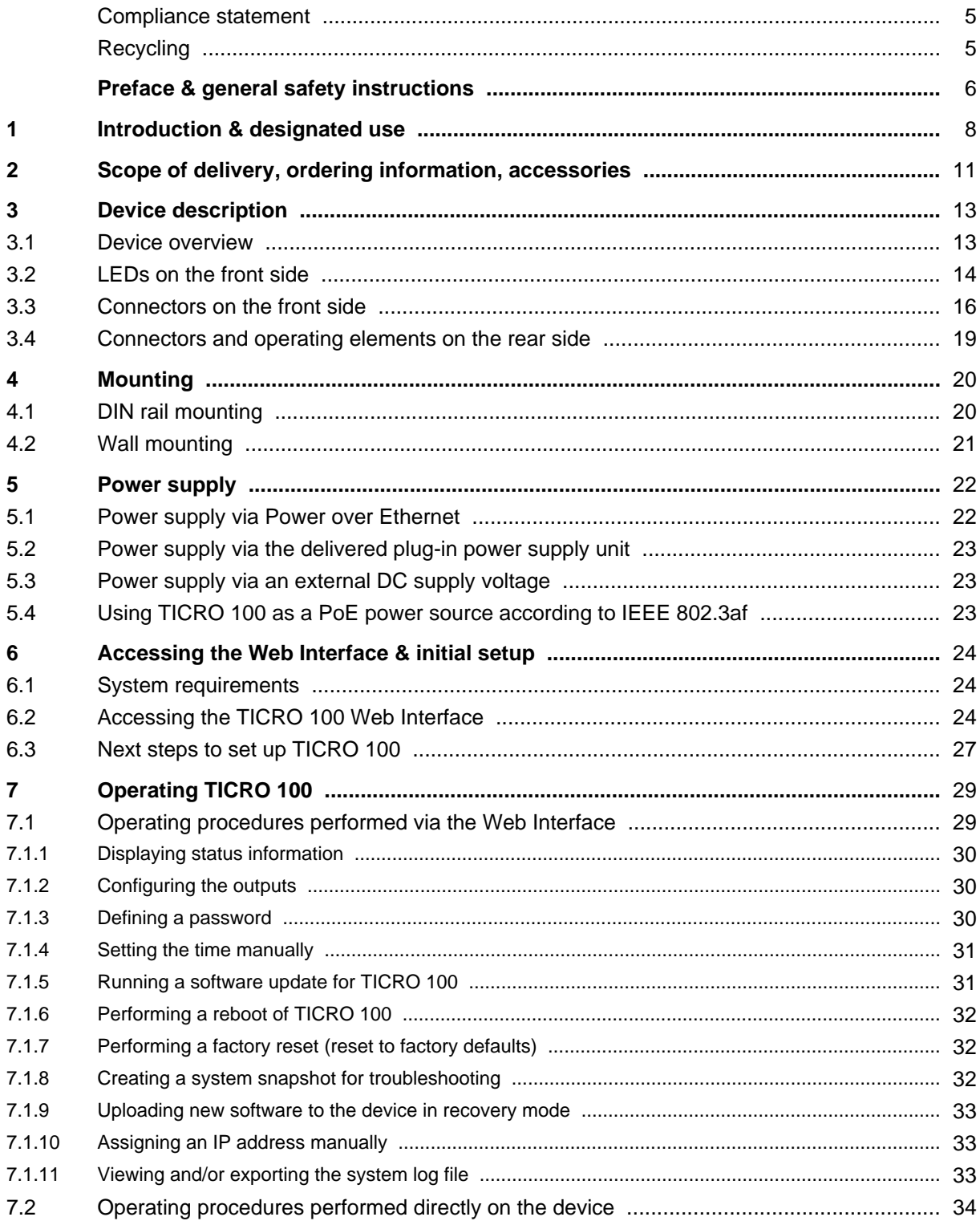

#### **TICRO 100 User Manual**

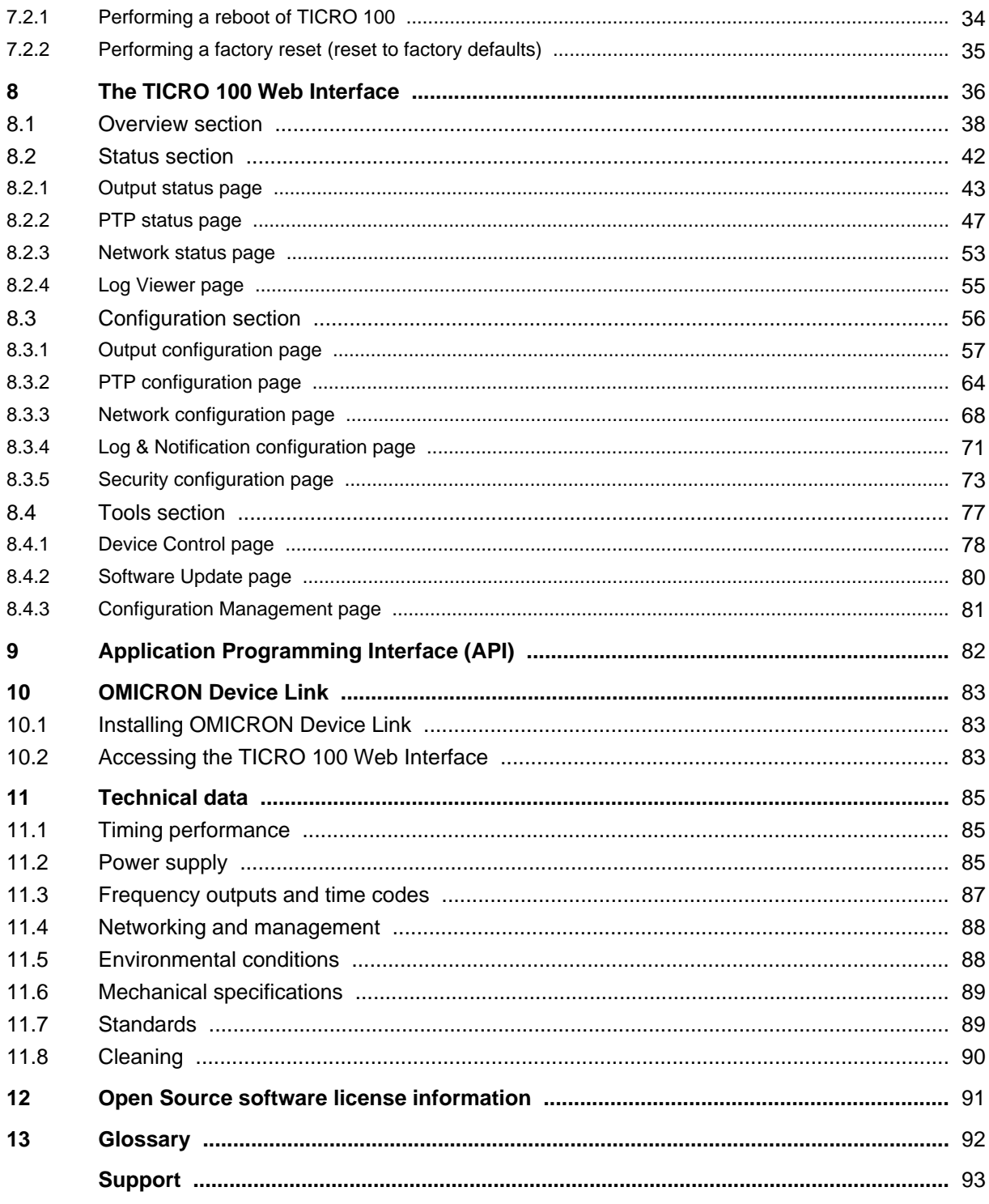

### <span id="page-4-0"></span>**Compliance statement**

#### **Declaration of Conformity (EU)**

The equipment adheres to the guidelines of the council of the European Community for meeting the requirements of the member states regarding the electromagnetic compatibility (EMC) directive and the RoHS directive.

#### **FCC Compliance (USA)**

This equipment has been tested and found to comply with the limits for a Class A digital device, pursuant to part 15 of the FCC Rules. These limits are designed to provide reasonable protection against harmful interference when the equipment is operated in a commercial environment. This equipment generates, uses, and can radiate radio frequency energy and, if not installed and used in accordance with the instruction manual, may cause harmful interference to radio communications. Operation of this equipment in a residential area is likely to cause harmful interference in which case the user will be required to correct the interference at his own expense.

Changes or modifications not expressly approved by the party responsible for compliance could void the user's authority to operate the equipment.

#### **Declaration of Compliance (Canada)**

This Class A digital apparatus complies with Canadian ICES-003.

Cet appareil numérique de la classe A est conforme à la norme NMB-003 du Canada.

### **Recycling**

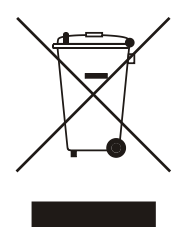

**This equipment (including all accessories) is not intended for household use. At the end of its service life, do not dispose of the device with household waste!**

#### **For customers in EU countries (incl. European Economic Area)**

OMICRON test sets are subject to the EU Waste Electrical and Electronic Equipment Directive (WEEE directive). As part of our legal obligations under this legislation, OMICRON offers to take back the device and ensure that it is disposed of by authorized recycling agents.

#### **For customers outside the European Economic Area**

Please contact the authorities in charge for the relevant environmental regulations in your country and dispose the OMICRON device only in accordance with your local legal requirements.

# <span id="page-5-0"></span>**Preface & general safety instructions**

This user manual provides information about *TICRO 100*, its possible fields of application and how to install and operate it. Furthermore, it provides information how to access and configure the device using a computer.

Following the instructions given in this user manual will help you to avoid danger, repair costs and down time, and will help to maintain the reliability and life of *TICRO 100*.

#### **Safety symbols used**

In this documentation, the following symbols indicate safety instructions for avoiding hazards.

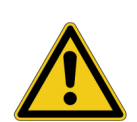

Death or severe injury can occur if the appropriate safety instructions are not observed.

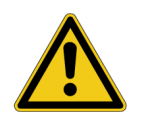

**CAUTION**

**WARNING**

Minor or moderate injury may occur if the appropriate safety instructions are not observed.

#### **NOTICE**

Equipment damage or loss of data possible.

#### **General safety instructions**

Before operating *TICRO 100*, carefully read the following general safety instructions:

- *TICRO 100* may only be used in a safe technical condition taking into account its defined purpose, safety requirements and possible risks as well as the operating instructions given in this user manual.
- *TICRO 100* is exclusively intended for the applications specified in chapter [Introduction and](#page-7-0) [designated use on page 8.](#page-7-0) The manufacturer or the distributors are not liable for damage resulting from unintended usage. The user alone assumes all responsibility and risks.
- The instructions provided in this manual are considered part of the rules governing proper usage.
- Do not open *TICRO 100*. Opening the device invalidates all warranty claims.
- Do not carry out any modifications or adaptations to *TICRO 100*.
- Do not use any other power supply options for *TICRO 100* than the ones described in chapter [Power supply on page 22.](#page-21-0)
- *TICRO 100* is a SELV device (Safety Extra Low Voltage) which can be supplied with power by Power over Ethernet (PoE class 3 powered device according to IEEE 802.3af). The ETH network port of *TICRO 100* may only be connected to Ethernet network ports or Power over Ethernet power supplies.
- The FIBER network port and the outputs 4 and 5 are products of laser class 1 (IEC 60825).

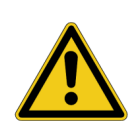

#### **WARNING**

#### **Death or severe injury caused by high voltages possible.**

All inputs and outputs of *TICRO 100* are electrically connected to the SELV (safety extra low voltage) insulation group of the device.

► Do not connect any voltages that are not SELV compliant.

# <span id="page-7-0"></span>**1 Introduction & designated use**

*TICRO 100* is a Precision Time Protocol (PTP) time converter that allows you to derive a high variety of time codes from IEEE 1588/PTP packages received via Ethernet. This device enables you to easily synchronize non-PTP equipment to the grandmaster clock of an IEEE 1588/PTP infrastructure.

*TICRO 100* is designed for the following applications:

- Generation of PTP-synchronized signals to make existing equipment PTP capable. *TICRO 100* can be used to generate several time synchronization signals (e.g., PPX, IRIG-B, DCF77, etc.) required for existing equipment (e.g., IEDs) from an IEEE 1588/PTP infrastructure.
- Synchronization of measurements. *TICRO 100* provides programmable trigger functionality that can be used for example to start measurements at different locations at exactly the same time.
- Generation and distribution of 10 MHz reference frequency signals over Ethernet. *TICRO 100* provides a highly accurate 10 MHz reference signal that can be used to synchronize measurement equipment such as synthesizers, frequency counters or spectrum analyzers to the same frequency reference signal.
- Portable time code generation. Together with a portable PTP grandmaster clock (e.g., *OTMC 100* from OMICRON Lab), *TICRO 100* can be used to perform quick time synchronized measurements in the field.

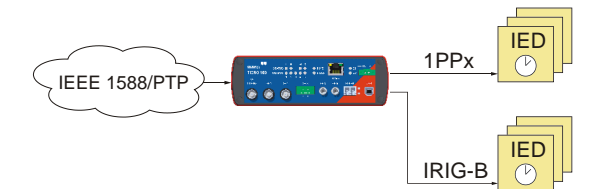

Example: Generation of PTP-synchronized signals for existing equipment

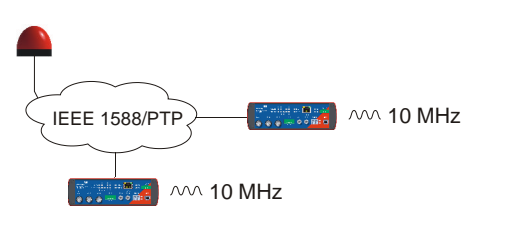

Example: Generation of 10 MHz reference frequency Example: Portable time code generation

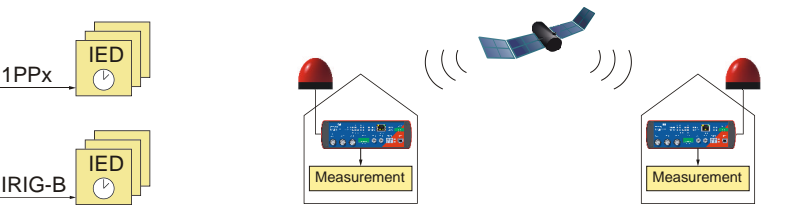

Example: Synchronization of measurements

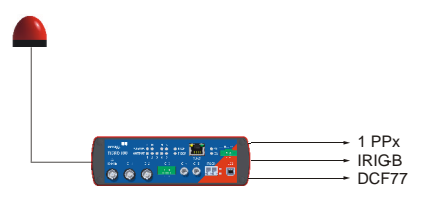

**Key:** = PTP grandmaster clock = *TICRO 100* 

Features supported by *TICRO 100*:

- Timing features:
	- PTP time stamping resolution 8 ns.
	- Internal oscillator hold-over functionality to bridge up to 24 hours of PTP synchronization loss. (Oscillator options with different accuracies available.)
	- PTPv2 according to IEEE 1588-2008. Supported profiles: Default profiles according to IEEE 1588-2008, Power profile acc. to IEEE C37.238-2011, Power profile acc. to IEEE C37.238-2017, Power Utility profile acc. to IEC 61850-9-3:2016.
- Power supply options:
	- Power supply by Power over Ethernet PoE (class 3 powered device according to IEEE 802.3af, max. power consumption < 13 W).
	- Power supply by the delivered plug-in power supply unit and/or by any other 18 ... 57 VDC power supply (details and restrictions see chapter [Power supply on page 22](#page-21-0)). Power supply redundancy possible.
	- If powered by an external power supply mentioned above, *TICRO 100* is able to operate as a power sourcing equipment (PSE) according to IEEE 802.3af. The device is then able to power a class 1 device via its 100BaseTX Ethernet port (e.g. an *OTMC 100* that is directly connected to *TICRO 100*).
- Networking:
	- 10/100Base-TX (twisted-pair) or 100Base-FX (optical fiber) Ethernet
	- IPv4 and IPv6
	- DHCP/Autoconf
	- Zeroconf (mDNS/DNS-SD)
	- OMICRON OMFind service
- Outputs and output signals
	- 3 BNC connectors (50 Ω), 2 optical ST connectors, 1 optocoupler output
	- Possible output signals:
		- PPX: 1, 10, 100 or 1000 PPS (pulses per second), 1 PPM (pulse per minute), 1 PPH (pulse per hour), or user defined pulse frequency from 10 mHz to 2.048 MHz.
		- IRIG-B (unmodulated and modulated on 1 kHz carrier)
		- DCF77 unmodulated
		- Trigger: 1 trigger pulse at a specific point in time or PPX pulse sequence starting at a specific point in time
		- 10 MHz sine wave
- Configuration:
	- Can be accessed with a computer via Ethernet or USB
	- Web Interface (HTTP & HTTPS) with optional password protection

#### **TICRO 100 User Manual**

- Automated configuration via SSH, SOAP and XML files
- Linux operating system:
	- TFTP, FTP and SSH access
	- Syslog (local and remote)
	- E-Mail notifications
- Failsafe software upgrades in the field
- Installation options:
	- Permanent indoor installation on DIN rail or by wall mounting.
	- Portable use in dry environments.

*TICRO 100* is exclusively intended for the applications stated in this chapter. Any other use is considered improper.

# <span id="page-10-0"></span>**2 Scope of delivery, ordering information, accessories**

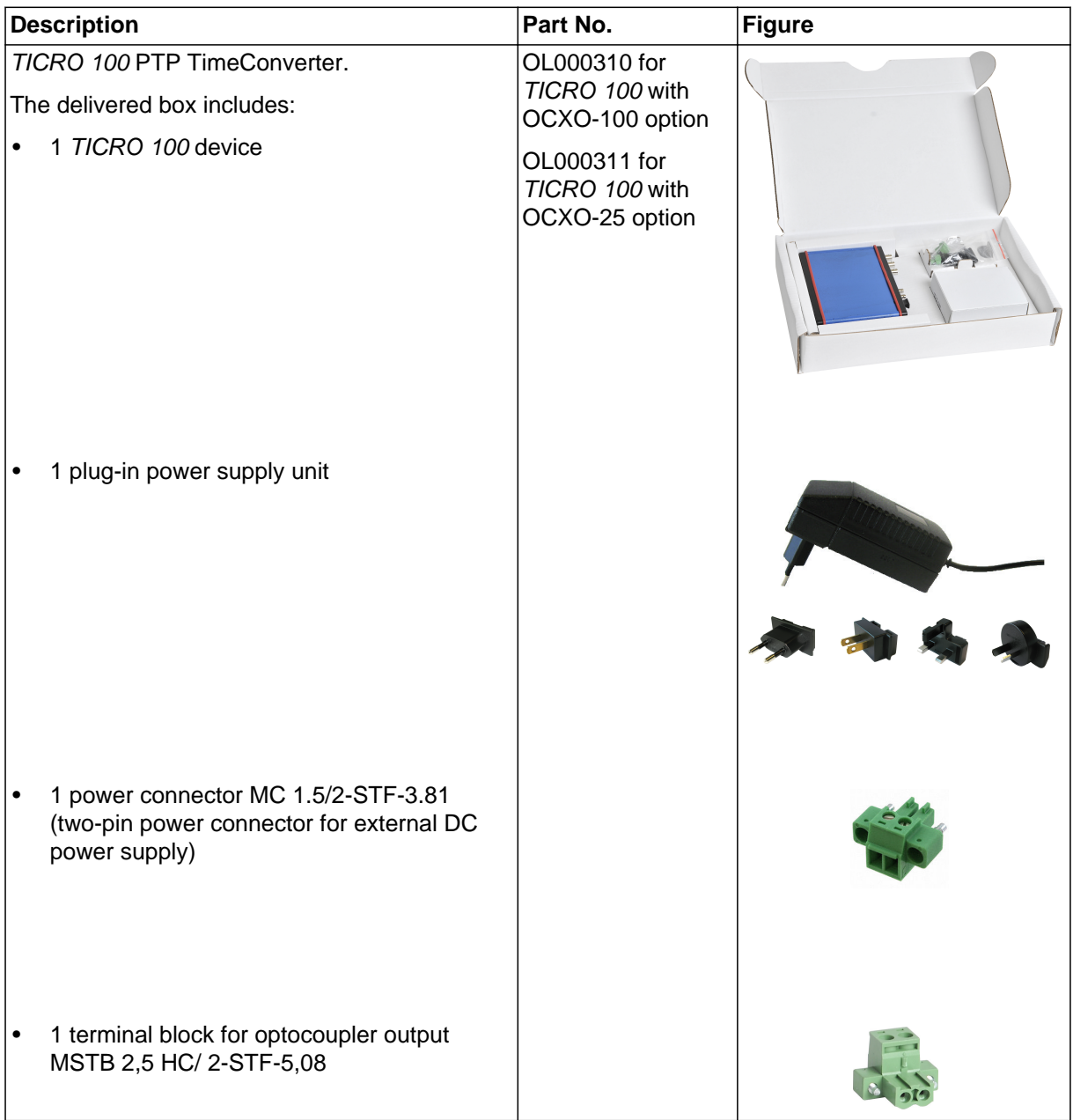

#### **TICRO 100 User Manual**

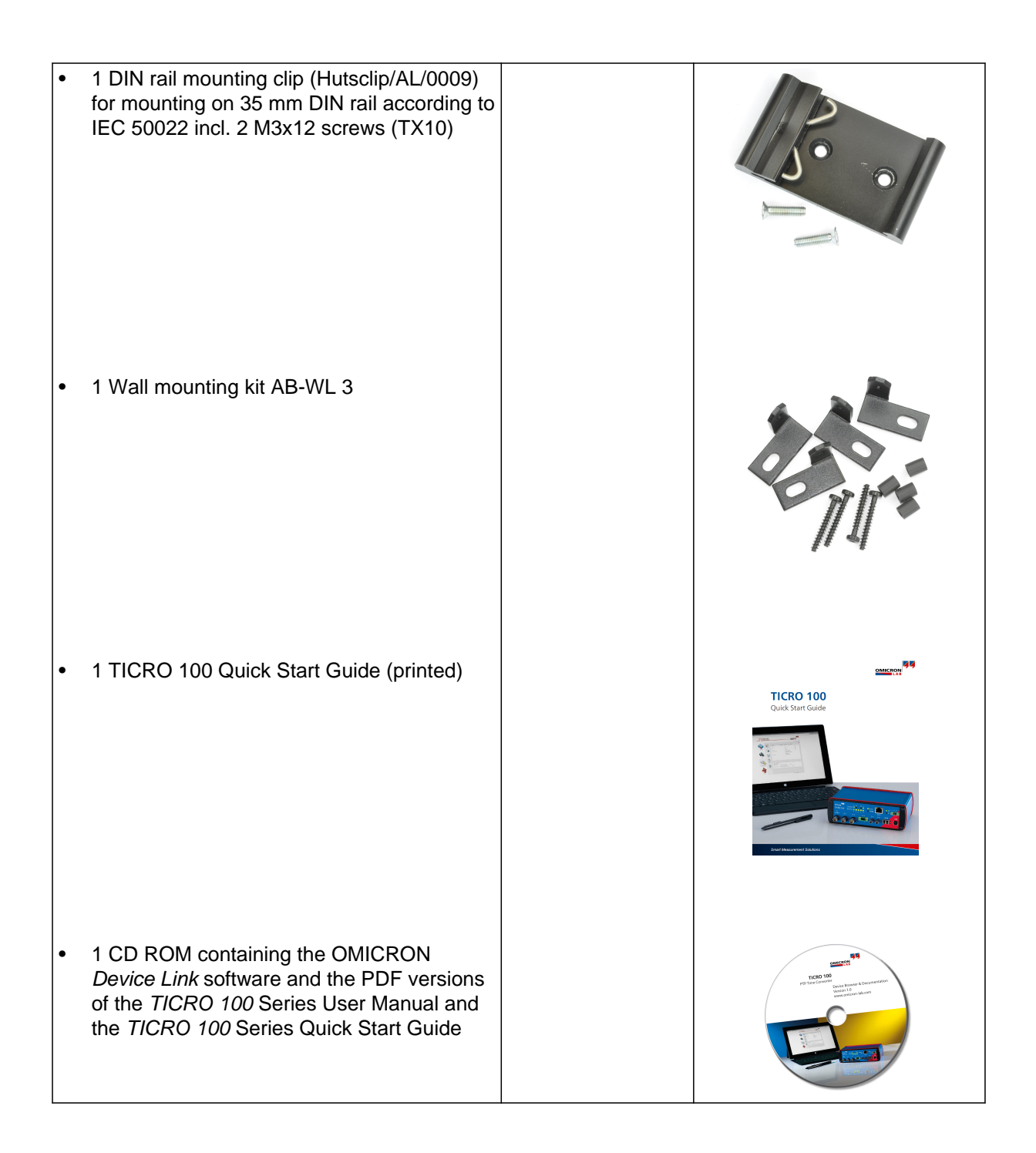

# <span id="page-12-0"></span>**3 Device description**

### **3.1 Device overview**

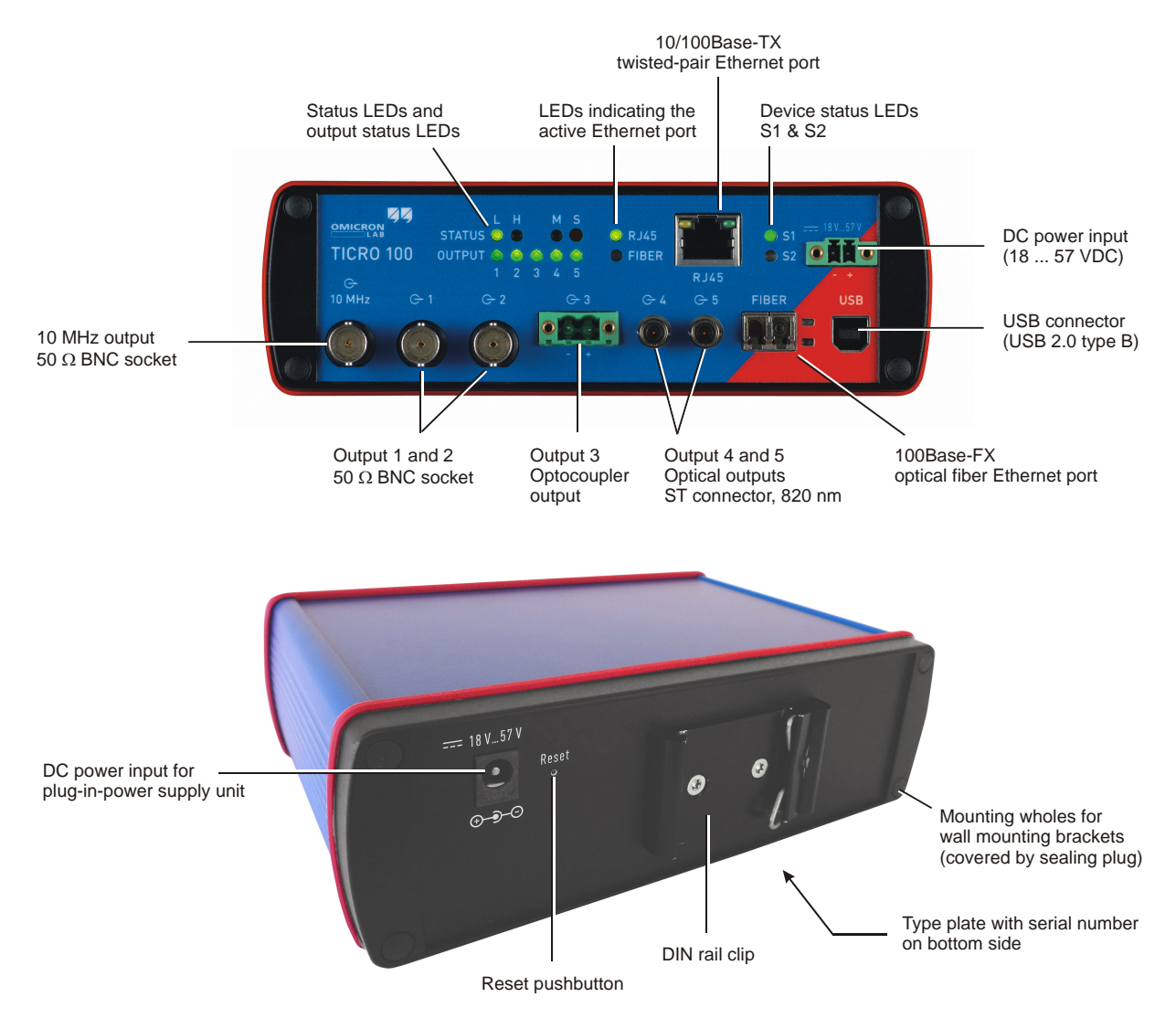

*TICRO 100* does not provide an ON/OFF switch! The device automatically powers up after supply voltage is provided via one of the DC power inputs or via Ethernet (PoE).

Refer to the following subsections for detailed information about the LEDs, connectors and operating elements of *TICRO 100*.

## <span id="page-13-0"></span>**3.2 LEDs on the front side**

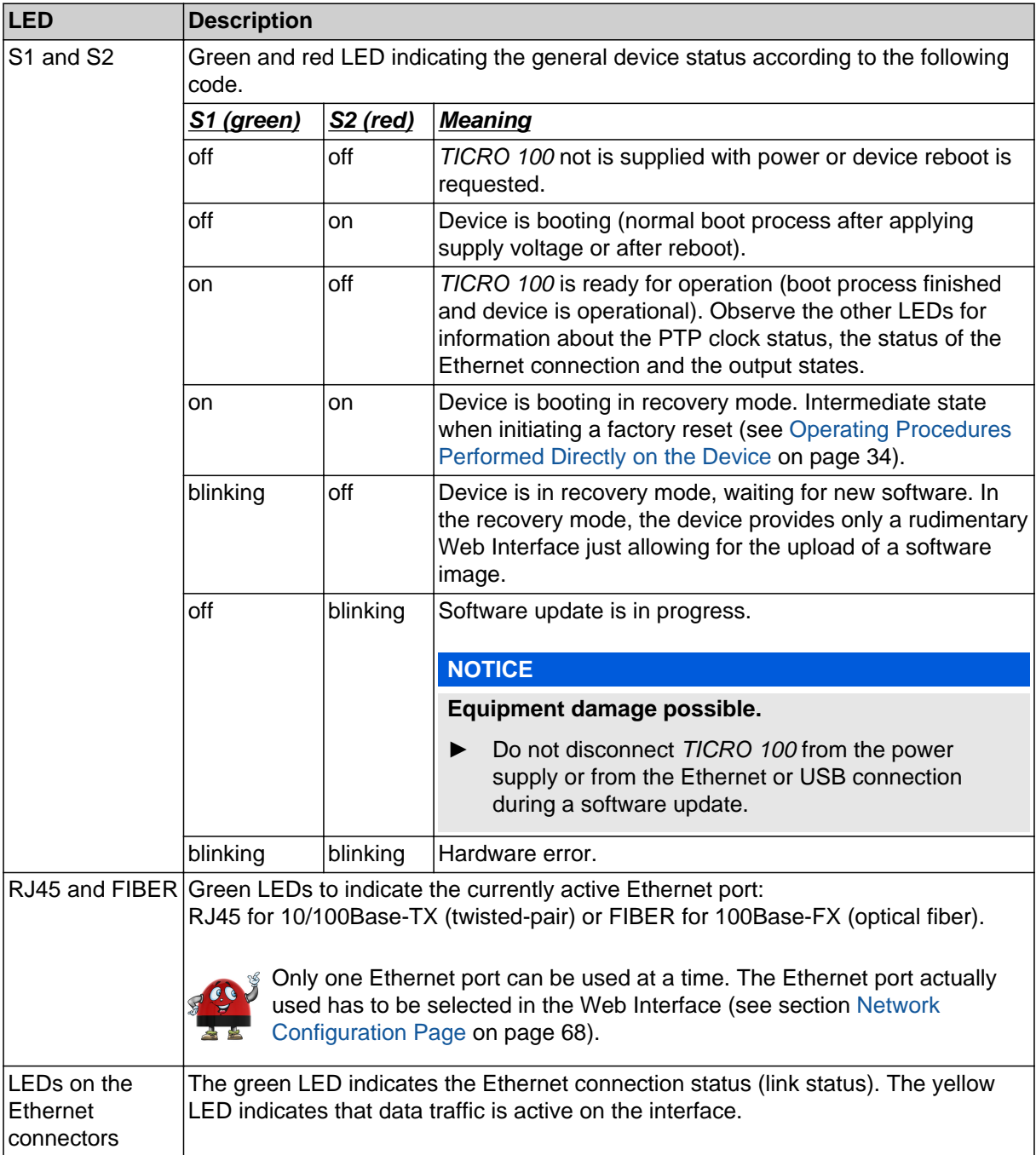

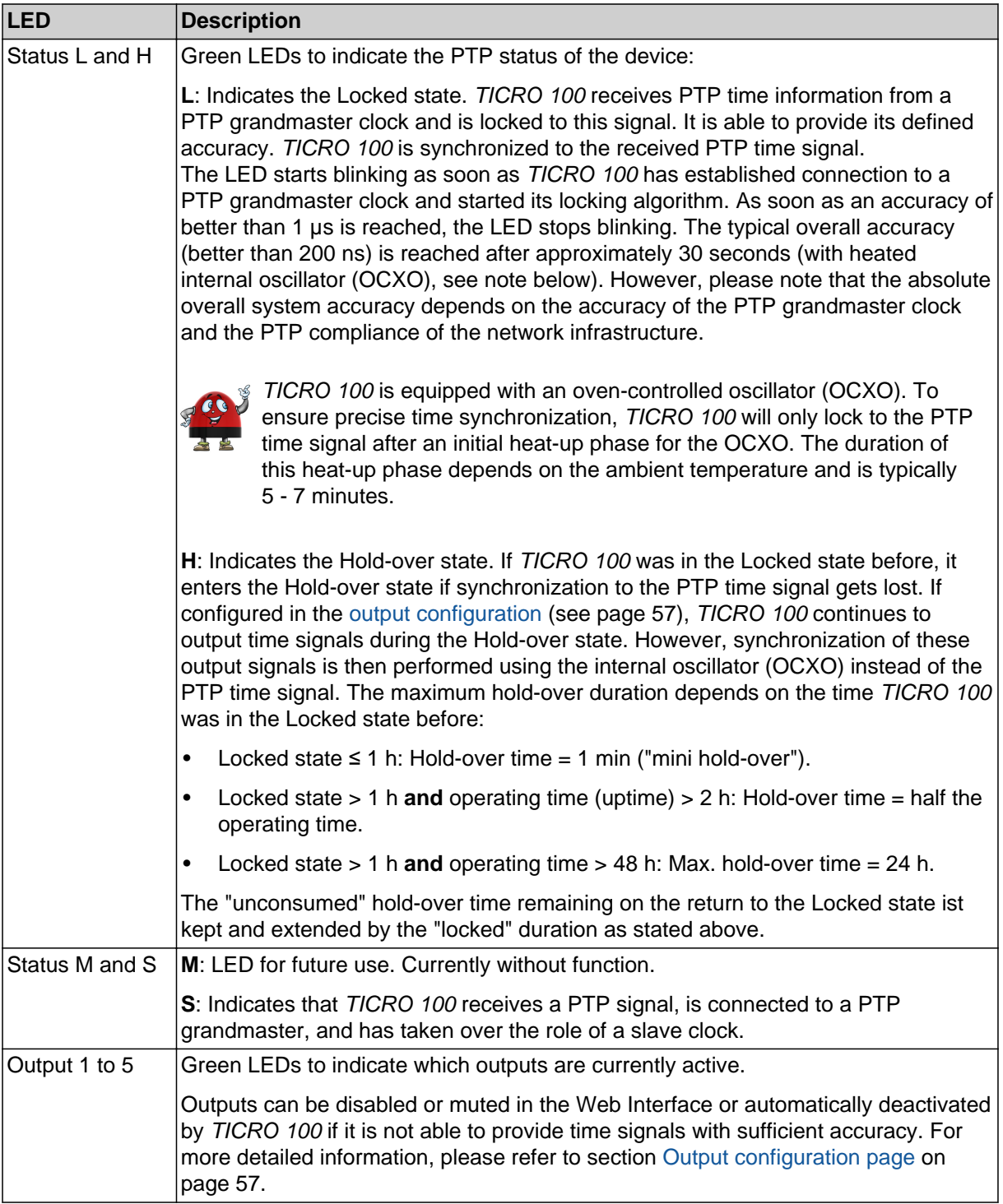

### <span id="page-15-0"></span>**3.3 Connectors on the front side**

#### **WARNING**

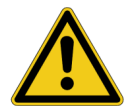

#### **Death or severe injury caused by high voltages possible.**

All inputs and outputs of *TICRO 100* are electrically connected to the SELV (safety extra low voltage) insulation group of the device.

► Do not connect any voltages that are not SELV compliant.

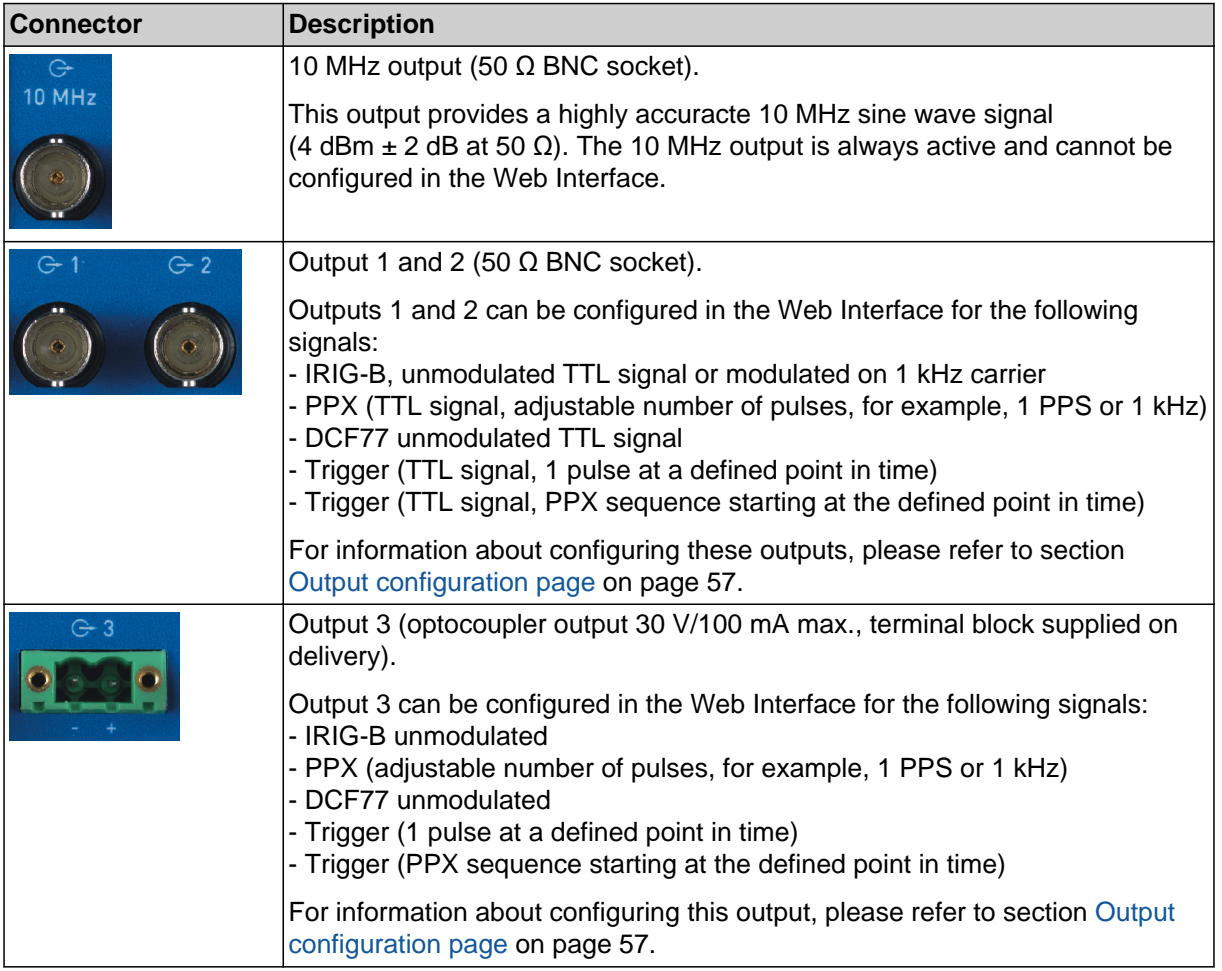

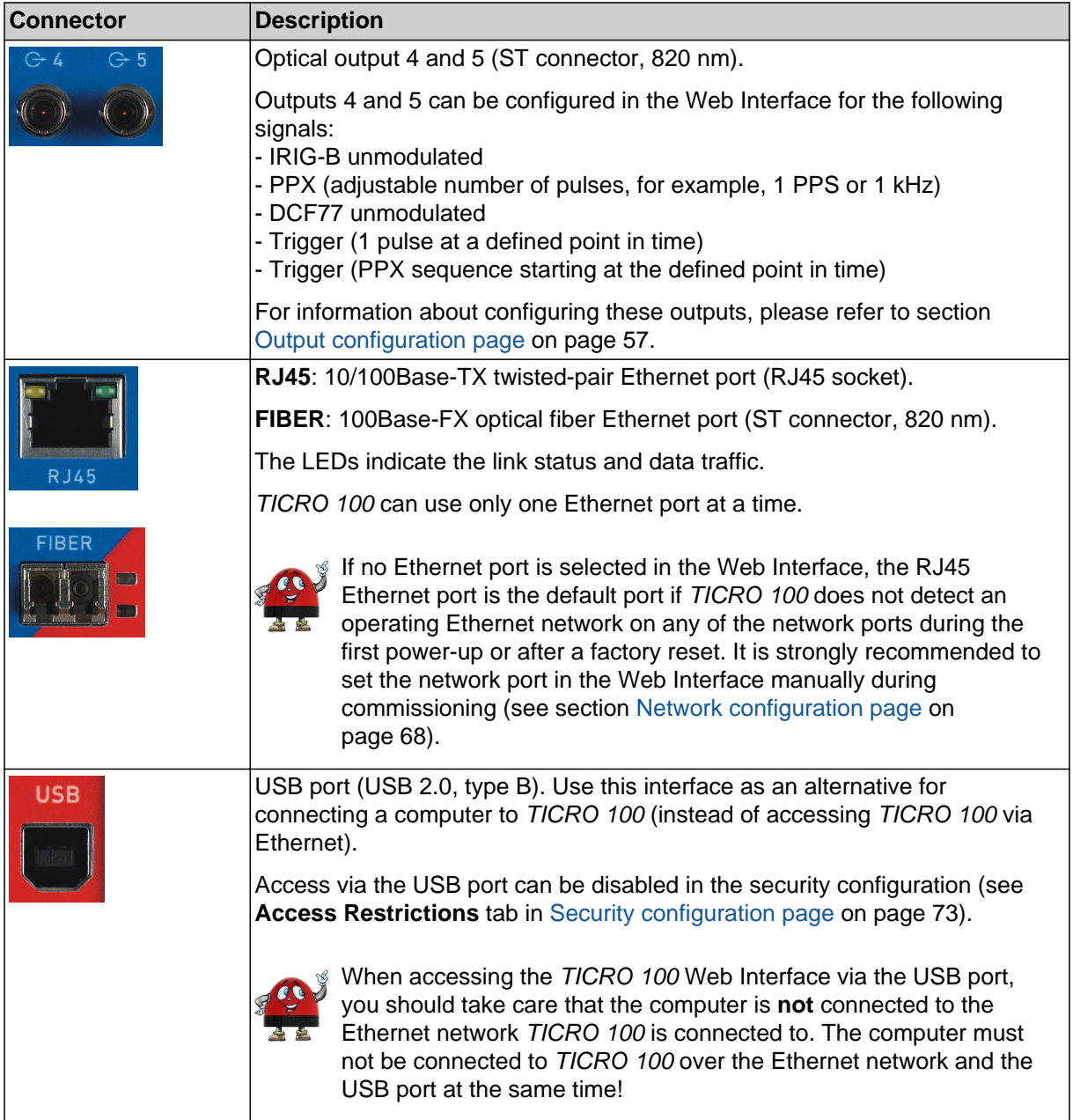

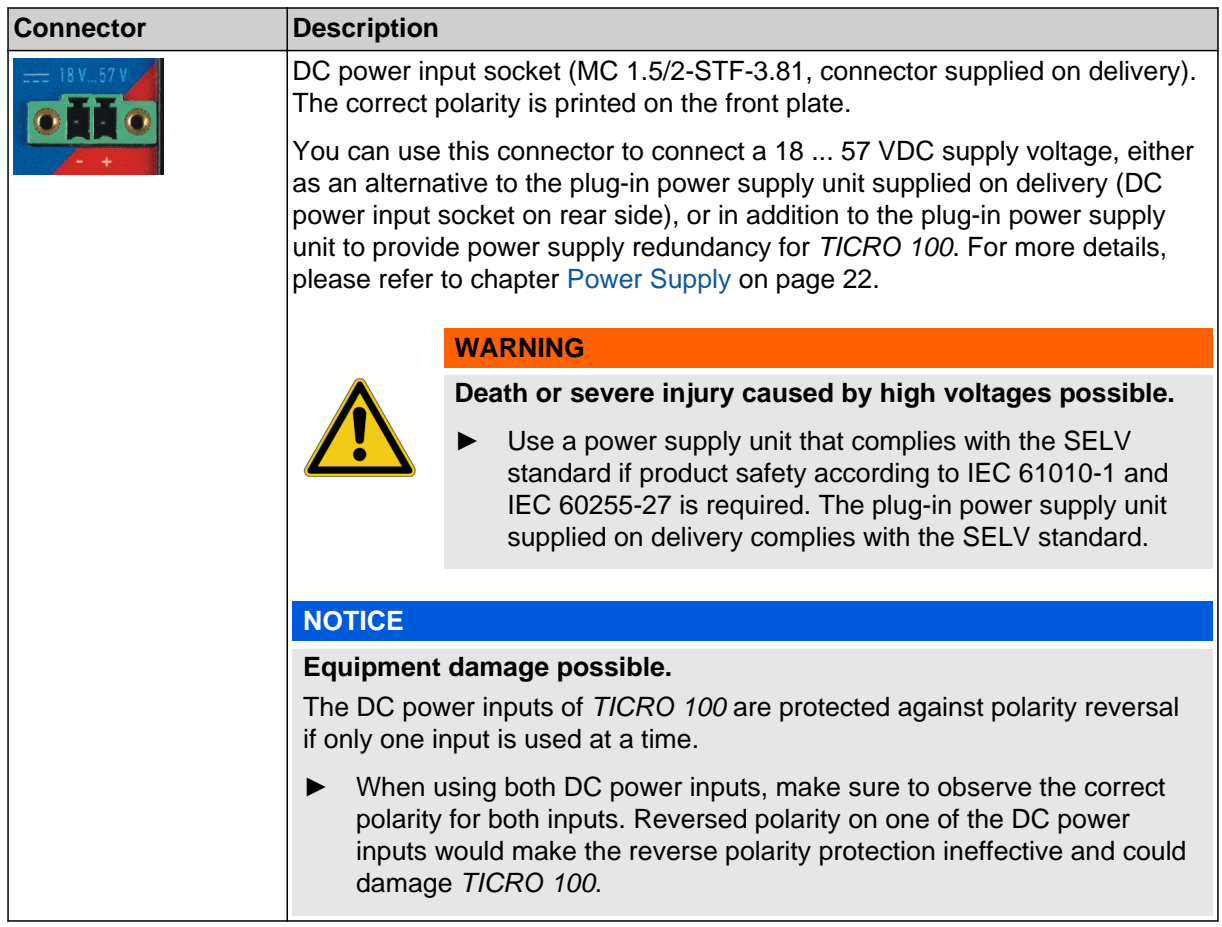

# <span id="page-18-0"></span>**3.4 Connectors and operating elements on the rear side**

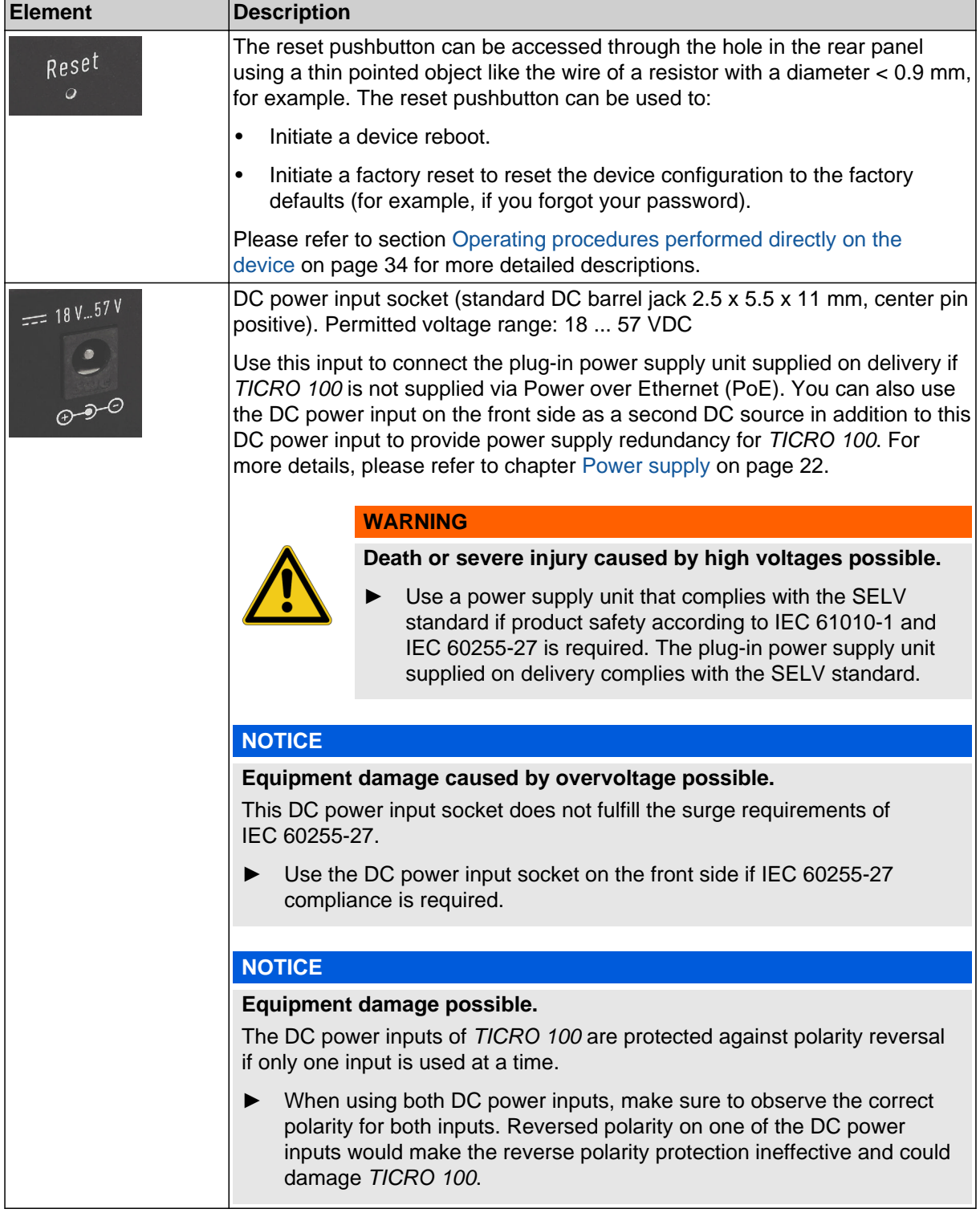

# <span id="page-19-0"></span>**4 Mounting**

### **4.1 DIN rail mounting**

Proceed as follows to mount *TICRO 100* to a 35 mm DIN rail (acc. to EN 50022):

- 1. Place the DIN rail clip supplied on delivery to the rear side of *TICRO 100* as shown in the figure below and align it with the mounting holes. The spring side of the DIN rail clip must point towards the DC power input socket!
- 2. Use the two M3x12 screws to fasten the DIN rail clip to *TICRO 100* (TX10 screwdriver required). Do not use other screws than delivered with the DIN rail clip!
- 3. Hook the spring side of the DIN rail clip to the top side of the DIN rail.
- 4. Press the device downwards and then towards the DIN rail until the clip audibly snaps onto the DIN rail.

Proceed as follows to remove *TICRO 100* from the DIN rail:

- 1. Compress the spring of the DIN rail clip by pressing *TICRO 100* downwards.
- 2. Release the bottom side of the clip from the DIN rail and withdraw *TICRO 100* upwards.

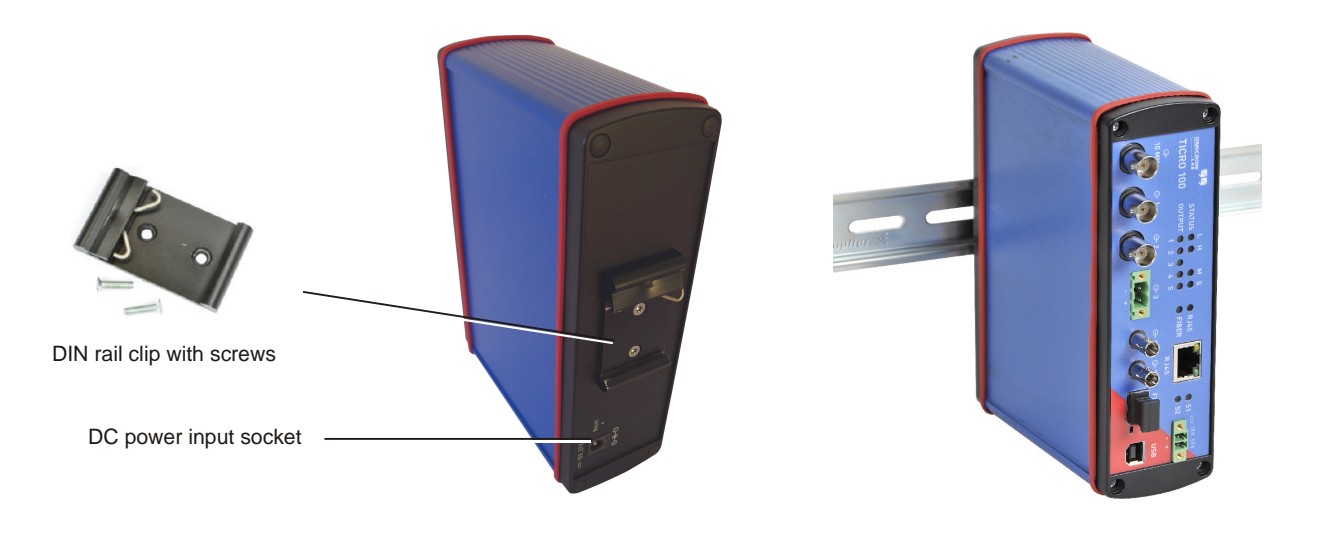

### <span id="page-20-0"></span>**4.2 Wall mounting**

A wall mounting kit with four mounting brackets is provided on delivery for mounting *TICRO 100* on flat surfaces, for example on a wall.

Please observe the instructions included in the wall mounting kit for attaching the mounting brackets to *TICRO 100*. Proceed as follows:

- 1. At the desired mounting positions for the mounting brackets, remove two sealing plugs on the rear side and two sealing plugs on the front side of *TICRO 100*.
- 2. Unscrew the four uncovered screws from *TICRO 100*.
- 3. Insert the four sealing rings included in the mounting kit to the mounting holes of *TICRO 100*.
- 4. Fasten the mounting brackets using the delivered 22 mm long screws as shown below.
- 5. Mount *TICRO 100* to the wall.

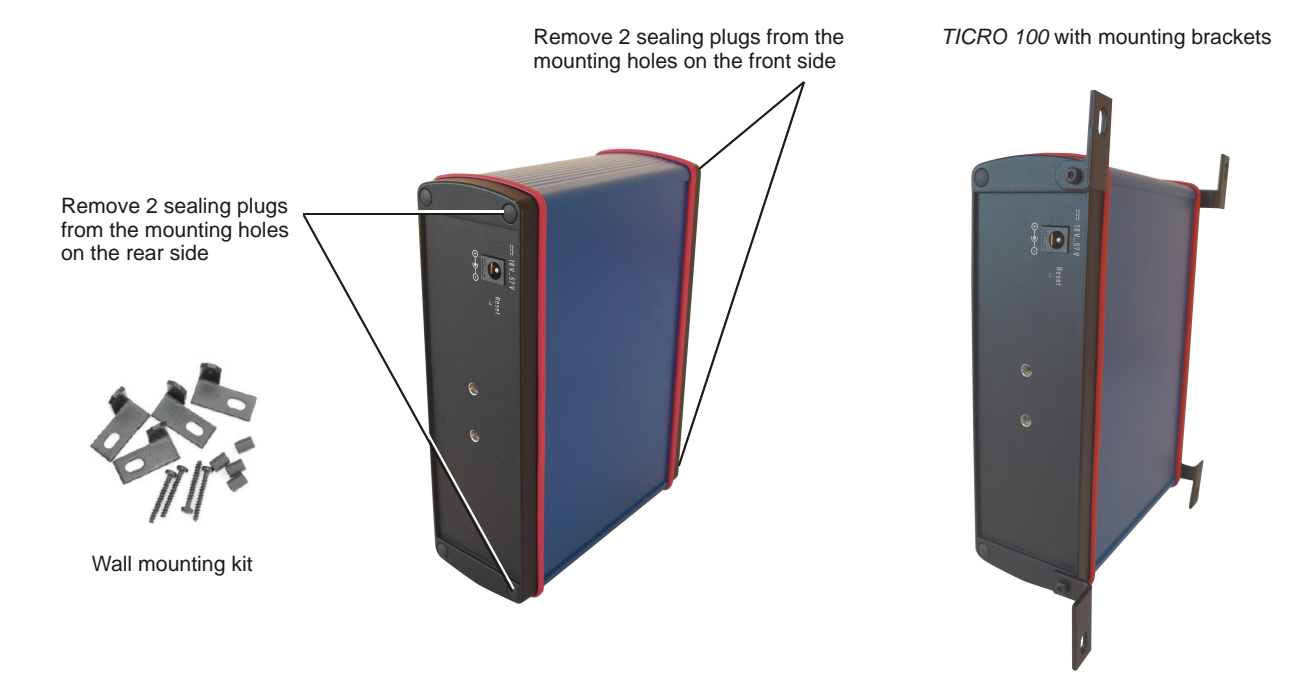

# <span id="page-21-0"></span>**5 Power supply**

*TICRO 100* does not provide an ON/OFF switch! The device automatically powers up after supply voltage is applied.

There are three possibilities to supply *TICRO 100* with power:

- 1. Power supply via Power over Ethernet (PoE).
- 2. Power supply via the plug-in power supply unit provided on delivery.
- 3. Power supply via any suitable external DC supply voltage.

You can supply *TICRO 100* using only one of these power supply options or using a combination of two or all three options to provide power supply redundancy. When supplied by two external power supplies (options 2. and 3. above), *TICRO 100* automatically switches to the other source without any interruption if one power source fails. If supplied via PoE and an external power supply (option 1. and 2. or option 1. and 3.), *TICRO 100* will reboot after switching from the external power supply (option 2. or 3.) to PoE power supply (option 1.).

#### **NOTICE**

#### **Equipment damage possible.**

The DC power inputs of *TICRO 100* are protected against polarity reversal if only one input is used at a time.

► When using both DC power inputs, make sure to observe the correct polarity for both inputs. Reversed polarity on one of the DC power inputs would make the reverse polarity protection ineffective and could damage *TICRO 100*.

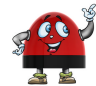

If powered via the delivered plug-in power supply unit or by an external DC supply voltage, *TICRO 100* is able to operate as a power sourcing equipment (PSE) for class 1 devices according to IEEE 802.3af.

### **5.1 Power supply via Power over Ethernet**

The easiest method for supplying *TICRO 100* with power is via Power over Ethernet (PoE) according to IEEE 802.3af. Power supply via PoE does not require any additional cabling since it uses the same cable (RJ45 port) for Ethernet communication and power supply.

Power supply via PoE is not possible if you are using an optical fiber Ethernet network.

The Ethernet network port used to supply *TICRO 100* (i.e., the network port *TICRO 100* is connected to) must be able to supply a class 3 powered device (power consumption < 13 W).

If no suitable PoE source (e.g., an Ethernet switch) is available, it is also possible to insert a suitable PoE injector between the Ethernet port on the network side and the Ethernet port of *TICRO 100*. A PoE injector is not included in the scope of delivery.

### <span id="page-22-0"></span>**5.2 Power supply via the delivered plug-in power supply unit**

Connect the plug-in power supply unit provided on delivery to the DC power input socket (standard DC barrel connector) on the rear side of *TICRO 100*.

When connecting another power supply unit than the delivered one to this DC power input socket, please observe the correct polarity (center pin is positive). The used power supply unit must deliver a voltage of 18 ... 57 VDC with an output power of at least 13 W.

#### **WARNING**

**Death or severe injury caused by high voltages possible.**

Use a power supply unit that complies with the SELV standard if product safety according to IEC 61010-1 and IEC 60255-27 is required. The plug-in power supply unit supplied on delivery complies with the SELV standard.

#### **NOTICE**

**Equipment damage caused by overvoltage possible.**

The DC power input socket on the rear side does not fulfill the surge requirements of IEC 60255-27.

► Use the DC power input socket on the front side if IEC 60255-27 compliance is required.

### **5.3 Power supply via an external DC supply voltage**

*TICRO 100* can also be supplied by an external DC supply voltage using the DC power input socket on the front side. A corresponding two-pin connector (MC 1.5/2-STF-3.81) is provided on delivery. The correct polarity is printed on the front plate.

The DC supply voltage must be in a range of 18 ... 57 V and deliver a power of at least 13 W.

#### **WARNING**

**Death or severe injury caused by high voltages possible.**

Use a power supply unit that complies with the SELV standard if product safety according to IEC 61010-1 and IEC 60255-27 is required. The plug-in power supply unit supplied on delivery complies with the SELV standard.

### **5.4 Using TICRO 100 as a PoE power source according to IEEE 802.3af**

If powered via the delivered plug-in power supply unit or by an external DC supply voltage as described in the sections above, *TICRO 100* is able to operate as a power sourcing equipment (PSE) according to IEEE 802.3af. The device is then able to power a class 1 device via its 100BaseTX Ethernet port. This becomes especially handy if you operate *TICRO 100* with the antenna-integrated PTP grandmaster clock *OTMC 100* from OMICRON Lab.

# <span id="page-23-0"></span>**6 Accessing the Web Interface & initial setup**

*TICRO 100* automatically powers up after supply voltage is applied. The green LED S1 lights up and the red LED S2 is off when the device is ready for operation.

*TICRO 100* can be configured and controlled completely via the Web Interface using a computer. Under normal circumstances, no manual intervention at the device itself will be required.

### **6.1 System requirements**

Your computer must fulfill the following requirements to access the *TICRO 100* Web Interface:

• OMICRON *Device Link* installed (see chapter [OMICRON Device Link on page 83\)](#page-82-0).

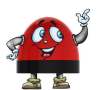

OMICRON *Device Link* is always required for the initial access to *TICRO 100*. If a static IP address is assigned to *TICRO 100*, the device can be accessed any time and from any computer using this IP address.

- Web browser installed (Microsoft Edge, Mozilla Firefox 20 or higher, or Google Chrome version 31 or higher).
- For access via Ethernet network only: Network port configured for operation in the network *TICRO 100* is connected to.
- For access via USB only: USB 2.0 port available. While accessing *TICRO 100* via USB, the computer must not be connected to the same Ethernet network *TICRO 100* is connected to!

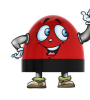

If you are accessing *TICRO 100* from a Mac or Linux operating system supporting zeroconf, you can access the Web Interface of *TICRO 100* by entering **http://<hostname>.local** to the address bar of your web browser. The default hostname is the device serial number. The serial number is available on the type plate on the bottom side of *TICRO 100* (labeled "SerNo").

### **6.2 Accessing the TICRO 100 Web Interface**

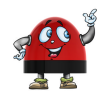

OMICRON *Device Link* is required for initial access to *TICRO 100*. If you know the IP address of *TICRO 100*, it is alternatively also possible to access the device from a web browser using its IP address (without using OMICRON *Device Link*).

Proceed as follows to access the *TICRO 100* Web Interface using OMICRON *Device Link*:

- 1. Connect your computer to the network or to the USB port of *TICRO 100*. (Please note: Access via the USB port may possibly be disabled in the *TICRO 100* configuration (see **Access Restrictions** tab in **Security** [configuration page on page 73](#page-72-0))).
- 2. Supply your *TICRO 100* with power (see [Power supply on page 22](#page-21-0)).
- 3. If your computer is not connected via the USB port of *TICRO 100*: Connect your *TICRO 100* to the network your computer is connected to.
- 4. If necessary, install OMICRON *Device Link* on your computer. See chapter [OMICRON Device](#page-82-0) [Link on page 83](#page-82-0).
- 5. Launch OMICRON *Device Link*.
- 6. OMICRON *Device Link* will automatically find and display your *TICRO 100*.

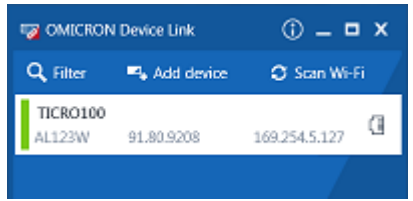

The vertical bar on the left displays the device status:

- Green bar: The device is online and ready for operation.
- Gray bar: The device is offline. Supply your *TICRO 100* with power.
- Red bar: The device is online but not accessible due to incorrect IP configuration.

*TICRO 100* is usually configured to obtain the IP address automatically. However, it is also possible to assign a static IP address to *TICRO 100*. In this case, the following behavior applies: When accessing *TICRO 100* via Ethernet, OMICRON *Device Link* will find the *TICRO 100*, but display a red bar to indicate that the device cannot be accessed.

► Click the *TICRO 100* entry and select **Configure IP**.

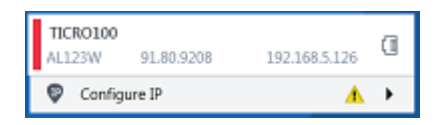

OMICRON *Device Link* will then display an IP configuration page. In this page, select **Use the following IP address** and enter the IP address of your *TICRO 100*, or enter an IP address of your choice to assign a new IP adress to your *TICRO 100*. Click the **Subnet mask** field to automatically fill a subnet mask and then click **Apply** to connect to *TICRO 100*.

Or

► Click the **Add device** button and enter the IP address assigned to *TICRO 100*.

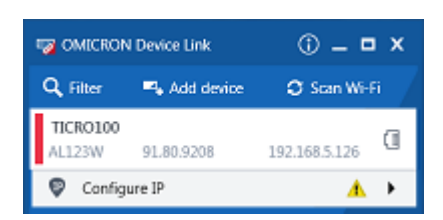

7. A green vertical bar indicates that OMICRON *Device Link* successfully connected to your *TICRO 100*. Click the *TICRO 100* entry and select **Open Web Interface**.

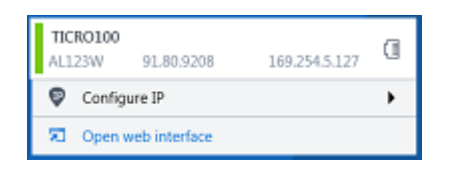

8. The Web Interface is opened in a web browser.

Password protection is disabled by default. If password protection is configured for *TICRO 100*, a login dialog is displayed. Enter your password and click **Login**. The default password is *timeterminal*.

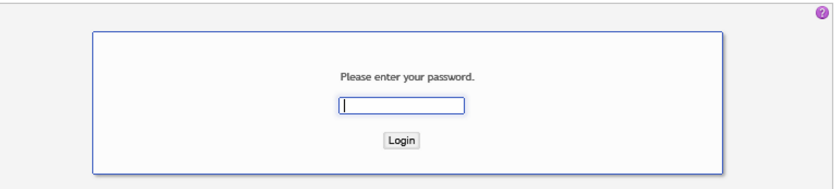

- 9. The start page of the *TICRO 100* Web Interface is displayed. You can now access all pages of the Web Interface.
	- ► Proceed with section [Next steps to set up TICRO 100 on page 27](#page-26-0) to configure *TICRO 100* according to your needs.
	- ► Use the **Logout** link in the top right corner to exit the *TICRO 100* Web Interface (only available if password protection is enabled).

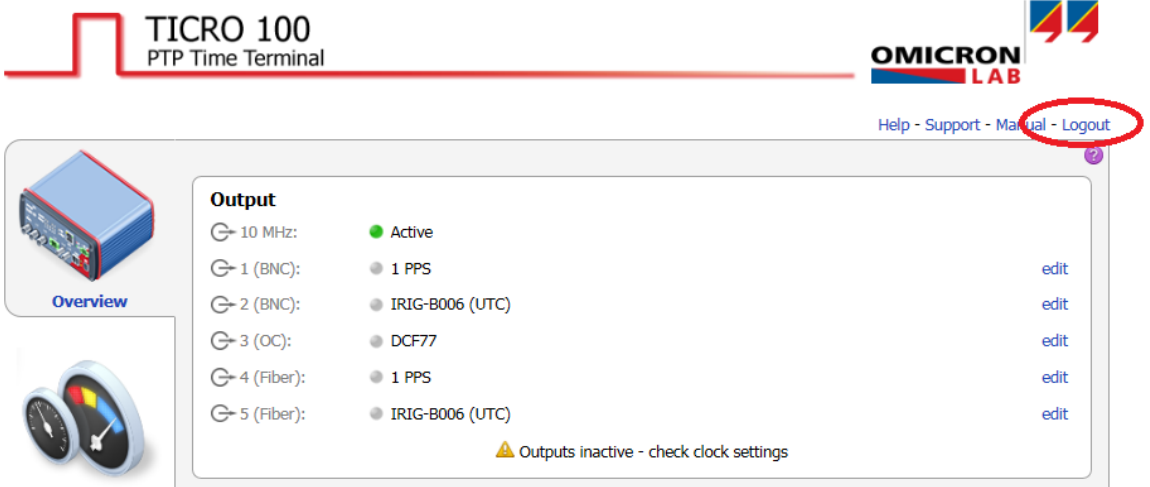

### <span id="page-26-0"></span>**6.3 Next steps to set up TICRO 100**

After connecting *TICRO 100* to the network and accessing the device from your computer, you have to configure your *TICRO 100* according to your needs.

See chapter [The TICRO 100 Web Interface on page 36](#page-35-0) or the *TICRO 100* help for a detailed description of the Web Interface, or section [Operating procedures performed via the Web Interface on](#page-28-0) [page 29](#page-28-0) for a description of the most important operating procedures.

Proceed as follows to set up and configure your *TICRO 100*. Consult your network administrator if you do not know the correct settings.

1. Configure the network settings.

Open the **Configuration** section of the Web Interface and display the **Network** page (see page [68\)](#page-67-0). Select your configuration and click the **Save** button to save and apply your settings.

► Select the network interface and configure the network/IP settings according to the needs of your network.

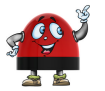

g By default, *TICRO 100* will attempt to get an IPv4 address via DHCP and assign an IPv6 address using the automatic configuration. If no DHCP server is available for IPv4, *TICRO 100* uses the zeroconf service to automatically assign an own IP address.

#### 2. Configure the PTP settings.

Display the **PTP** page of the **Configuration** section (see page [64](#page-63-0)). Select your configuration and click the **Save** button to save and apply your settings. The most important PTP settings are:

- a. **PTP profile** (**General** tab):
	- ► Select the PTP profile used in your network (Default E2E, Default P2P, Power profile acc. to IEEE C37.238-2011, Power profile acc. to IEEE C37.238-2017, or Power Utility profile acc. to IEC 61850-9-3).
	- ► Select the maximum permitted inaccuracy of the PTP grandmaster. *TICRO 100* enters the Hold-over state if the inaccuracy of the actual PTP grandmaster exceeds this value.
- b. **Domain number** (**Default** tab): All PTP devices that should synchronize to the same grandmaster clock must use the same domain number.
- 3. Configure the output settings.

Display the **Output** page of the **Configuration** section (see page [57\)](#page-56-0). Select your configuration and click the **Save** button to save and apply your settings.

- ► Configure the outputs according to your needs. A separate tab is available for each output.
- ► In the **Outputs active** field of the **Clock settings** pane you can configure *TICRO 100* to automatically deactivate its outputs if it is not able to provide time signals with sufficient accuracy. The outputs can be always active, only active when *TICRO 100* is locked to a PTP signal, or only active when *TICRO 100* is locked to a PTP signal or in the Hold-over state.
- ► Use the **Current time zone** field of the **Clock settings** pane to set the time zone of the location where you are using *TICRO 100*.
- 4. If desired, secure your *TICRO 100* against unauthorized access. Display the **Security** page of the **Configuration** section (see page [73](#page-72-0)). Select your configuration and click the **Save** button to save and apply your settings.
	- a. Display the **Access Control** tab and set the **Access** field to "Password" or "Read-Only".

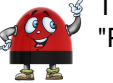

The default password *timeterminal* is used if you set the **Access** field to "Password" or "Read-Only" without defining a password.

- b. Enter a password to the **Change Password** field and repeat your password in the **Confirm Password** field. Click the **Change** button to save and apply your settings. From now on, entering the password is required to access *TICRO 100*.
- c. In the **Protocol** field, select whether you want to allow access via the secure HTTPS protocol only or via HTTPS and the unsecure HTTP protocol. By default, password transmission to *TICRO 100* is performed unencrypted. By selecting **HTTPS only** you can force the use of the encrypted HTTPS protocol and thus protect your password.

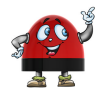

When accessing *TICRO 100* via HTTPS, an "untrusted connection" message may appear because *TICRO 100* does not have a valid certificate. To avoid such messages, it is necessary to provide *TICRO 100* with such a certificate. Please refer to subsection "Generate certificate tab" in section [Security configuration](#page-72-0) [page on page 73](#page-72-0) for more detailed information.

- d. In the **Services** field, select whether you want to allow access to *TICRO 100* via the Web Interface (**Web**) or the Application Programming Interface API (**SOAP**) only or via both interfaces (**Web and SOAP**).
- e. **Protocol restrictions**: Disabling services that are not required or used for operation will minimize potential points of attack and thus make *TICRO 100* safer.
	- ► Usually OMICRON *Device Link* is used to find *TICRO 100* in the network. However, OMICRON *Device Browser*, the predecessor of *Device Link* may also be used to find *TICRO 100* and to change its network configuration. To protect your *TICRO 100* against unauthorized or unintentional configuration changes using OMICRON *Device Link* or OMICRON *Device Browser*, deselect the **Allow OMFIND network configuration** option.
	- ► If you want to prohibit standard user/password authenticated access to *TICRO 100* via secure shell (SSH), deselect the **Allow SSH password login** option. When deselected, access via SSH is only possible via key based authentication. This reduces the risk of unauthorized access to *TICRO 100* through brute force attacks.

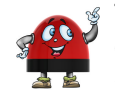

The options in the **Protocol Restrictions** tab of the **Security** page just enable or disable protocol options. In order to completely disable a service, use the **Services** pane of the **Network** configuration page.

# <span id="page-28-0"></span>**7 Operating TICRO 100**

The following sections describe the most important operating procedures for *TICRO 100*.

Please refer to chapter [The TICRO 100 Web Interface on page 36](#page-35-0) or the Web Interface help for a detailed description of the Web Interface.

### **7.1 Operating procedures performed via the Web Interface**

The following subsections describe the most important operating procedures that can be performed via the Web Interface using a computer. In order to operate *TICRO 100* via the Web Interface, access the device from a computer as described in section [Accessing the TICRO 100 Web Interface on](#page-23-0) [page 24](#page-23-0).

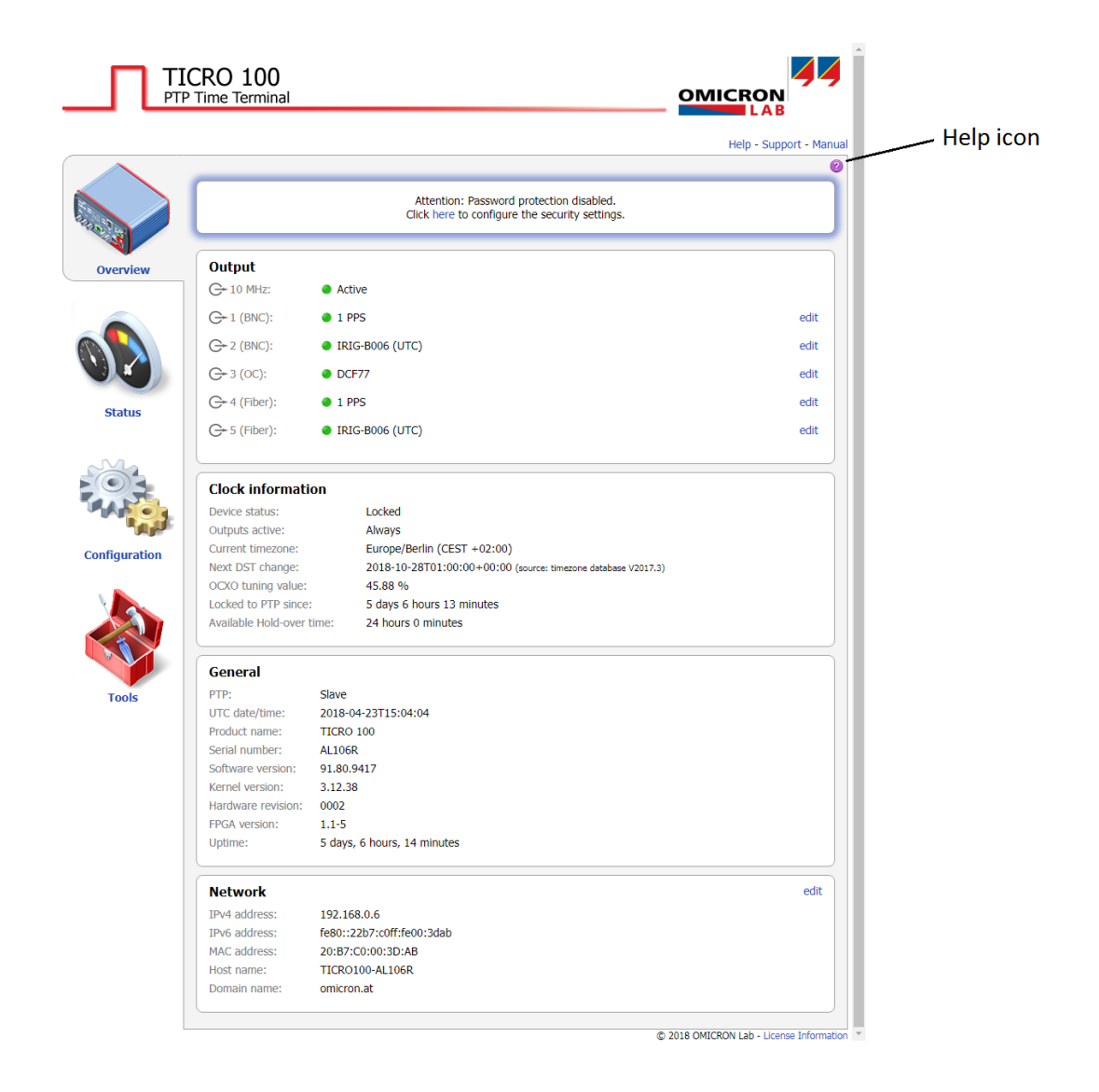

### <span id="page-29-0"></span>**7.1.1 Displaying status information**

- 1. The overall status information (output states, general device status and network status) are displayed in the **Overview** section of the Web Interface.
- 2. To display more detailed status information, access the **Status** section by clicking the corresponding icon in the navigation bar of the Web Interface.
- 3. Click the **Output**, **PTP** or **Network** icon of the **Status** section to display the corresponding [status](#page-41-0) [page \(see page 42\).](#page-41-0)

### **7.1.2 Configuring the outputs**

A short overview of the output states is provided in the **Overview** section of the Web Interface. The overview also provides hyperlinks to directly access the output configuration. The 10 MHz output is always active and cannot be configured in the Web Interface.

Please refer to section [Output configuration page on page 57](#page-56-0) for detailed information about the possible output signal modes.

- 1. Click the **Configuration** icon in the navigation bar of the Web Interface.
- 2. Click the **Output** icon of the **Configuration** section and display the tab of the output to be configured.
- 3. Configure the output(s) according to your needs.
- 4. Use the **Outputs active** field in the **Clock Settings** pane to select whether *TICRO 100* should automatically deactivate its outputs if it is not able to provide time signals with sufficient accuracy. The outputs can be always active, only active when *TICRO 100* is locked to a PTP signal, or only active when *TICRO 100* is locked to a PTP signal or in the Hold-over state.
- 5. Use the **Current time zone** field of the **Clock settings** pane to set the time zone of the location where you are using *TICRO 100*.
- 6. Click the **Save** button to save and apply your output configuration to *TICRO 100*.

### **7.1.3 Defining a password**

If no password is defined for accessing *TICRO 100*, a corresponding note is displayed on the **Overview** page providing the possibility to directly access the [security configuration \(see page 73\)](#page-72-0) in order to enable password protection.

- 1. Click the **Configuration** icon in the navigation bar of the Web Interface.
- 2. Click the **Security** icon of the **Configuration** section and display the **Access Control** tab.
- 3. Enter your password to the **Change password** field and repeat it in the **Confirm password** field.

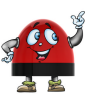

The password is case sensitive and must have at least 5 characters (letters, figures or special characters).

4. In the **Access** field, select **Password** to activate password protection.

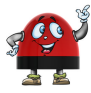

If you set the **Access** field to **Password** without defining a password, the default password *timeterminal* is used.

- <span id="page-30-0"></span>5. In the **Protocol** field, select whether you want to allow access via the secure HTTPS protocol only or via HTTPS and the unsecure HTTP protocol. By default, password transmission to *TICRO 100* is performed unencrypted. By selecting **HTTPS only** you can force the use of the encrypted HTTPS protocol and thus protect your password.
- 6. In the **Services** field, select whether you want to allow access to *TICRO 100* via the Web Interface (**Web**) or the Application Programming Interface API (**SOAP**) only or via both interfaces.
- 7. Click the **Save** button.
- 8. Your new password is applied to *TICRO 100* and the login dialog appears.

For more information, please refer to section [Security configuration page on page 73](#page-72-0).

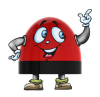

Perform a factory reset on the device if you forgot your password (see section [Operating](#page-33-0) [procedures performed on the device on page 34](#page-33-0)).

### **7.1.4 Setting the time manually**

Setting the time manually is only required and possible if *TICRO 100* does not receive time with sufficient accuracy via PTP. The manual time settings are overwritten by the PTP time information as soon as *TICRO 100* locks to a PTP signal.

Please refer to section [Device Control page on page 78](#page-77-0) for more detailed information about leap seconds and time setting.

- 1. Click the **Tools** icon in the navigation bar of the Web Interface.
- 2. Click the **Device Control** icon.
- 3. Click the **New Time (UTC)** field to open a calendar dialog allowing for the selection of the current date and time.
- 4. Use the **New UTC-TAI offset** field to specify the actual offset of TAI to UTC (in 2017: 37 seconds; if necessary, investigate on the Internet for the actual TAI-UTC offset valid at the time of reading).

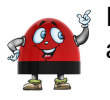

If *TICRO 100* is locked to a PTP grandmaster, the UTC-TAI offset is updated automatically via PTP.

5. Click the **Save** button to save and apply your time settings to *TICRO 100*.

#### **7.1.5 Running a software update for TICRO 100**

- 1. Click the **Tools** icon in the navigation bar of the Web Interface.
- 2. Click the **Software Update** icon.
- 3. Click the **Browse...** button to navigate to the software image file and select it.
- 4. Deselect the **Keep settings** check box if you want to reset the device configuration to the factory defaults after the software update. When the check box is selected, the user specific configuration settings are kept during the software update.
- 5. Click the **Update** button to start the software update.
- <span id="page-31-0"></span>6. The update process may take several minutes. Do not unplug the DC power supply or disconnect the Ethernet connection between *TICRO 100* and the computer during this process.
- 7. *TICRO 100* automatically restarts after the software update has completed.

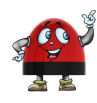

If the software update process fails due to any reason, *TICRO 100* enters a recovery mode on the next power-up. In this mode, the device provides only a rudimentary Web Interface (similar to the **Software Update** page) just allowing for the upload of a software image (see section [Uploading new software to the device in recovery mode on page 33\)](#page-32-0).

### **7.1.6 Performing a reboot of TICRO 100**

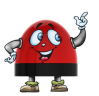

A device reboot can also be performed directly on the device (see section [Operating](#page-33-0) [procedures performed on the device on page 34](#page-33-0)).

- 1. Click the **Tools** icon in the navigation bar of the Web Interface.
- 2. Click the **Device Control** icon.
- 3. Click the **Reboot** button next to **Reboot device**.
- 4. *TICRO 100* performs a reboot. The device will be ready for operation again after approximately one minute.

#### **7.1.7 Performing a factory reset (reset to factory defaults)**

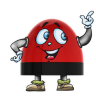

A factory reset can also be performed directly on the device (see section [Operating](#page-33-0) [procedures performed on the device on page 34](#page-33-0)). Performing a factory reset may possibly result in an IP address change of *TICRO 100* due to automatic IP address assignment by a DHCP server.

- 1. Click the **Tools** icon in the navigation bar of the Web Interface.
- 2. Click the **Device Control** icon.
- 3. Click the **Reset** button next to **Factory reset**.
- 4. *TICRO 100* performs a reboot and resets all configuration settings to the factory defaults. The device will be ready for operation again after approximately one minute.

#### **7.1.8 Creating a system snapshot for troubleshooting**

A system snapshot contains the configuration settings and the log file. It thus provides important information for the technical support in case of problems.

- 1. Click the **Tools** icon in the navigation bar of the Web Interface.
- 2. Click the **Device Control** icon.
- 3. Click the **Download** button next to **System snapshot** to download a system snapshot file. Downloading a system snapshot may take approx. 30 s to 1 minute.

### <span id="page-32-0"></span>**7.1.9 Uploading new software to the device in recovery mode**

The recovery mode is entered automatically if a software update performed via the Web Interface fails.

- 1. In recovery mode the device provides a rudimentary Web Interface solely allowing for the upload of a software image.
- 2. Click the **Browse...** button to navigate to a suitable software image file.
- 3. Click the **Update** button to start the software update.
- 4. The update process may take several minutes. Do not unplug the DC power supply or disconnect the Ethernet connection between *TICRO 100* and the computer during this process.
- 5. *TICRO 100* automatically restarts after the software has installed completely.

### **7.1.10 Assigning an IP address manually**

The IP address of *TICRO 100* is usually assigned automatically. If a DHCP server is available in the network, the IP address is assigned by the DHCP server. If not, *TICRO 100* automatically selects and assigns an IP address on its own.

- 1. Click the **Configuration** icon in the navigation bar of the Web Interface.
- 2. Click the **Network** icon of the **Configuration** section and display the **IPv4** tab (or **IPv6** if the network supports IPv6).
- 3. Select **IPv4 static IP address** in the **Configuration** field.
- 4. Enter the **IP address**, the **Network mask**, the **Gateway** address and the **Name server** address in dot-decimal notation (e.g.: 192.168.1.100).
- 5. Click the **Save** button to upload and save your settings in *TICRO 100*.

See also section [Network configuration page on page 68.](#page-67-0)

### **7.1.11 Viewing and/or exporting the system log file**

The log file contains all events logged by the system. Therefore, it may be helpful for the OMICRON Lab Technical Support in case of problems.

Which types of events are actually logged by the system can be selected in the [Log & Notifications](#page-70-0) [configuration \(see page 71\).](#page-70-0)

- 1. Click the **Status** icon in the navigation bar of the Web Interface.
- 2. Click the **Log Viewer** icon to display the log file.
- 3. View the messages logged in the file. Error messages are displayed in red, warning messages are displayed in orange, notice messages are displayed in black. All other messages are displayed in gray.
- 4. By clicking **Clear View** you can clear the display of the **Log Viewer** page. This does not clear the log file. Re-opening the **Log Viewer** page will again display all messages logged in the log file.
- 5. By clicking **Export Log** you can export the log file content to a text file (file extension .log).

<span id="page-33-0"></span>The log file is cleared with each reboot of *TICRO 100* (see section [Performing a reboot of](#page-31-0) [TICRO 100 on page 32](#page-31-0) or Performing a reboot of TICRO 100 on page 34). If the maximum size of the log file is reached, the system automatically deletes old log file entries in order to release memory space for new entries.

### **7.2 Operating procedures performed directly on the device**

This section describes operating procedures that can be performed directly on *TICRO 100* using the reset pushbutton. The reset pushbutton can be accessed through the hole in the rear panel using a thin pointed object like the wire of a resistor with a diameter < 0.9 mm, for example.

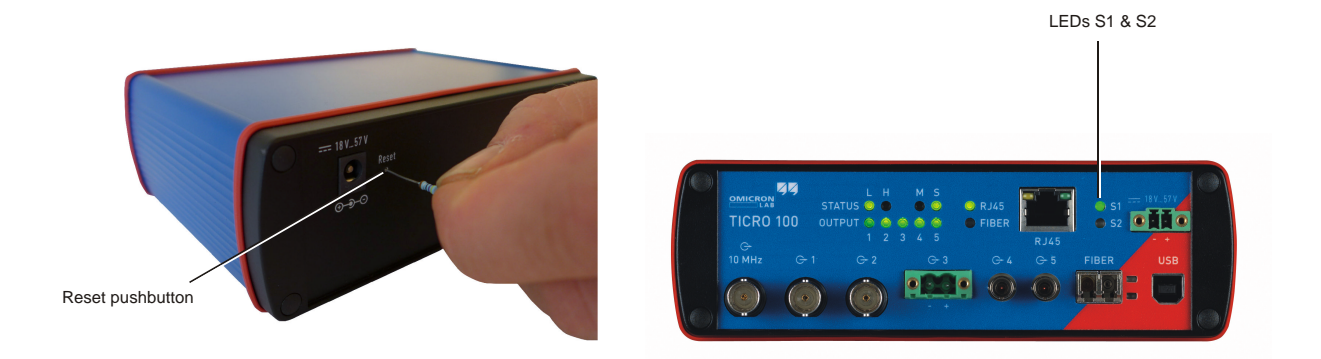

### **7.2.1 Performing a reboot of TICRO 100**

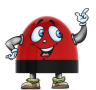

A device reboot can also be performed via the Web Interface (see section [Performing a](#page-31-0) [reboot of TICRO 100 on page 32](#page-31-0)).

- 1. Press the reset pushbutton and release it immediately.
- 2. The green LED S1 goes off for approx. 1 s.
- 3. LED S2 lights up red during the boot process.
- 4. After approx. 15 s, the red LED S2 goes off and the green LED S1 lights up.
- 5. The device rebooted successfully and is ready for operation again.

### <span id="page-34-0"></span>**7.2.2 Performing a factory reset (reset to factory defaults)**

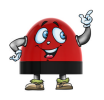

A factory reset can also be performed via the Web Interface (see section [Performing a](#page-31-0) [factory reset on page 32\)](#page-31-0).

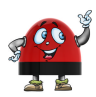

Performing a factory reset may possibly result in an IP address change of *TICRO 100* due to automatic IP address assignment by a DHCP server.

Resetting the device to the factory defaults may be necessary if you forgot your password or if you cannot access the *TICRO 100* Web Interface anymore because you selected the wrong Ethernet network port by mistake before.

- 1. Press the reset pushbutton and keep it pressed.
- 2. The green LED S1 goes off.
- 3. After approx. 5 s, the red LED S2 lights up together with the green LED S1. Keep the button pressed and wait until the green LED S1 goes off (the red LED S2 is still on).
- 4. Release the reset pushbutton.
- 5. After approx. 15 s, the red LED S2 goes off and the green LED S1 lights up.
- 6. The device rebooted successfully and has now the factory default configuration settings.

# <span id="page-35-0"></span>**8 The TICRO 100 Web Interface**

The Web Interface is used to access and configure *TICRO 100* with a computer.

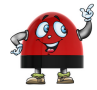

Click the help icon  $\bullet$  in the top right corner of a page to display the specific help topic for this particular page. Click **Help** in the top right corner of the Web Interface to open the start page of the help system for the Web Interface.

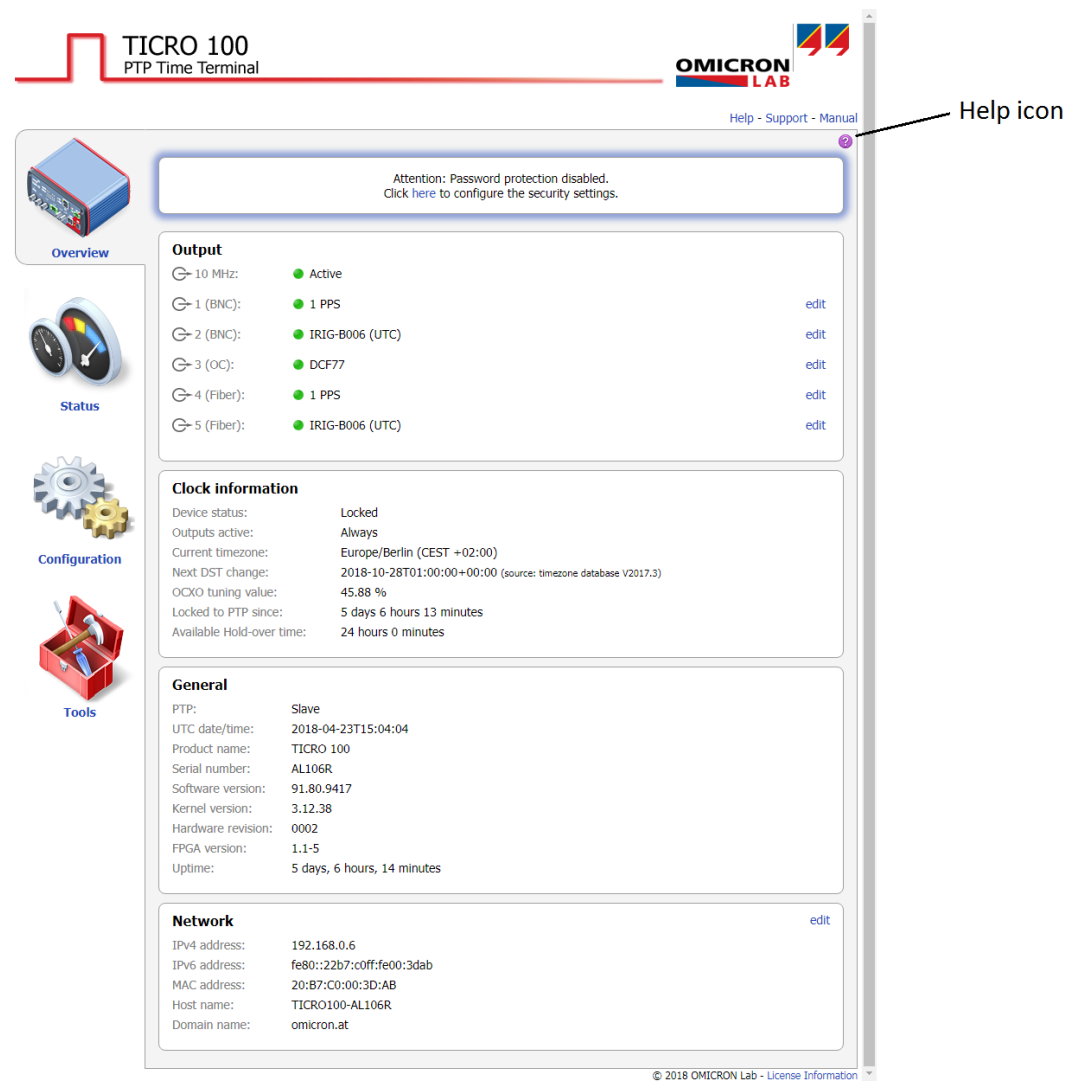

Click **Support** in the top right corner to open the contact information page providing OMICRON Lab contact addresses and information how to contact the Technical Support of OMICRON Lab in case of problems.

Click **Manual** in the top right corner to open this manual in PDF format.
Click **Logout** in the top right corner to exit the *TICRO 100* Web Interface (only available if password protection is enabled).

Click **License Information** in the bottom right corner to view copyright and license information regarding open source products used in the *TICRO 100* software.

The Web Interface is divided into four main sections. Click an icon in the navigation bar on the left to access the content of the corresponding section.

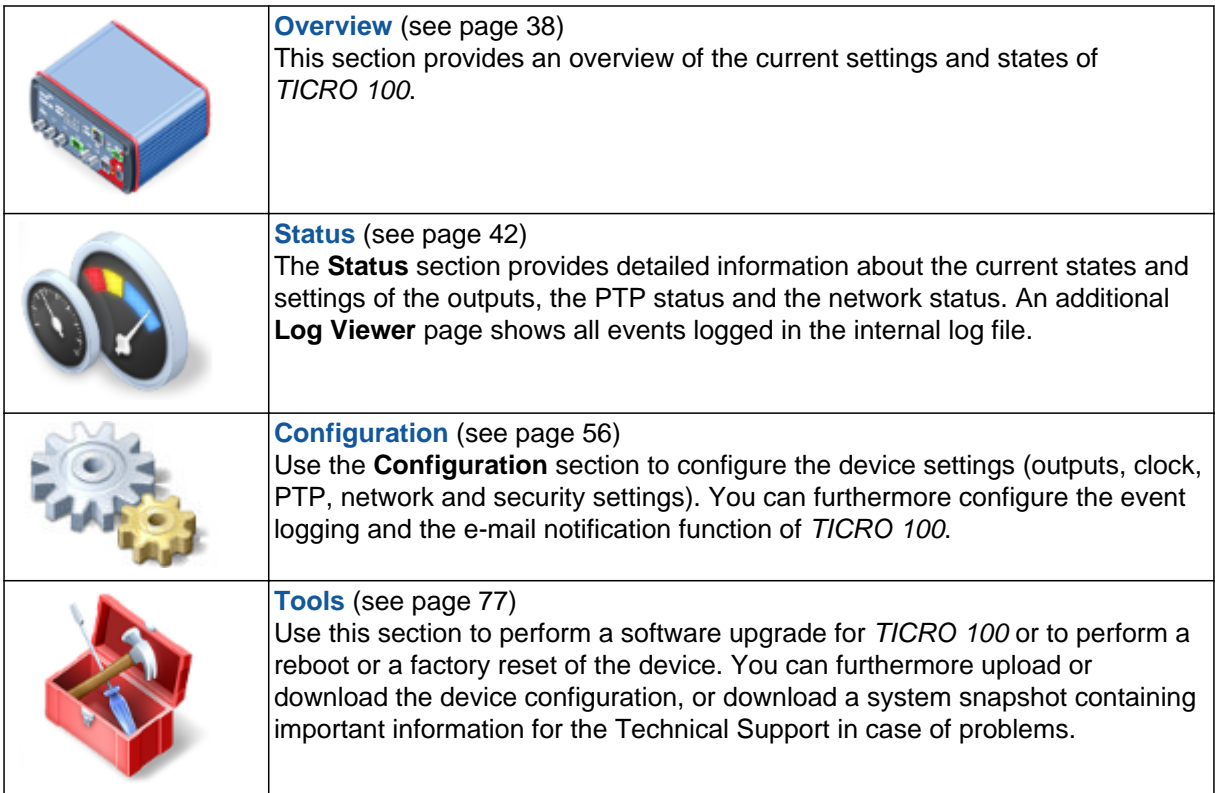

# <span id="page-37-0"></span>**8.1 Overview section**

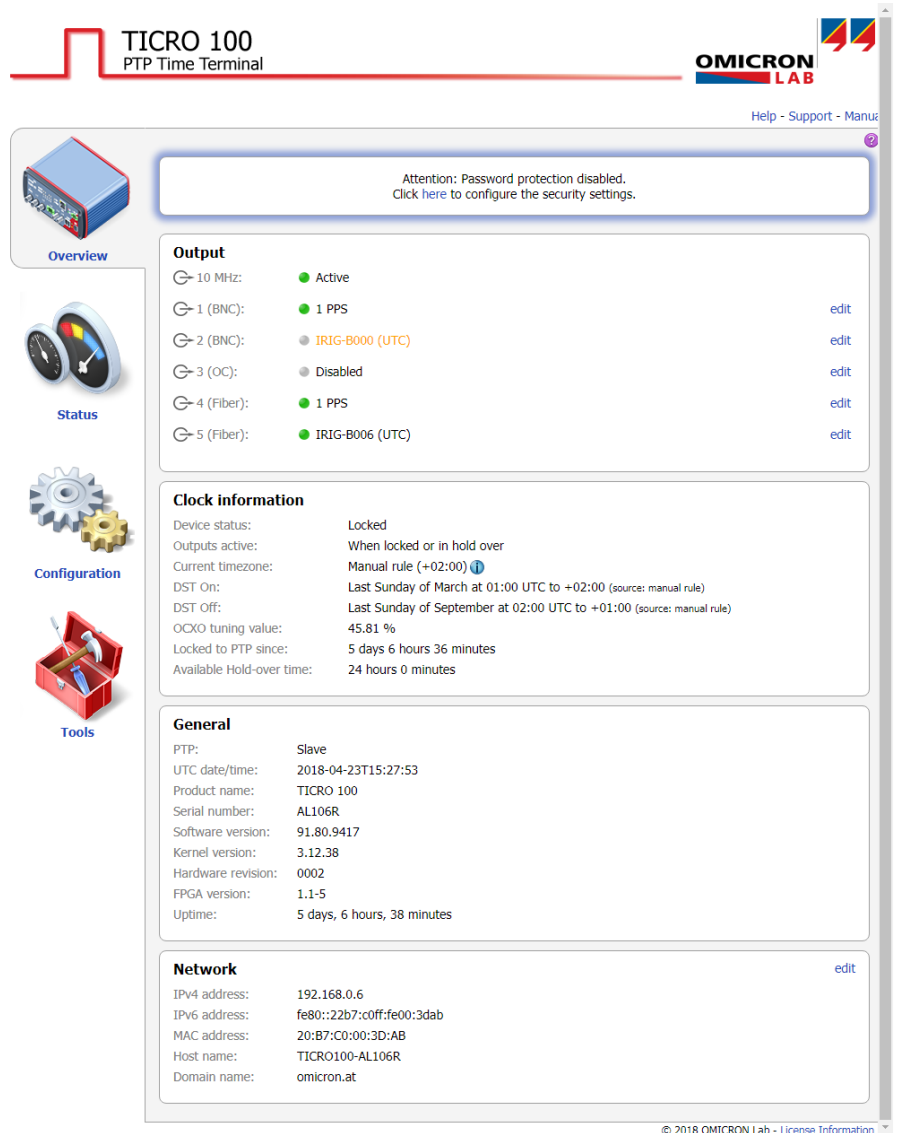

The **Overview** section provides an overview of the current settings and states of *TICRO 100*. If no password for accessing *TICRO 100* is defined, a corresponding note is displayed providing the possibility to directly access the [security configuration \(see page 73\)](#page-72-0) in order to enable password protection.

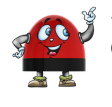

Some elements provide an **edit** hyperlink. Click this hyperlink to directly open the corresponding [configuration page \(see page 56\).](#page-55-0)

The following information is displayed in the **Overview** section.

### **Output pane**

Displays the configuration of each output (IRIG-B, PPX, DCF77, etc.) and if the output is active or not:

- $01$  PPS Green LED: Output active
- Gray LED, text displayed in orange: Output muted **D** IRIG-B000
- **Disabled** Gray LED, text displayed in black: Output disabled

The 10 MHz BNC output is always active as soon as *TICRO 100* is ready for operation.

If *TICRO 100* is not in the Locked or in the Hold-over state, it possibly deactivates its outputs automatically depending on the configuration of the 'Outputs active' parameter. In this case, the following warning is displayed. For more detailed information, please refer to the 'Outputs active' parameter in the **Output** [status page \(see page 43\)](#page-42-0) or the **Output** [configuration page \(see](#page-56-0) [page 57\)](#page-56-0).

#### A Outputs inactive - check clock settings

#### **Clock information pane**

The following is a short description of the parameters displayed in the **Clock information** pane of the **Overview** section. Refer to subsection [Clock Information pane of the](#page-43-0) **Status** section on page 44 for more detailed information.

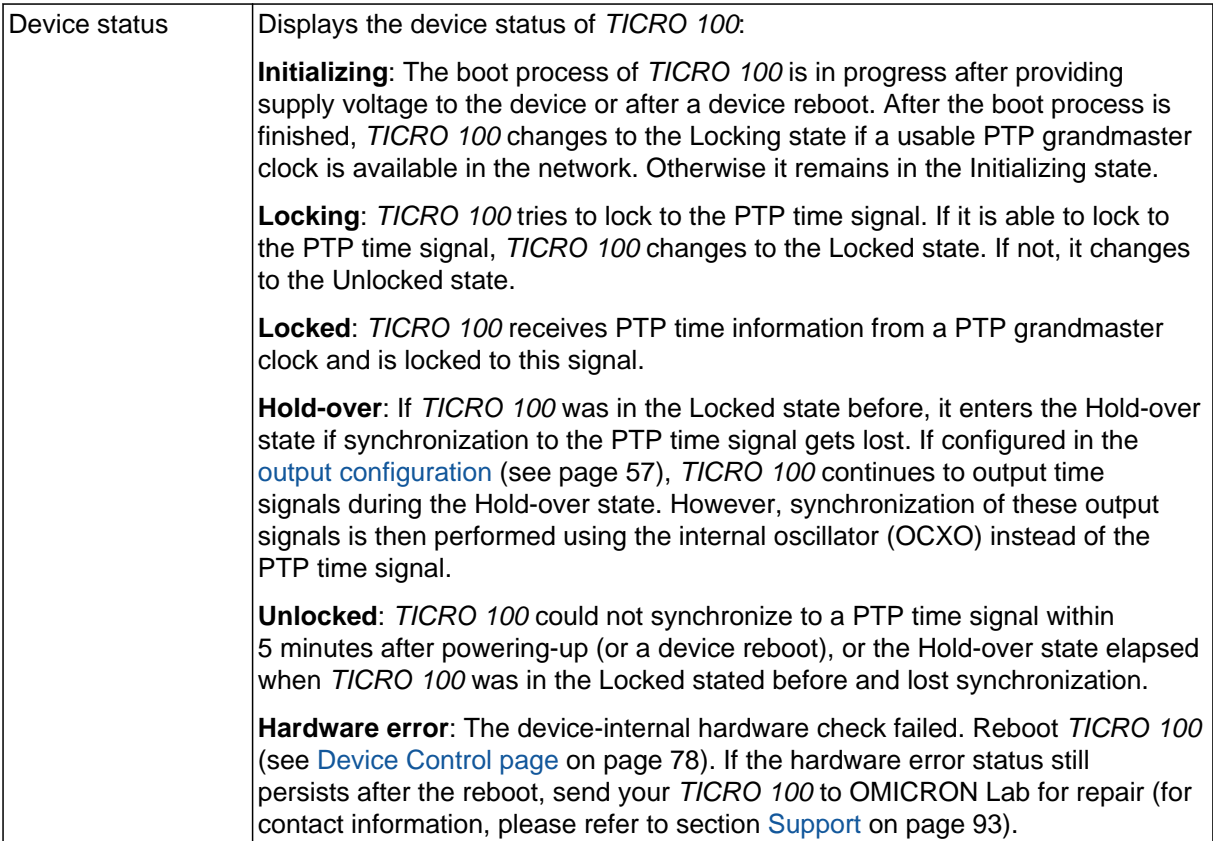

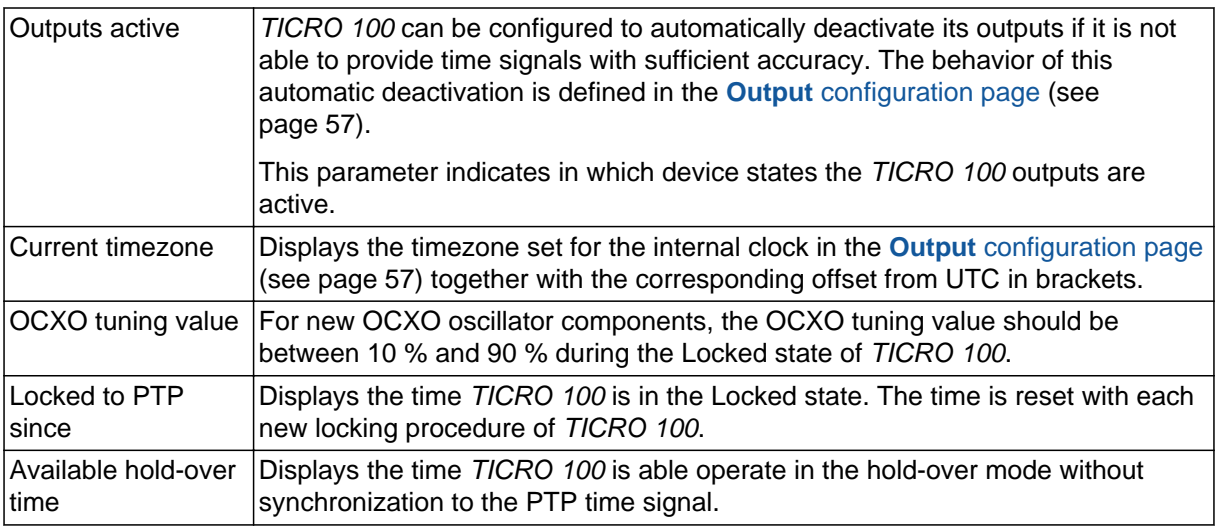

#### **General pane**

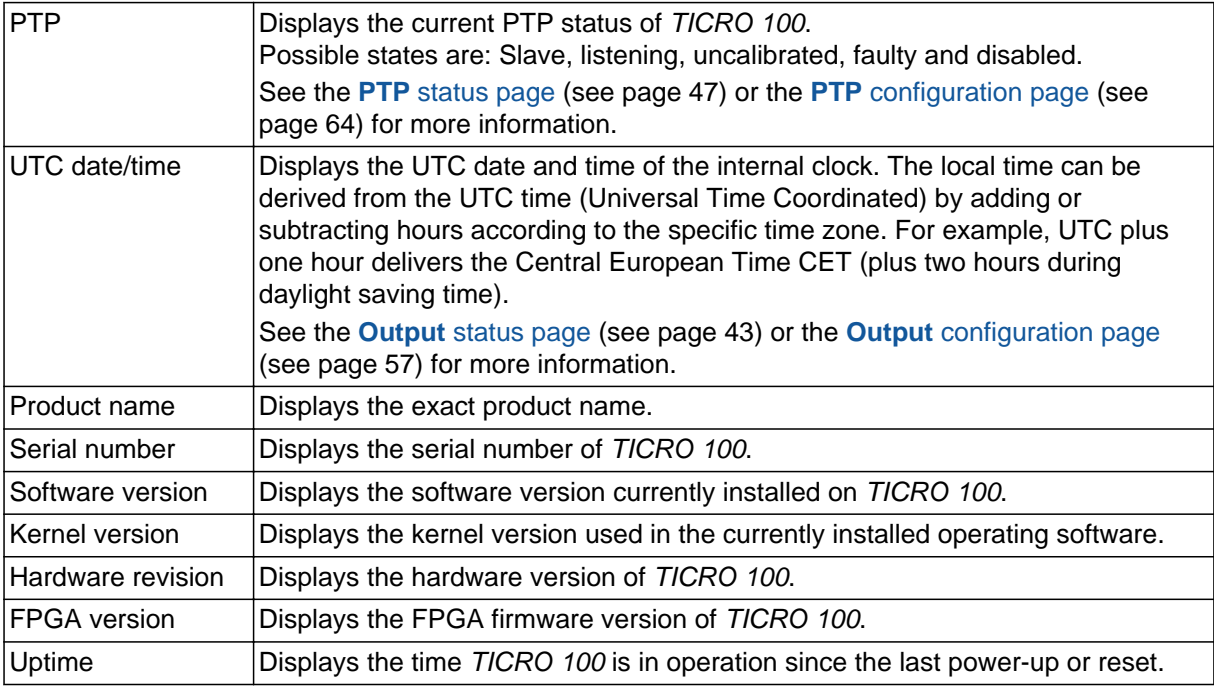

#### **Network pane**

The following is a short description of the information displayed in the **Network** pane of the **Overview** section. Refer to the **Network** [status page \(see page 53\)](#page-52-0) or the **Network** [configuration page \(see](#page-67-0) [page 68\)](#page-67-0) for more information about the network settings.

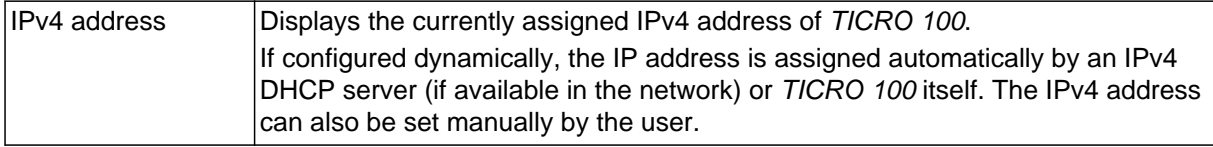

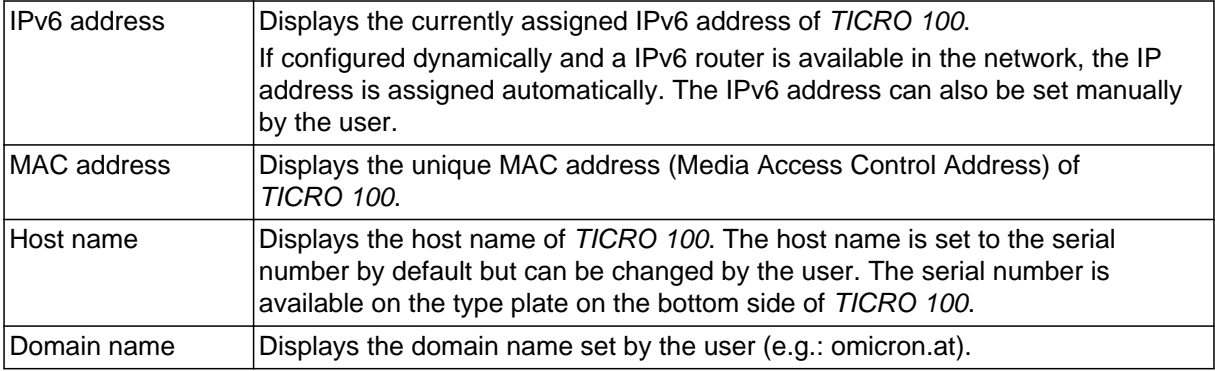

# <span id="page-41-0"></span>**8.2 Status section**

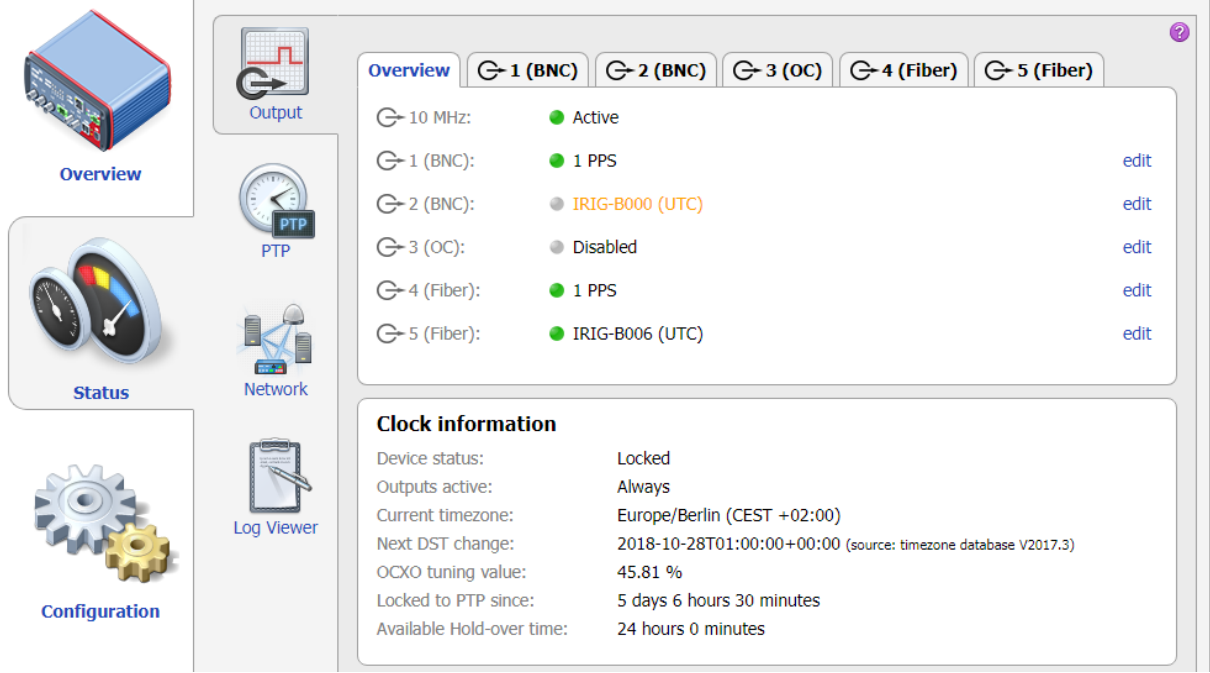

The status information is presented in four pages:

- **Output** [\(see page 43\)](#page-42-0)
- **PTP** [\(see page 47\)](#page-46-0)
- **Network** [\(see page 53\)](#page-52-0)
- **Log Viewer** [\(see page 55\)](#page-54-0)

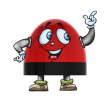

Some elements provide an **edit** hyperlink. Click this hyperlink to directly open the corresponding [configuration page \(see page 56\).](#page-55-0)

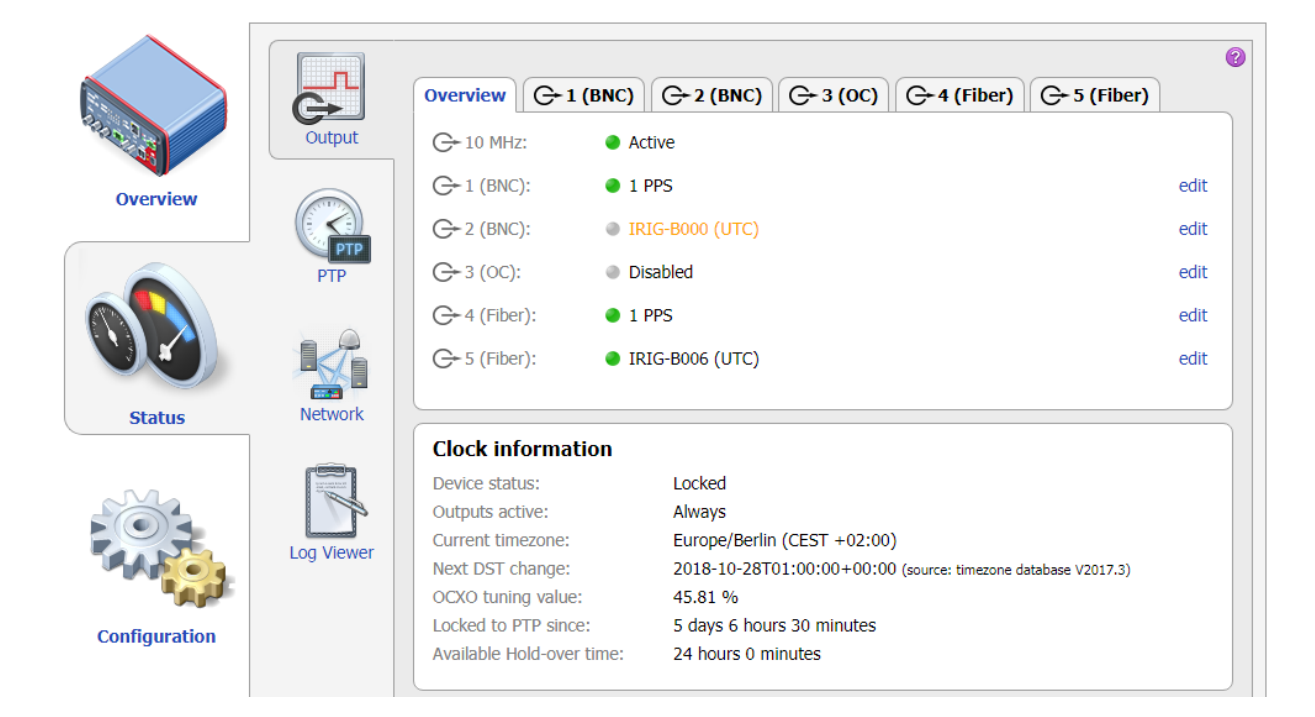

## <span id="page-42-0"></span>**8.2.1 Output status page**

The **Output** status page displays the configurations and states of the outputs, and information about the settings and the status of the internal clock.

### **Output tabs Overview, 1 (BNC), 2 (BNC), 3 (OC), 4 (Fiber) and 5 (Fiber)**

The **Overview tab** displays an overview of the states and the configured time signals (IRIG-B, PPX, DCF77, etc.) for all available outputs. An LED indicates whether the output is active or not:

- $0.1$  PPS Green LED: Output active
- Gray LED, text displayed in orange: Output muted **D** IRIG-B000
- **Disabled** Gray LED, text displayed in black: Output disabled

The **tabs for the individual outputs** are named by the output number and the interface or socket type, for example **2 (BNC)** for BNC output 2, or **4 (Fiber)** for fiber-optic output 4. The information displayed in these tabs depends on the signal mode configured for the specific output (IRIG-B, PPX, DCF77, etc.). Please refer to section [Output configuration page on page 57](#page-56-0) for detailed information about the parameters and settings available for the individual output signal modes.

### <span id="page-43-0"></span>**Clock information pane**

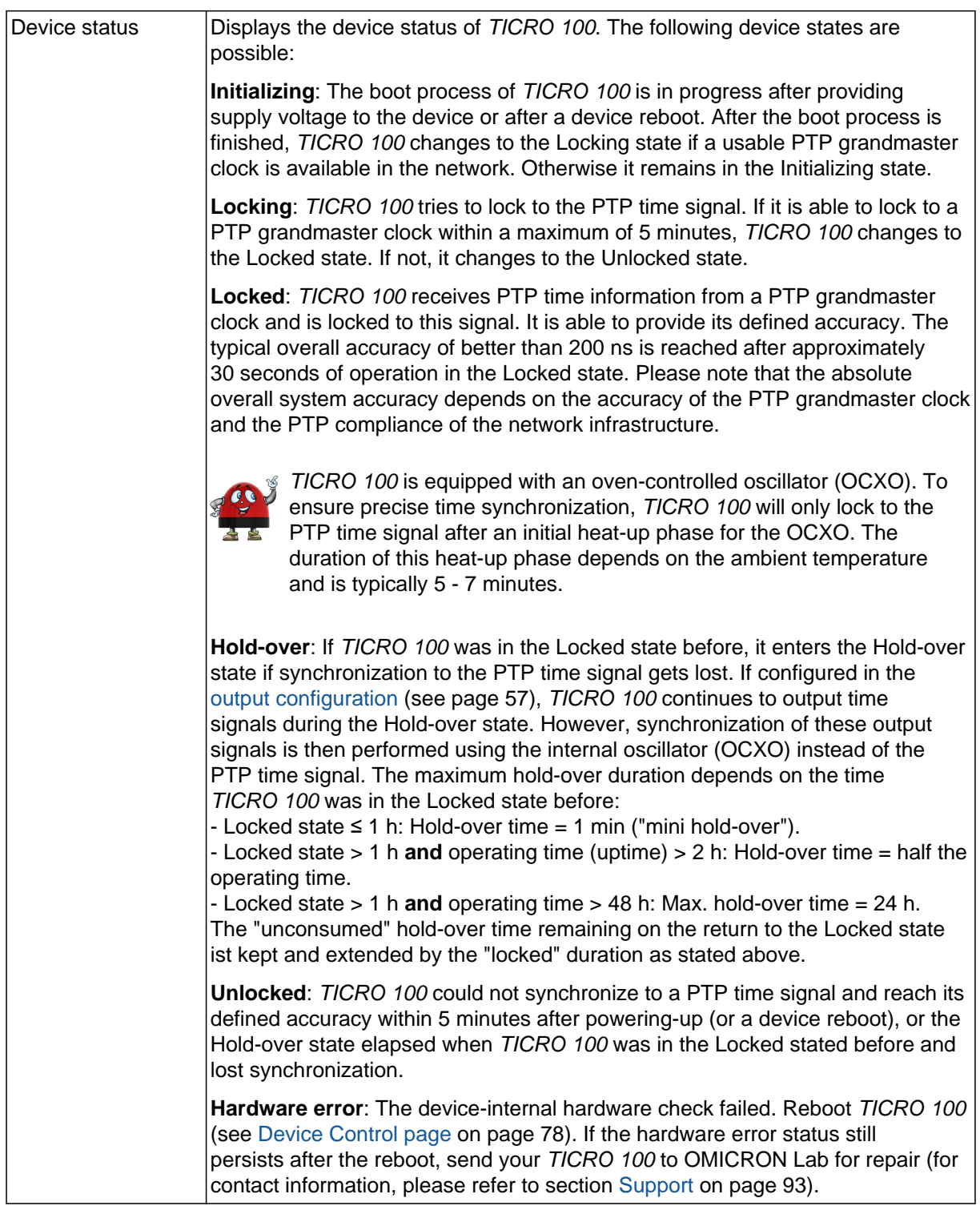

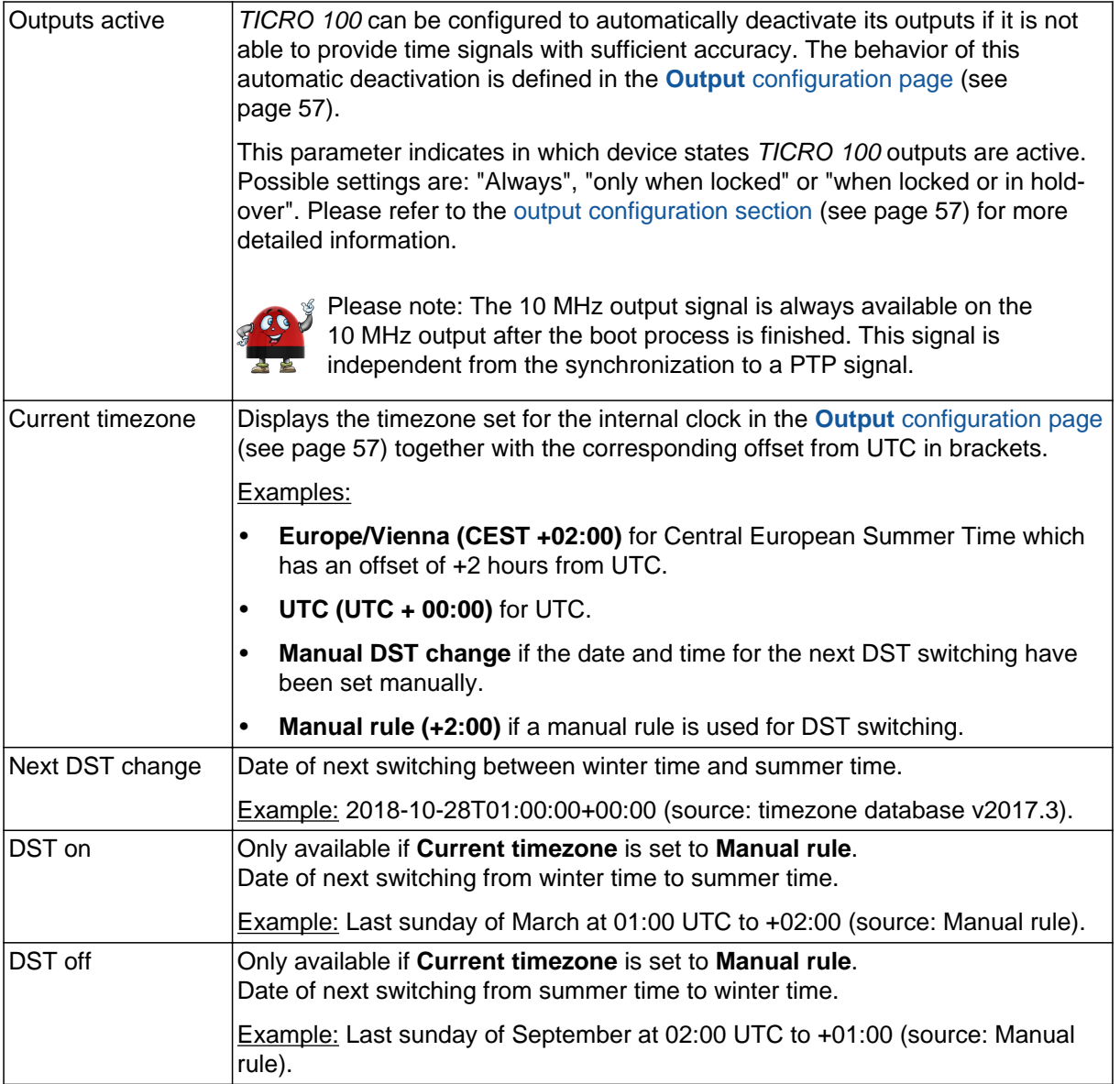

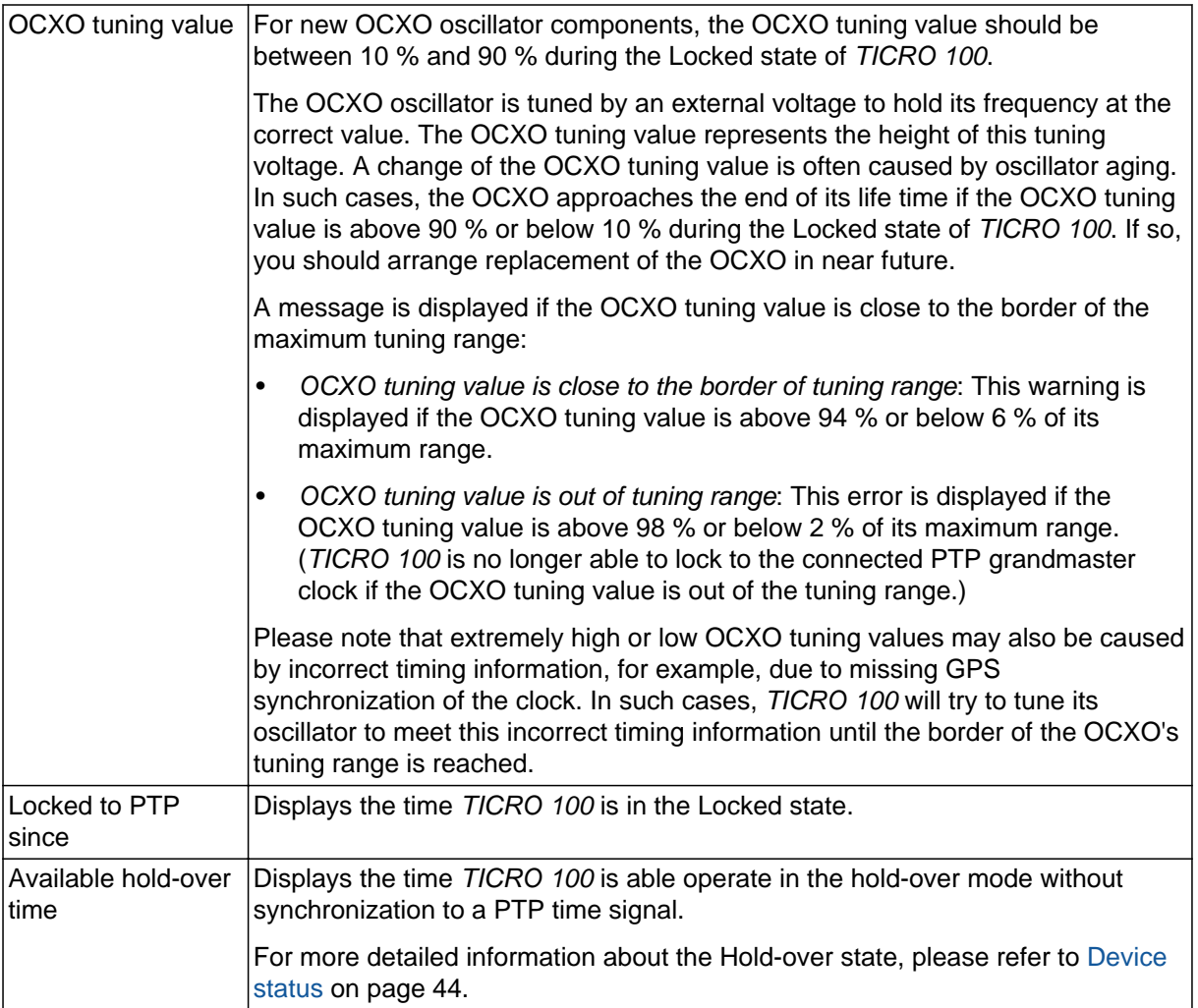

# <span id="page-46-0"></span>**8.2.2 PTP status page**

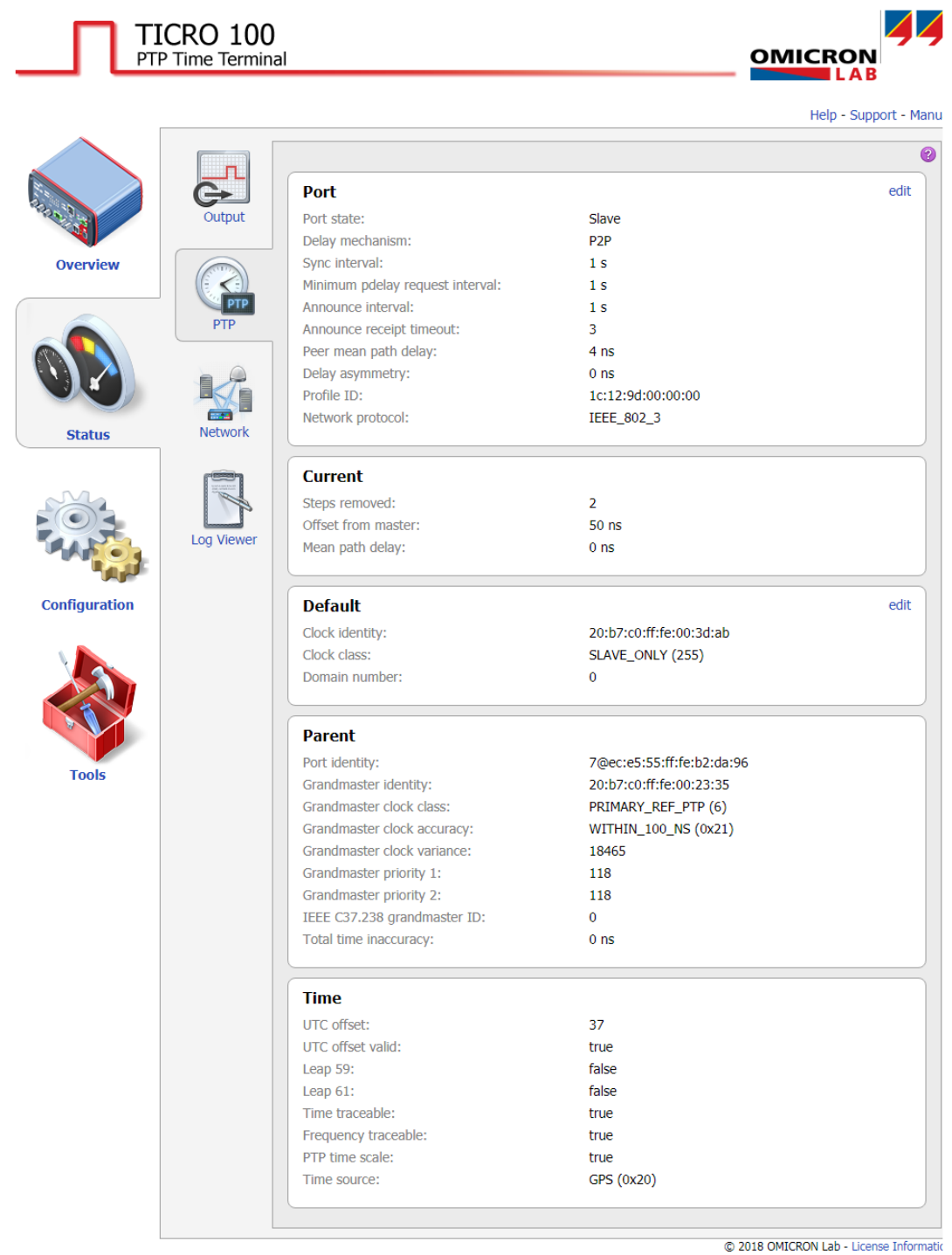

The following information is displayed in the **PTP** status page.

### **Port pane**

The **Port** pane displays information on the current state and configuration of the PTP port of *TICRO 100*.

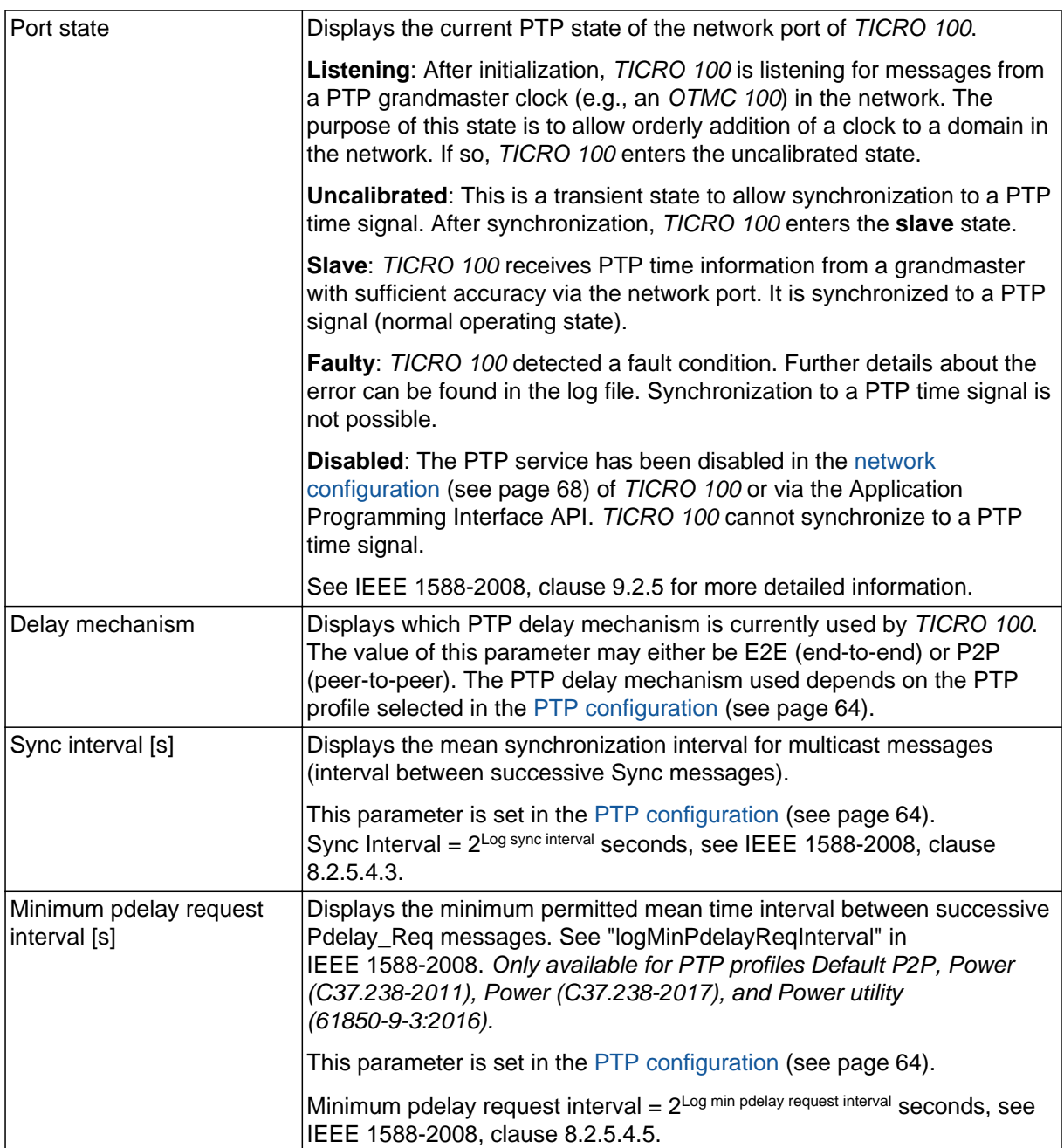

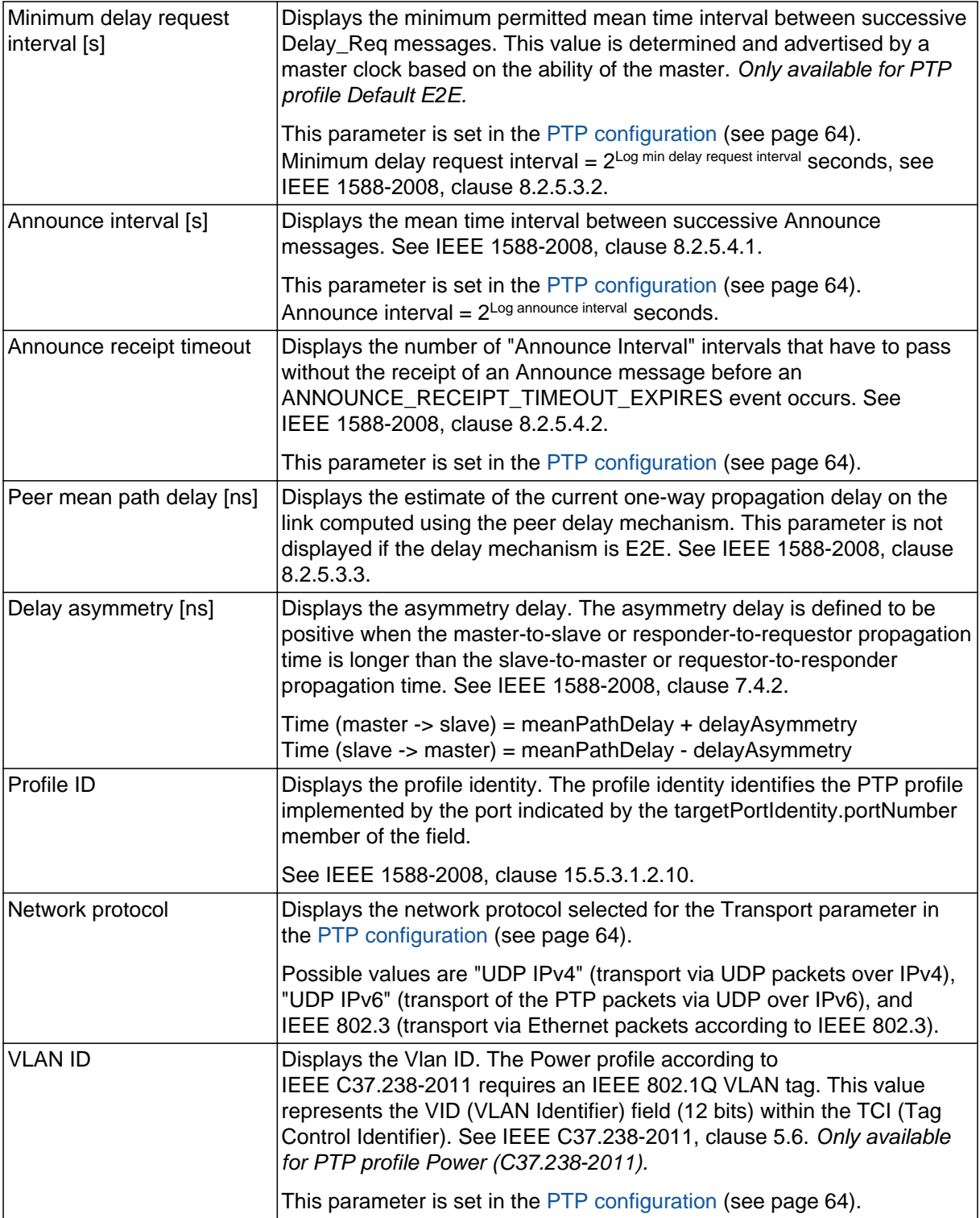

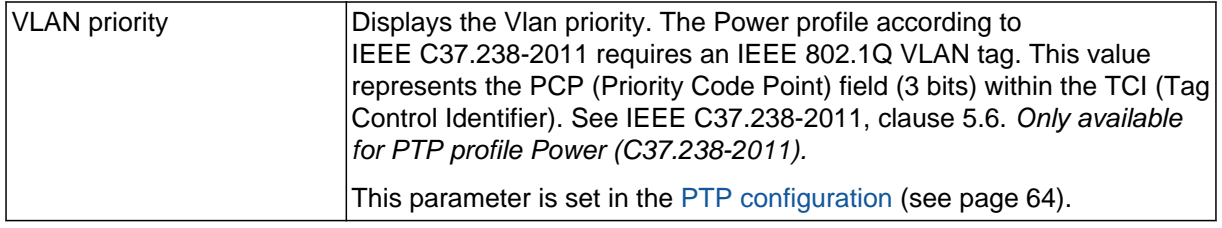

#### **Current pane**

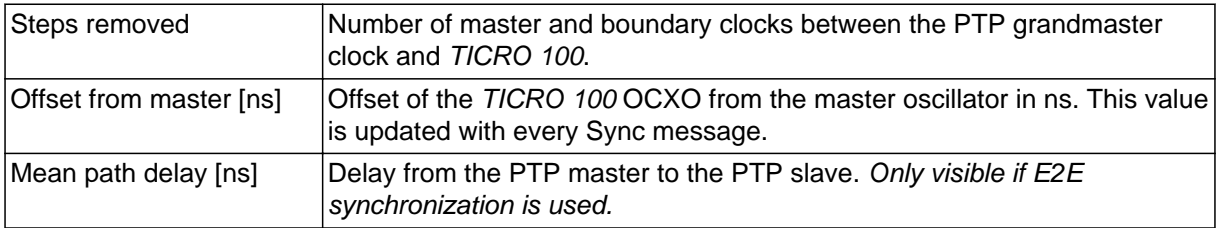

#### **Default pane**

The **Default** pane displays the current configuration/state of the internal clock of *TICRO 100*.

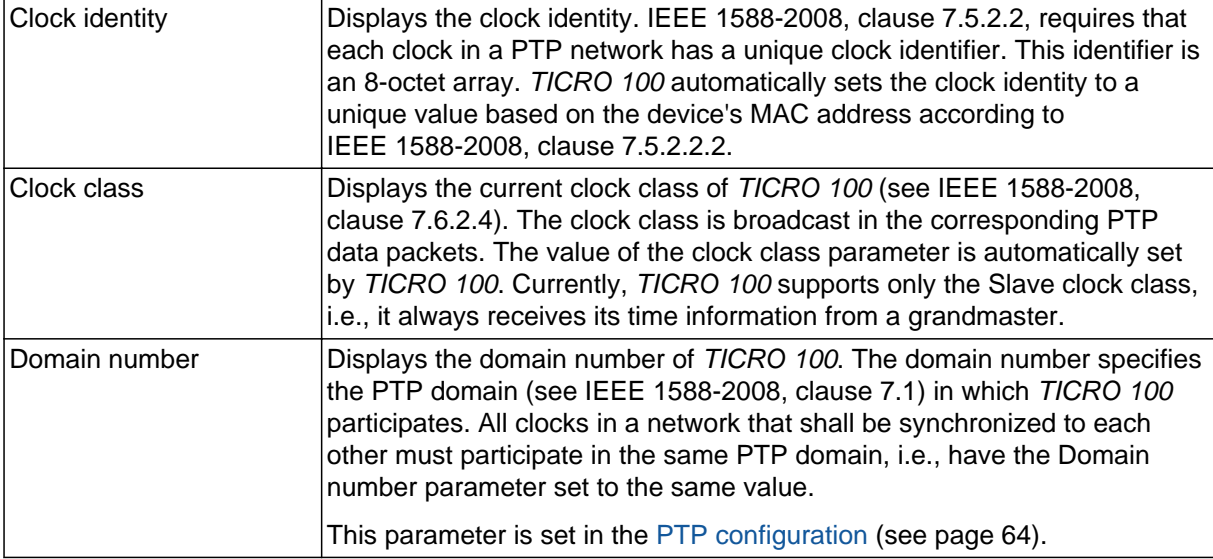

#### **Parent pane**

The **Parent** pane displays information about the current grandmaster clock of the network/domain in which *TICRO 100* operates.

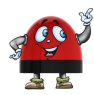

A warning is displayed if *TICRO 100* was locked to a PTP master and the connection gets lost: "In Listening State values received from the previous grandmaster are displayed until PTP messages from a new grandmaster are received!"

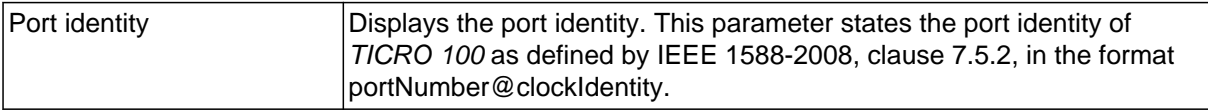

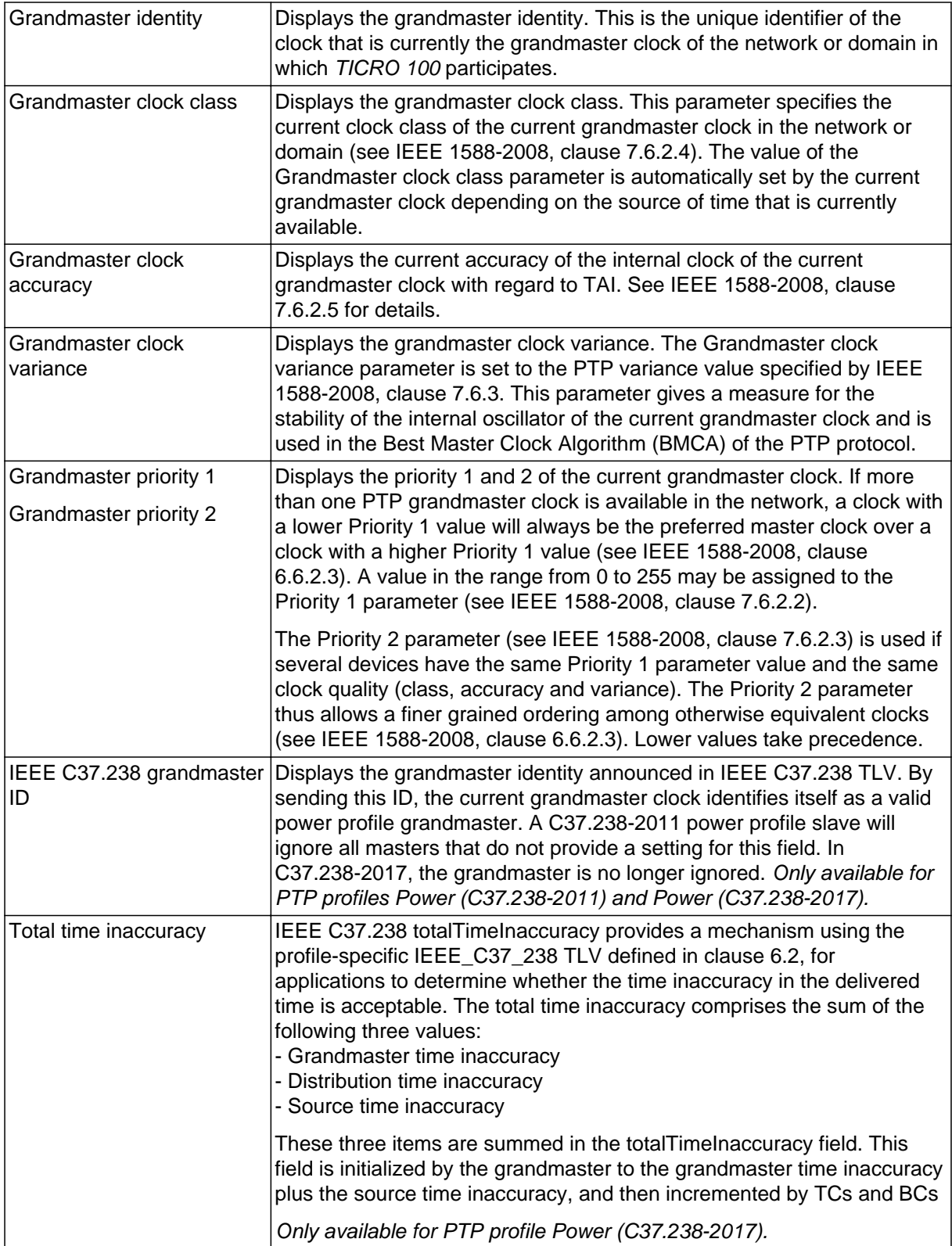

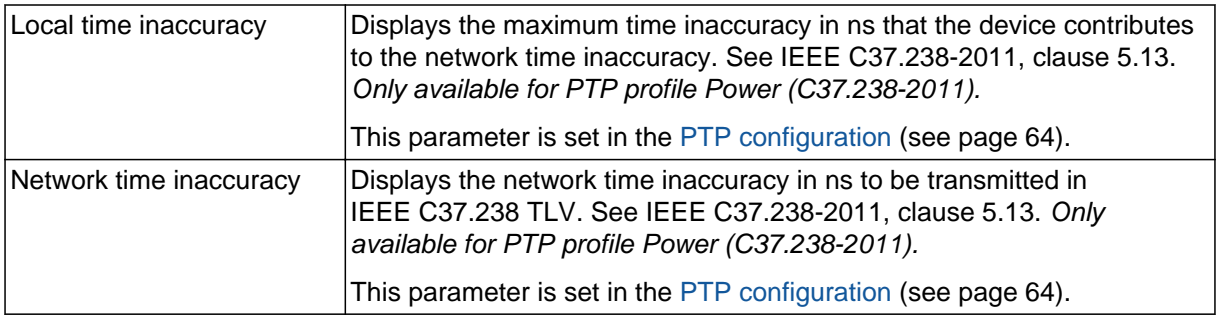

#### **Time pane**

The **Time** pane displays parameters for the time that is currently distributed in the PTP network or domain in which *TICRO 100* participates (e.g., epoch related parameters like UTC offset or leap second information), and parameters of the time source currently used. This pane lists the parameter values of the current grandmaster clock in the network or domain. The data listed here represents the Time Properties Data set specified in IEEE 1588-2008, clause 8.2.4.

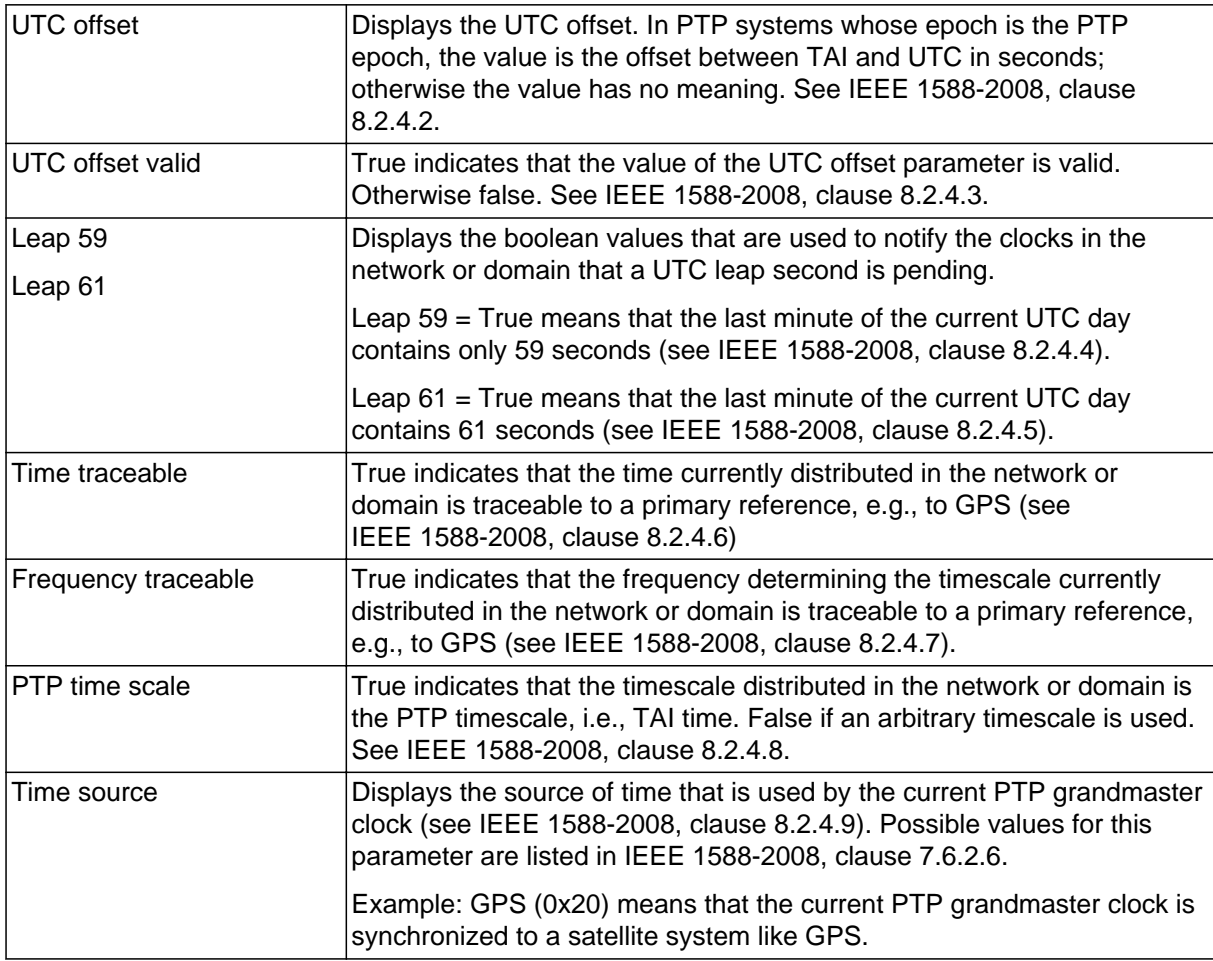

## <span id="page-52-0"></span>**8.2.3 Network status page**

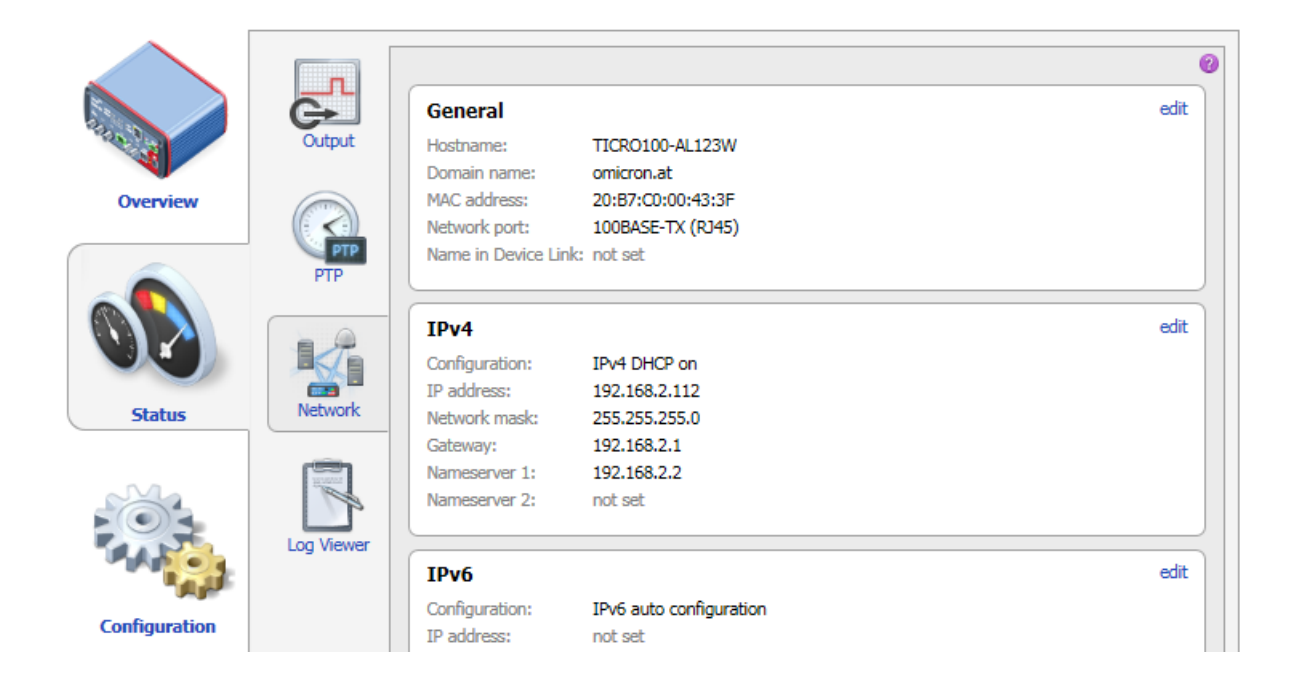

The following information is displayed in the **Network** status page.

### **General pane**

The **General** pane displays the general network configuration settings of *TICRO 100*.

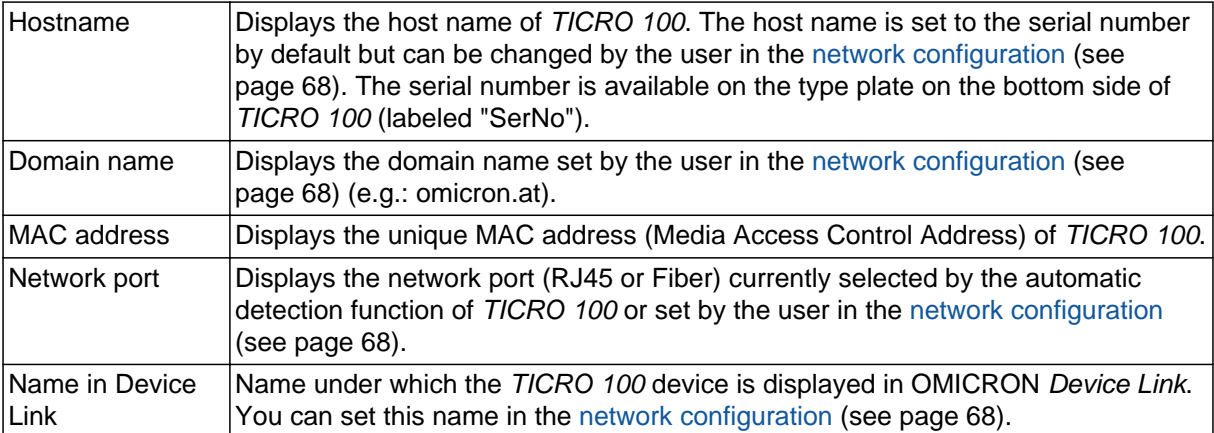

### **IPv4 pane**

The **IPv4** pane displays the IPv4 specific configuration settings of *TICRO 100*. The IPv4 configuration is set in the [network configuration \(see page 68\).](#page-67-0)

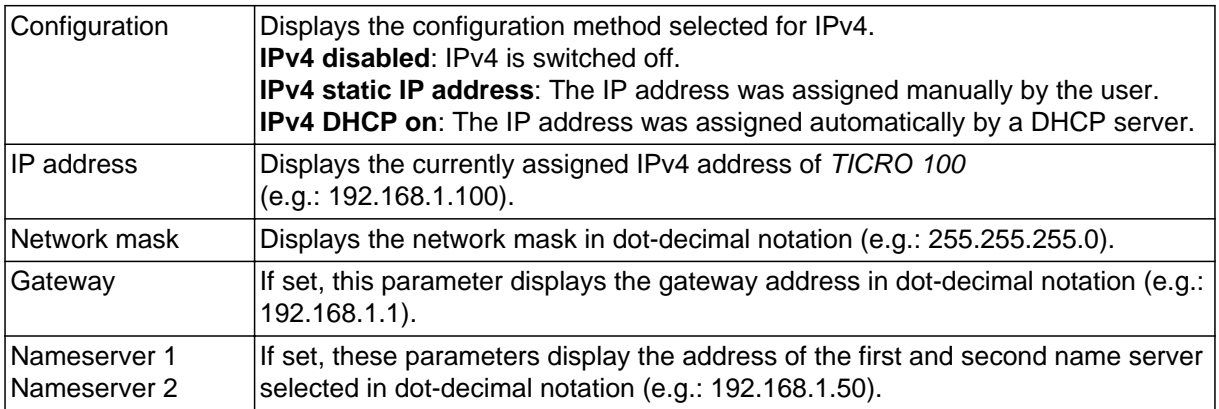

#### **IPv6 pane**

The **IPv6** pane displays the IPv6 specific configuration settings of *TICRO 100*. The IPv6 configuration is set in the [network configuration \(see page 68\).](#page-67-0)

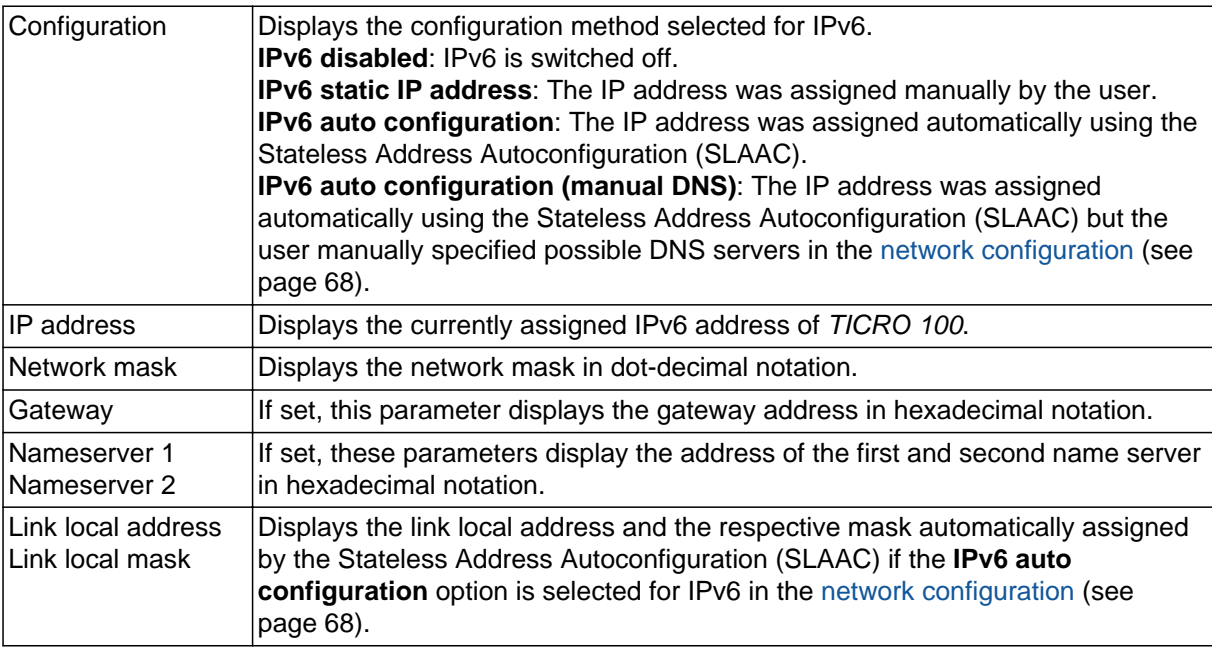

## <span id="page-54-0"></span>**8.2.4 Log Viewer page**

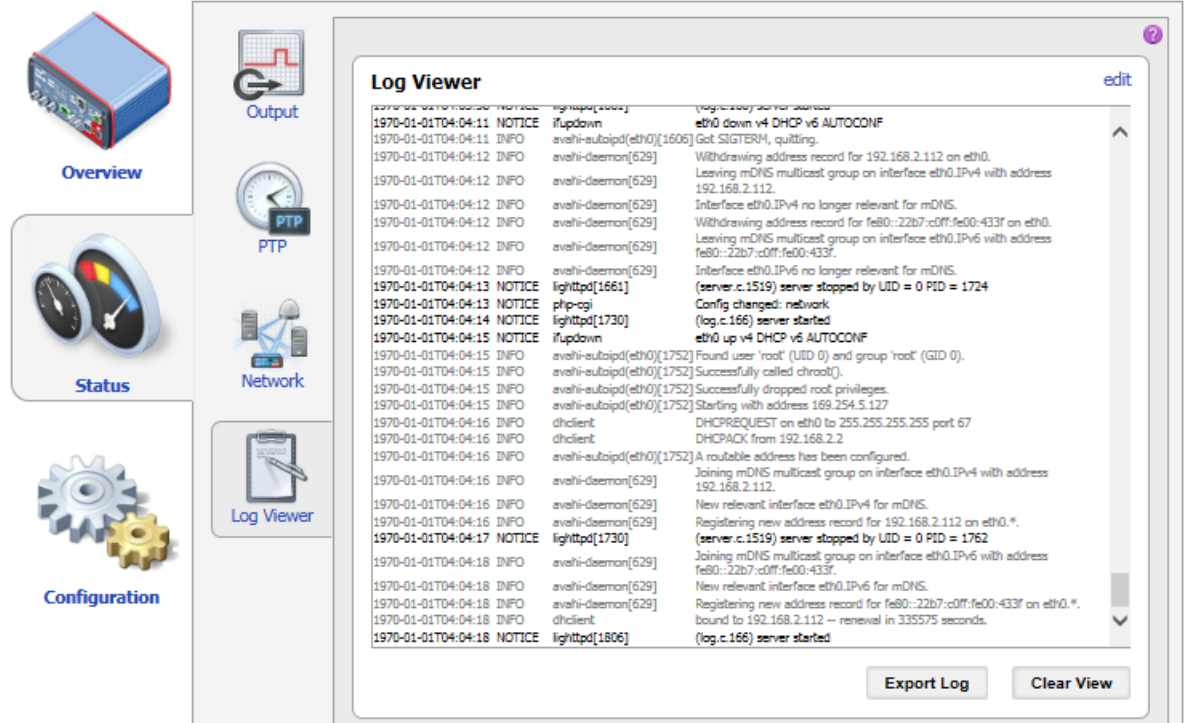

The **Log Viewer** page shows all events logged in the internal log file. Which types of events are actually logged by the system can be selected in the [log & notifications configuration \(see page 71\).](#page-70-0)

- **ERR** Error messages are displayed in red.
- **WARNING** Warning messages are displayed in orange.
- **NOTICE** Notice messages are displayed in black.
- **INFO** All other messages (debug messages, information, etc.) are displayed in gray.

Click **Clear View** to delete the messages displayed in the **Log Viewer** window. This does not clear the log file. Re-opening the **Log Viewer** will again display all messages logged in the log file.

Click **Export Log** to export the log file content to a text file (file extension .log).

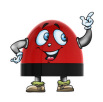

If the maximum size of the log file is reached, the system automatically deletes old log file entries in order to release memory space for new entries.

# <span id="page-55-0"></span>**8.3 Configuration section**

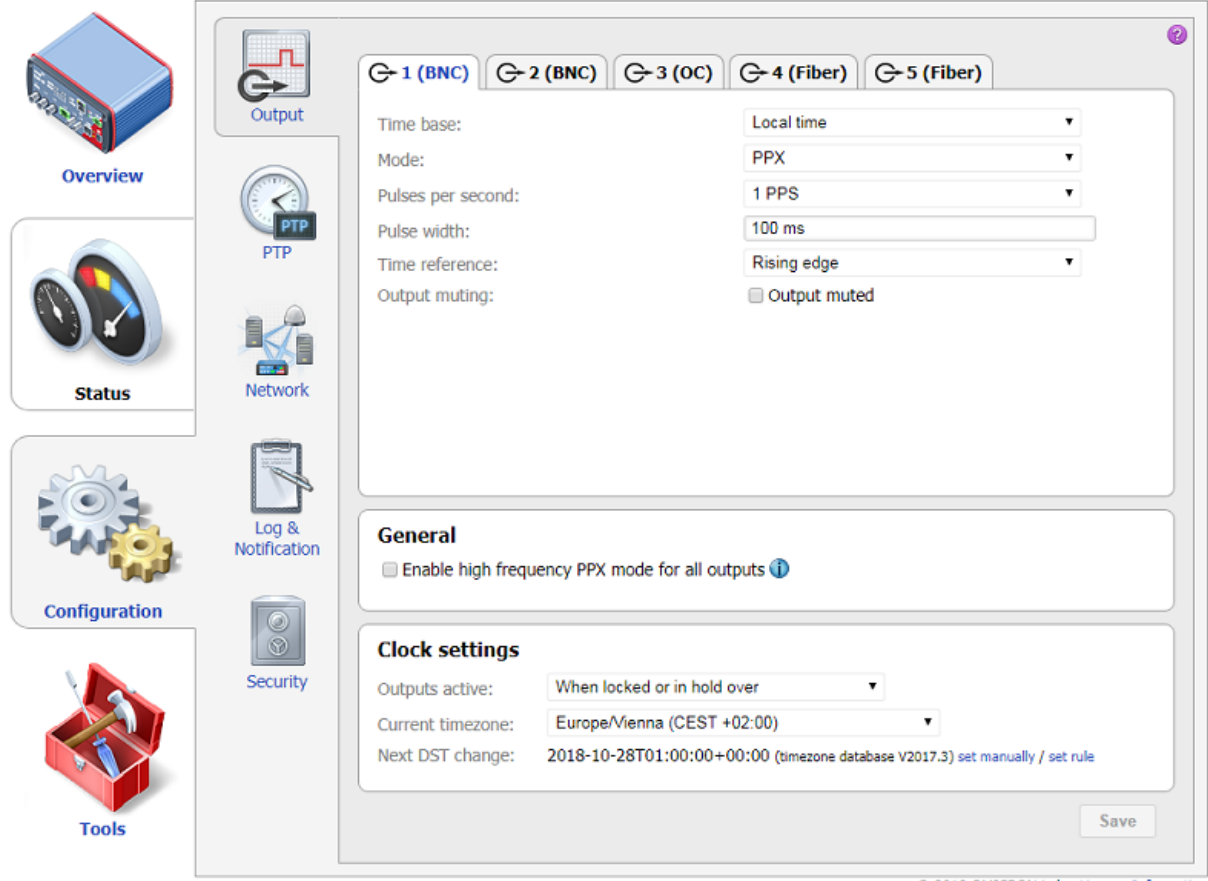

@ 2018 OMICRON Lab - License Information

Configuration of *TICRO 100* is done in five pages:

- **Output** [\(see page 57\)](#page-56-0)
- **PTP** [\(see page 64\)](#page-63-0)
- **Network** [\(see page 68\)](#page-67-0)
- **[Log & Notification](#page-70-0)** (see page 71)
- **Security** [\(see page 73\)](#page-72-0)

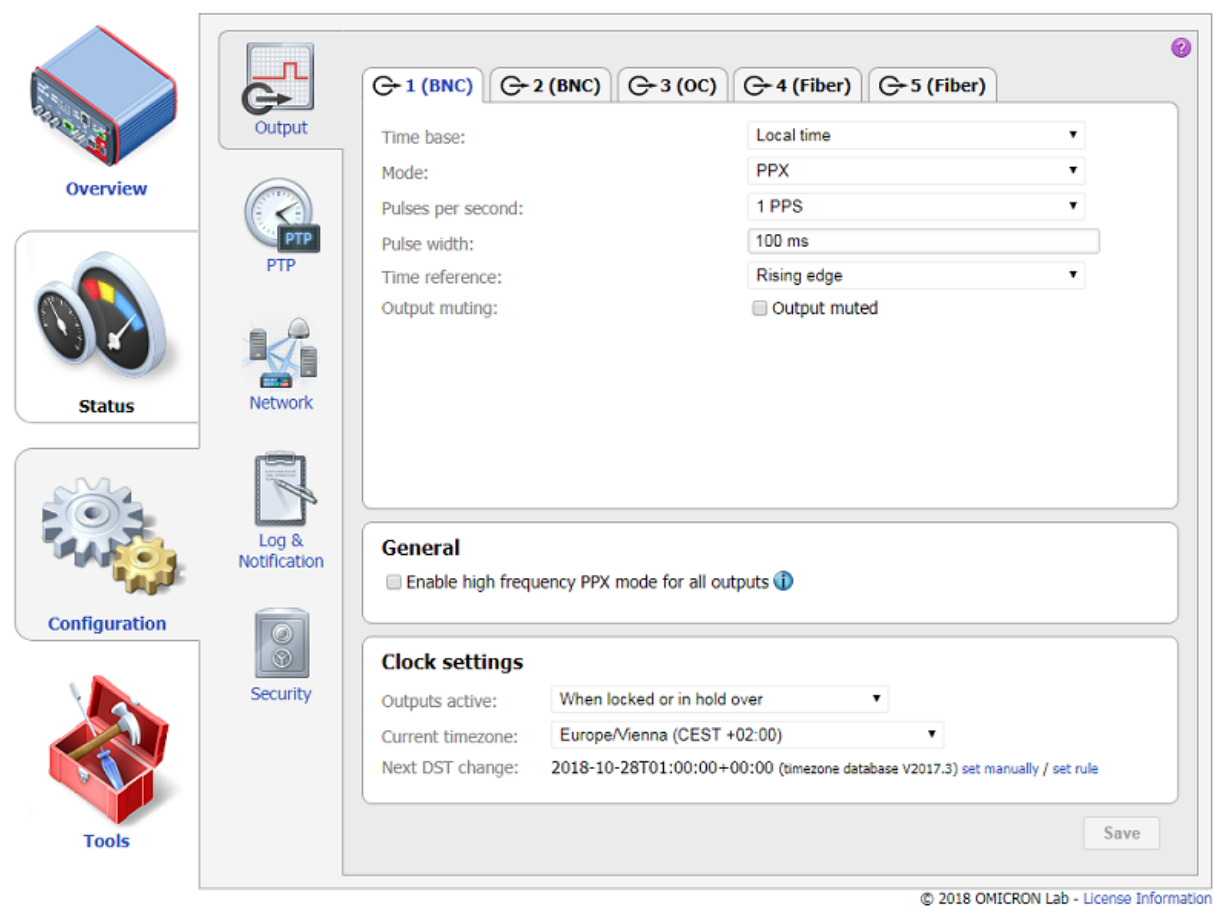

# <span id="page-56-0"></span>**8.3.1 Output configuration page**

Select a tab to configure the corresponding output and/or specify the clock settings. Click the **Save** button to save and apply your changes to *TICRO 100*.

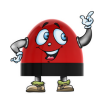

The 10 MHz signal output is always active and cannot be configured.

### **Output tabs 1 (BNC), 2 (BNC), 3 (OC), 4 (Fiber) and 5 (Fiber)**

The configuration tabs for the individual outputs are named with the output number and the interface or socket type:

- **1 (BNC)** and **2 (BNC)**: 50 Ω BNC outputs 1 and 2
- **3 (OC)**: Optocoupler output 3
- **4 (Fiber)** and **5 (Fiber)**: Fiber-optic outputs 4 and 5

The possible output settings are to a wide extent identical for all outputs and types. They are explained in the following tables.

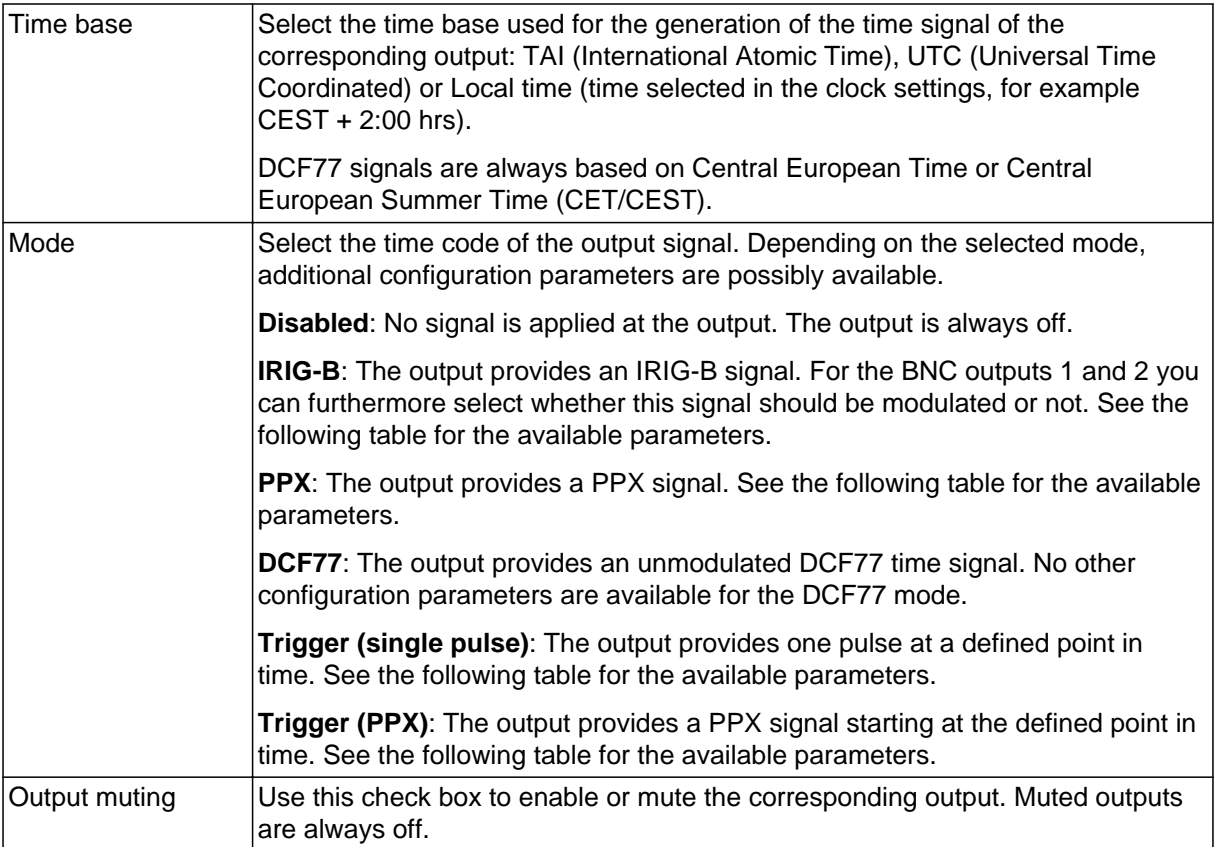

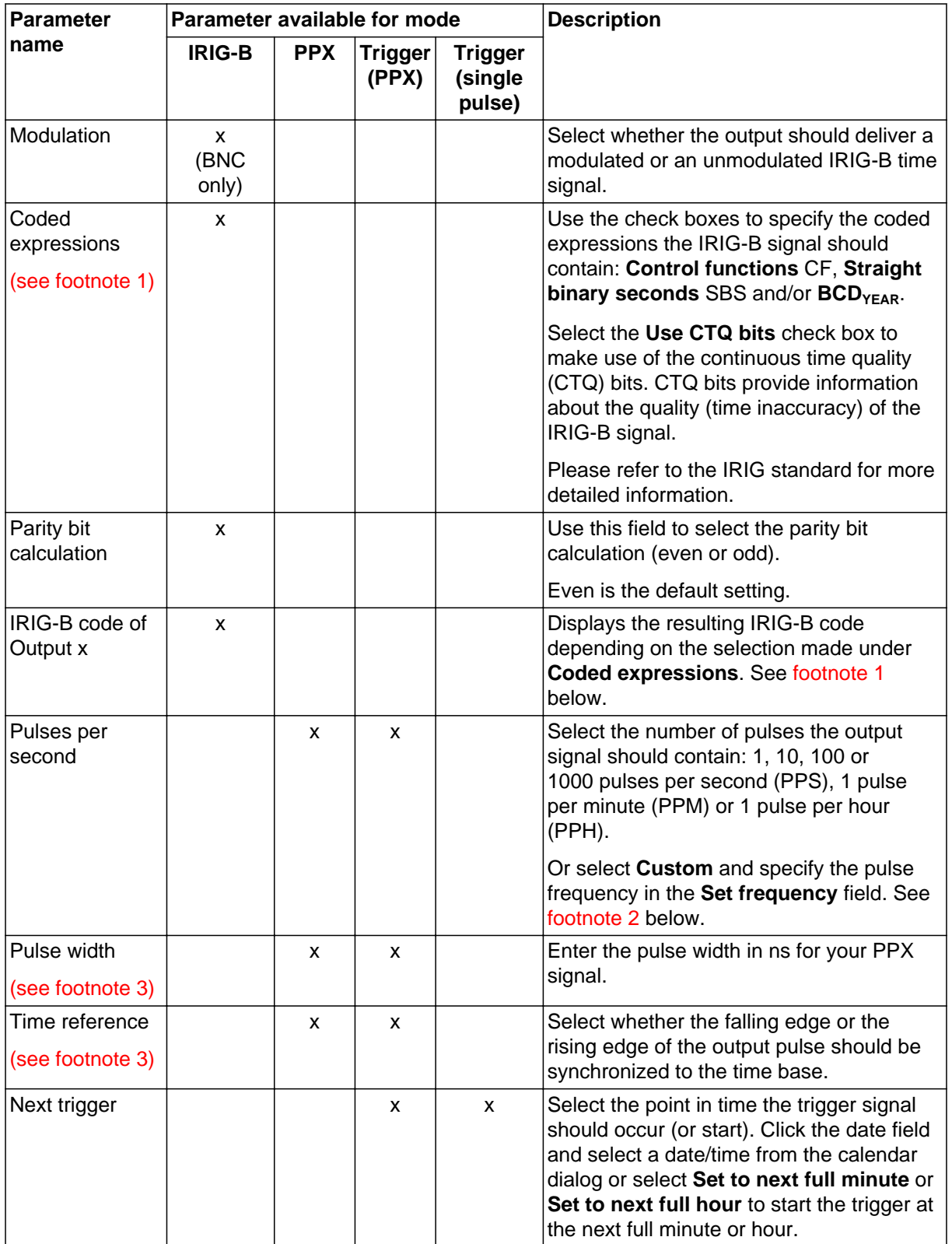

#### **TICRO 100 User Manual**

#### **Footnote 1: Coded expressions**

Using coded expressions, the IRIG-B signal can include additional information like control functions, straight binary seconds and  $BCD<sub>YEAR</sub>$ . The naming of the IRIG-B code changes depending on the included information. Example: B000 is an IRIG-B signal with control functions and straight binary seconds activated. Refer to the following IRIG-B coding scheme.

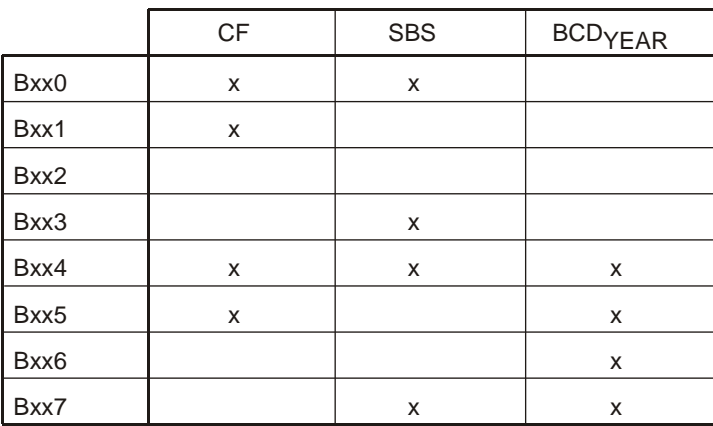

#### IRIG-B Coding Scheme

CF: Control Functions SBS: Straight Binary Seconds

Source: IRIG Standard 200-04 (4.1 Time Code Formats)

Detailed information about the IRIG-B coding scheme can be found in the IRIG Standard 200-04 under "Time Code Formats".

#### **Footnote 2: Setting the pulse frequency for PPX - Custom**

If **Custom** is selected for the **Pulses per second** field of the **PPX mode**, you have to specify the pulse frequency in the **Set frequency** field.

Enter a frequency using the multiplier of the value unit (for example, use "1k" for 1 kHz), and press the Enter key on your keyboard. *TICRO 100* will automatically check the admissibility of your input and calculate and use a permitted frequency as close as possible to the frequency entered. This value is displayed in the **Used frequency** field.

Possible values:

- 10 mHz to 1 MHz for outputs 1 & 2 (BNC) and outputs 4 & 5 (optical). If the **Enable high frequency PPX mode for all outputs** option is selected in the **General** pane (see below), the possible range is 10 mHz to 2.048 MHz.
- 10 mHz to 10 kHz for output 3 (optocoupler output)

#### **Footnote 3: Pulse width and time reference**

The following figure explains the pulse width and the time reference parameters.

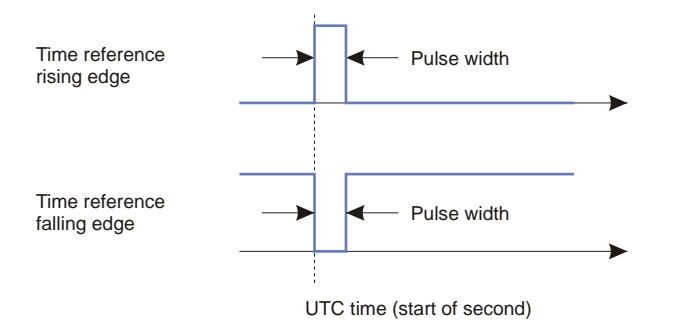

#### **General pane**

Select the **Enable high frequency PPX mode for all outputs** check box to use pulse frequencies higher than 1 MHz in the **PPX - Custom** mode (see footnote 2 above). Selecting this check box will enable higher pulse frequency for all outputs using the **PPX - Custom** mode and possibly change existing frequency settings for the other outputs.

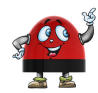

Selecting the **Enable high frequency PPX mode for all outputs** option will also have an effect on previously set frequencies because this option reduces the available frequency resolution for the permitted frequencies. You should use the high frequency PPX mode only if frequencies of more than 1 MHz are needed.

#### **Clock settings pane**

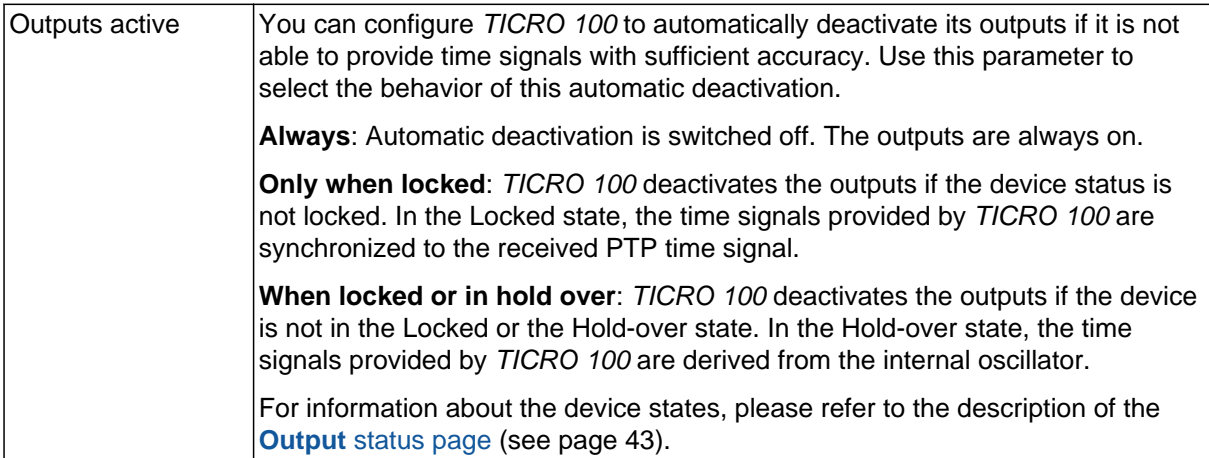

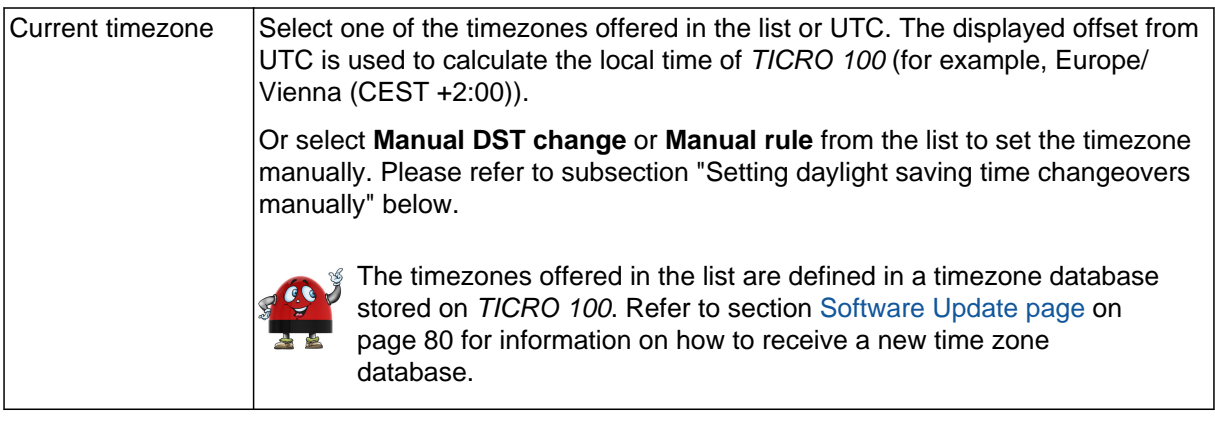

#### **Setting daylight saving time changeovers manually**

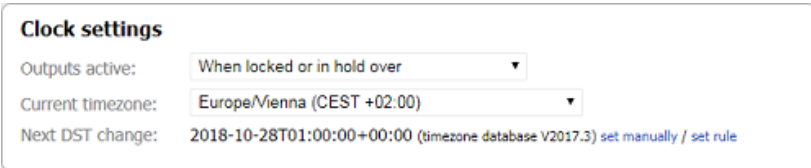

Proceed as follows to set a manual rule (set rule):

1. Select **Manual rule** from the **Current timezone** list or (if available) click the blue **set rule** text next to the **Next DST change** field to display additional fields for defining your rule.

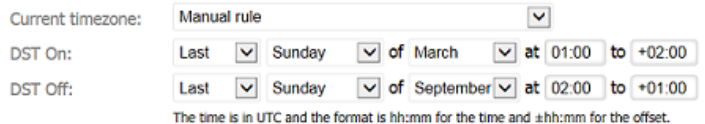

- 2. Use the **DST On** fields to define the beginning, and the **DST Off** fields to define the end of the daylight saving time. Example: **Last Sunday** of **March** at **01:00** to **+02:00** for **DST On**.
- 3. Click the **Save** button to save and apply your settings to *TICRO 100*.

Proceed as follows to set daylight saving time changeovers manually (set manually):

1. Select **Manual DST change** from the **Current timezone** list or (if available) click the blue **set manually** text next to the **Next DST change** field to display additional fields for adjusting the timezone manually.

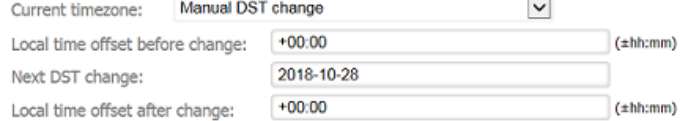

2. Enter the **local time offset** before the daylight saving time changeover and after the daylight saving time changeover to the corresponding fields. Use the requested format hh:mm.

3. Click the **Next DST change** field to open a calendar dialog allowing for the selection of the date and time for the daylight saving time changeover. In this dialog, set the date and time or click **Now** to set it to the current date and time of your computer. Click **Done** to close the calendar and to apply your settings to the **Next DST change** field.

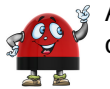

A warning sign is displayed if the selected time for the next daylight saving time changeover is in the past.

4. Click the **Save** button to save and apply your settings to *TICRO 100*.

# <span id="page-63-0"></span>**8.3.2 PTP configuration page**

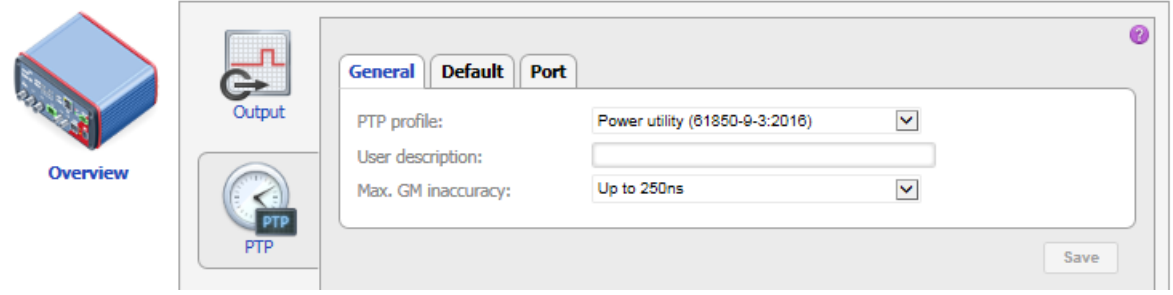

Select the corresponding tab to specify your PTP configuration settings. Click the **Save** button to save and apply your PTP configuration changes to *TICRO 100*.

#### **General tab**

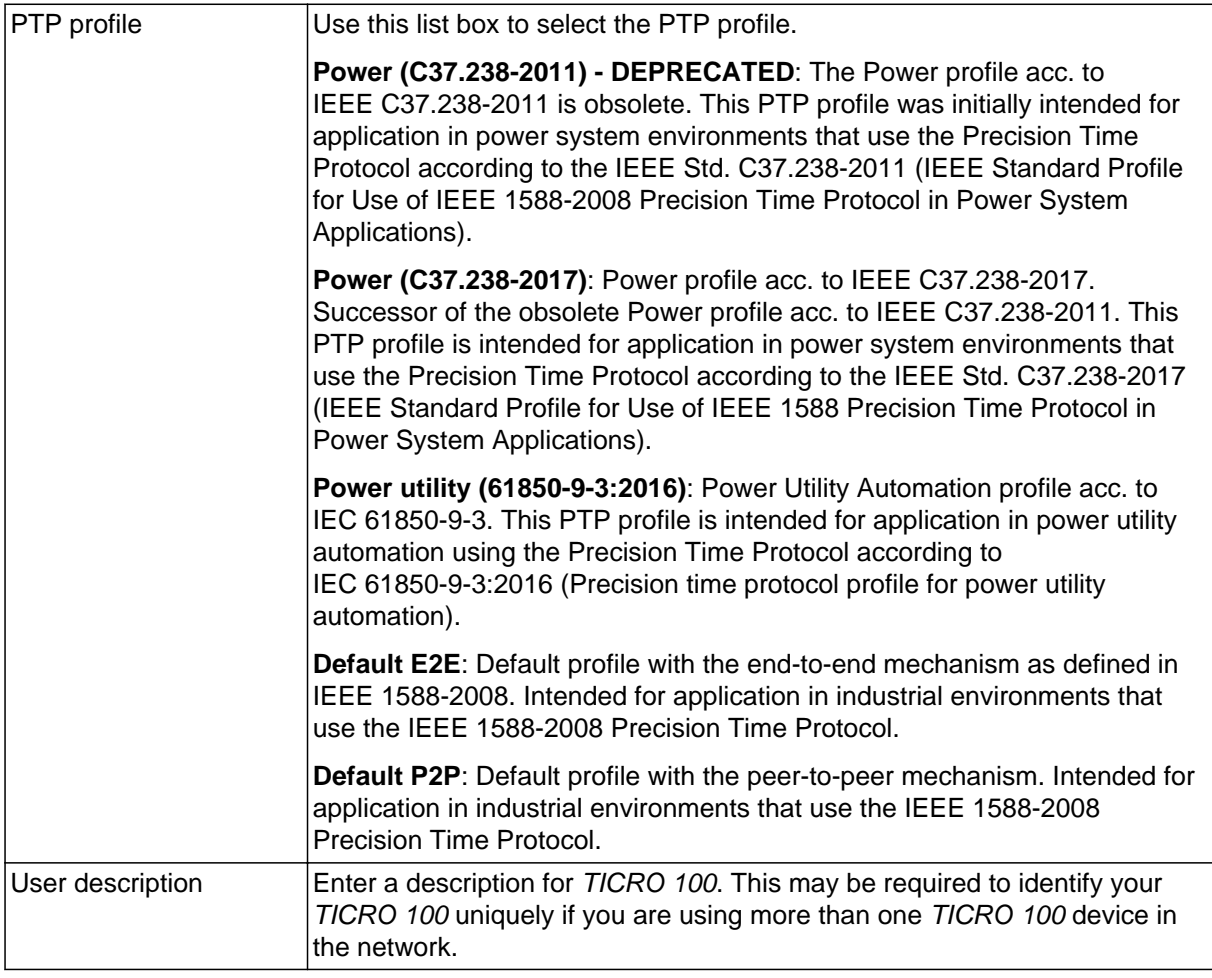

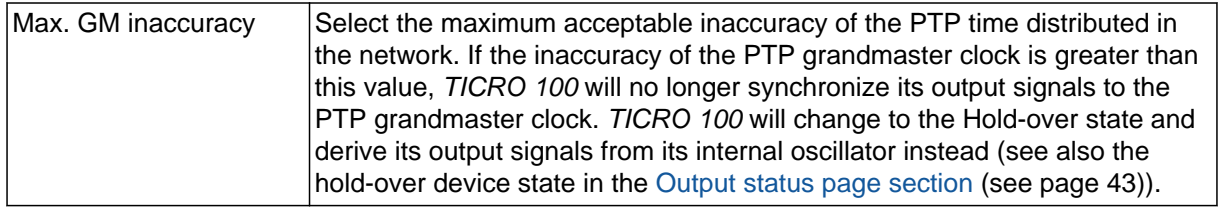

### **Default tab**

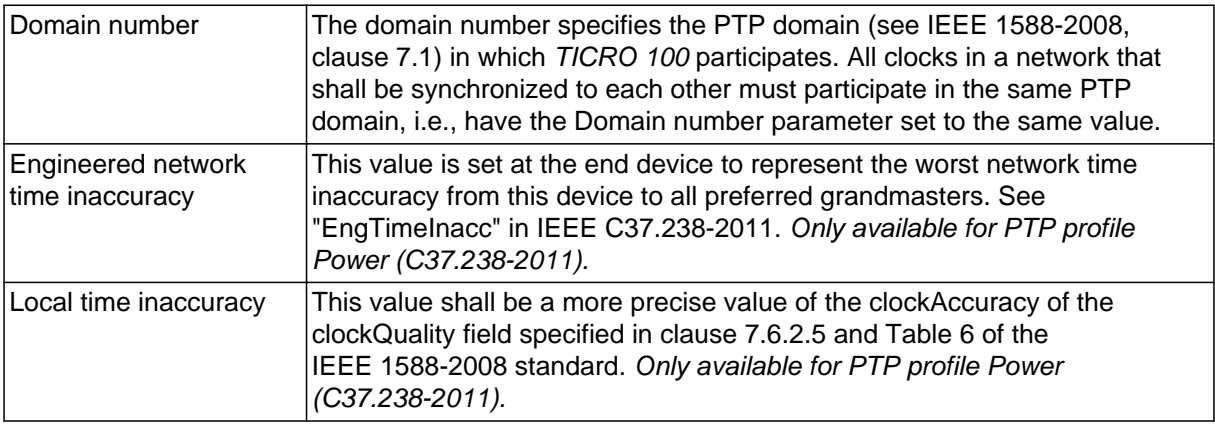

### **Port tab**

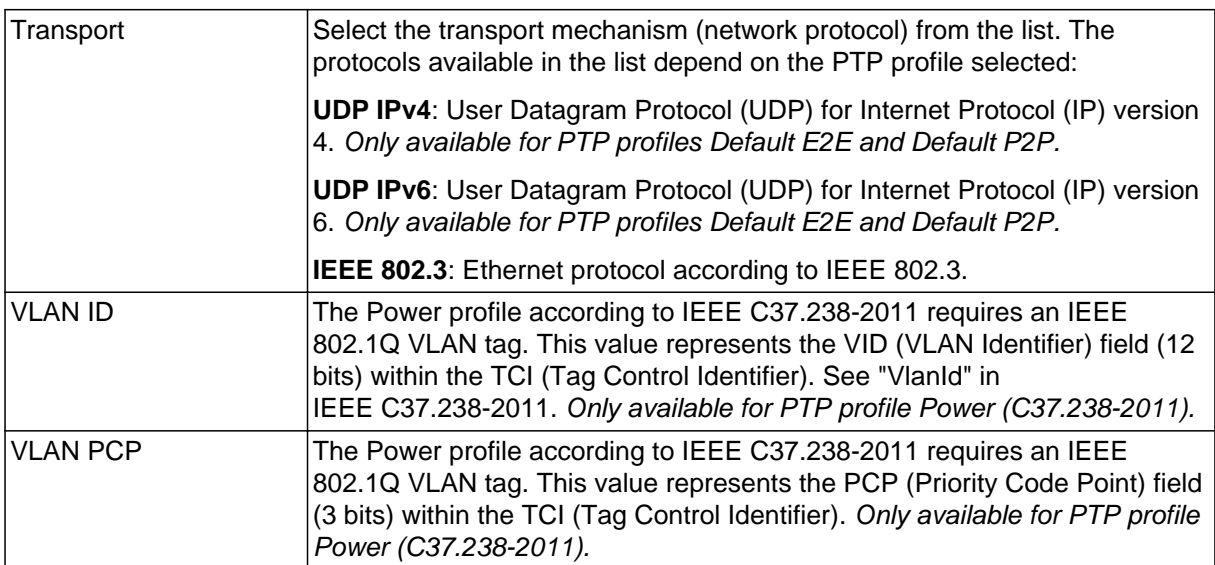

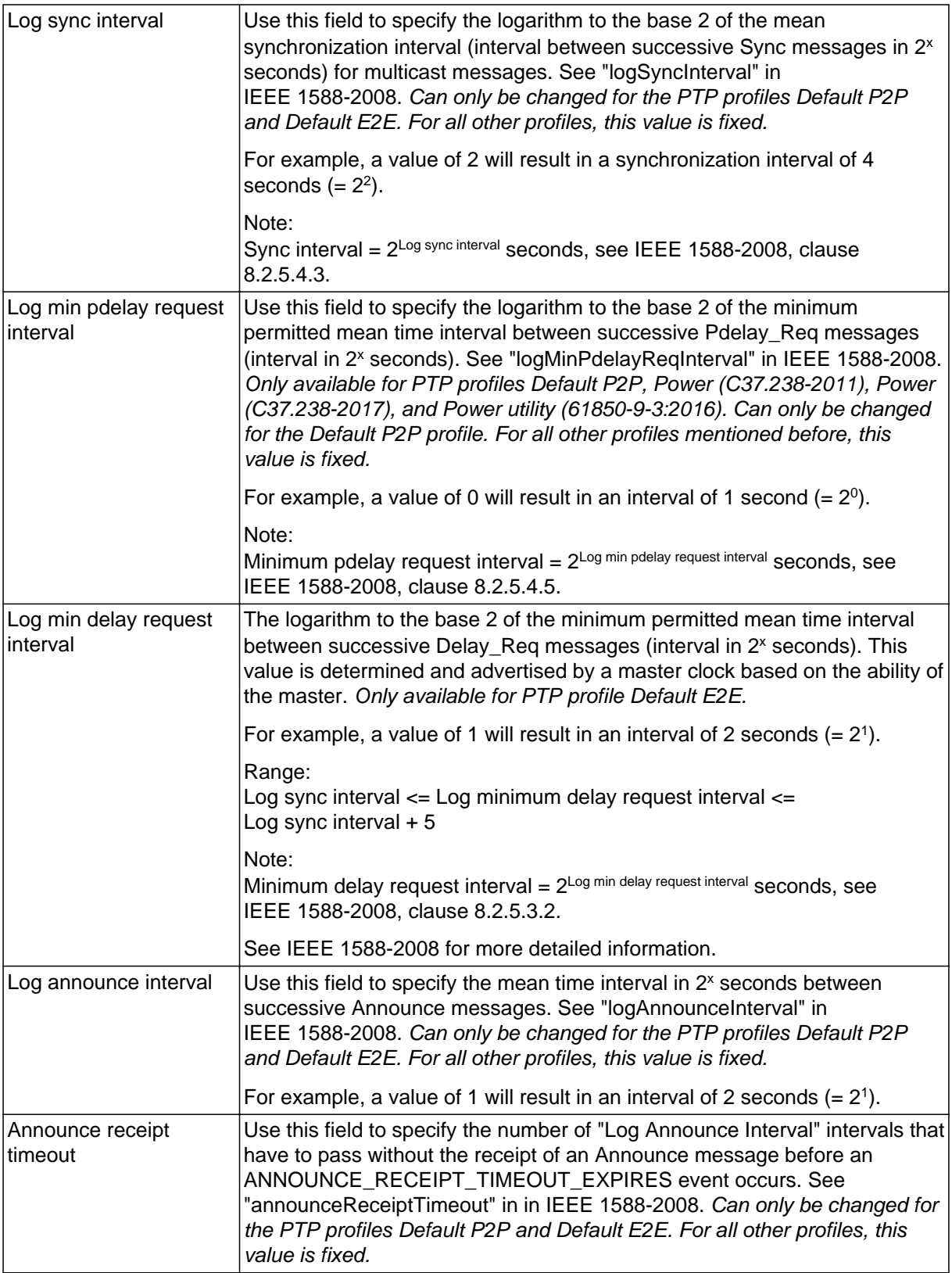

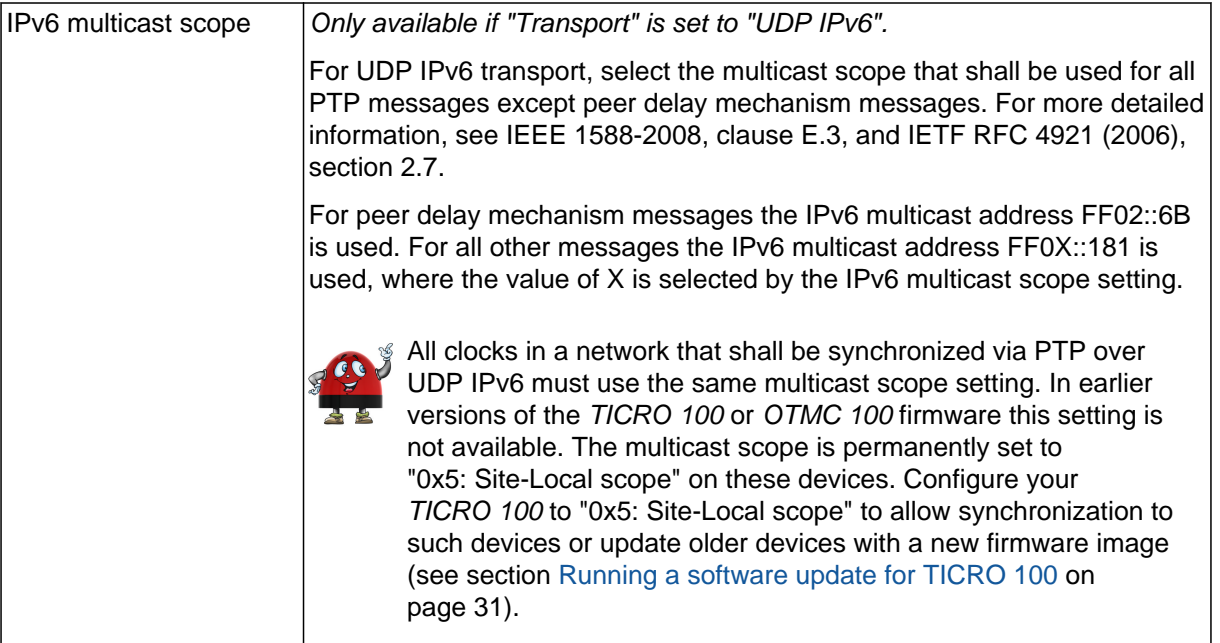

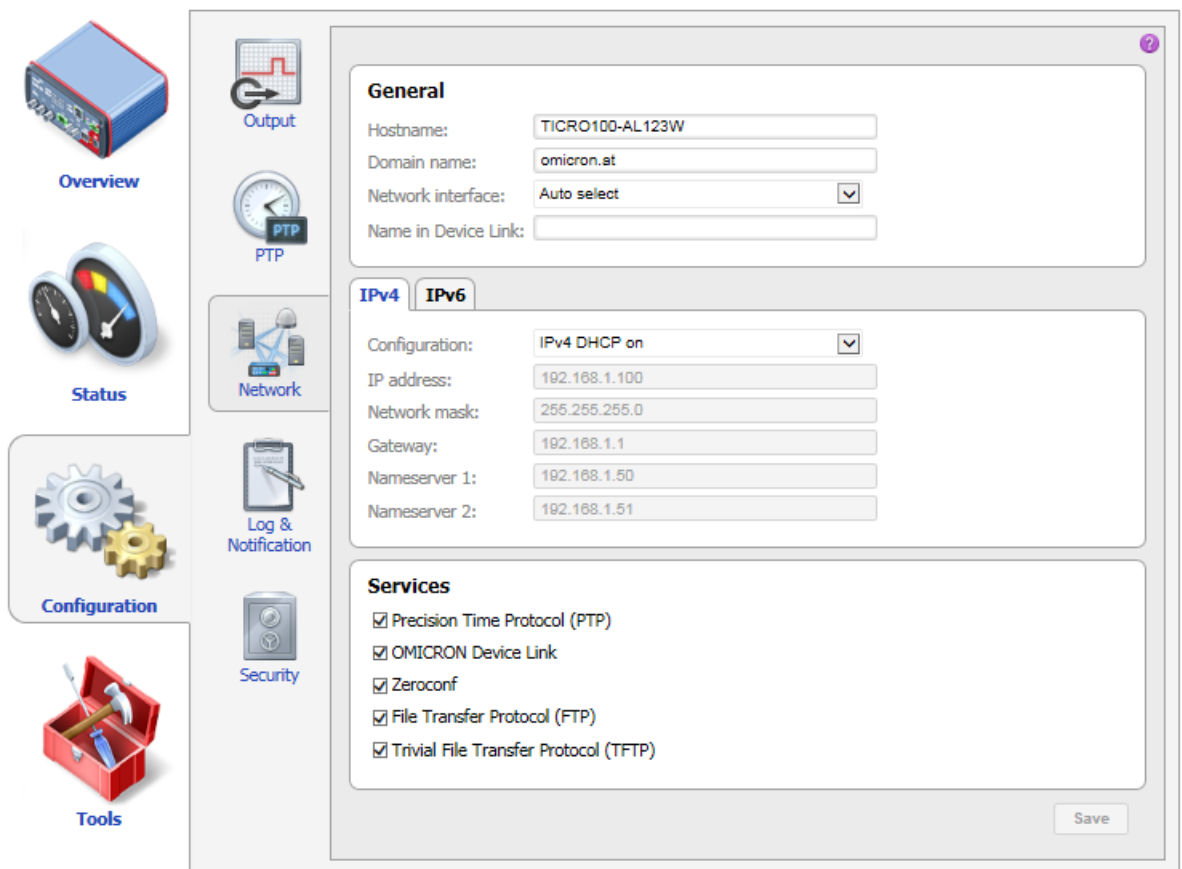

# <span id="page-67-0"></span>**8.3.3 Network configuration page**

The network configuration parameters and settings are organized in different panes and tabs. They are explained in the subsections below.

Click the **Save** button to save and apply your network configuration changes to *TICRO 100*.

#### **General pane**

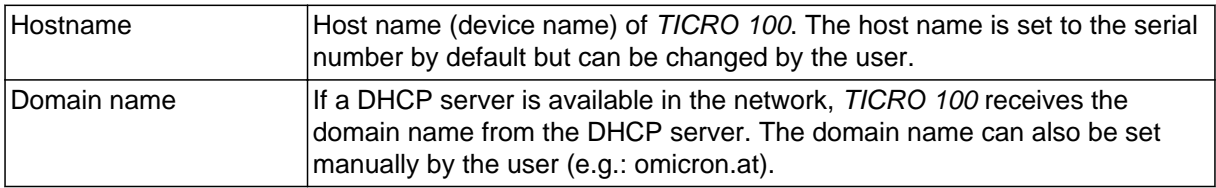

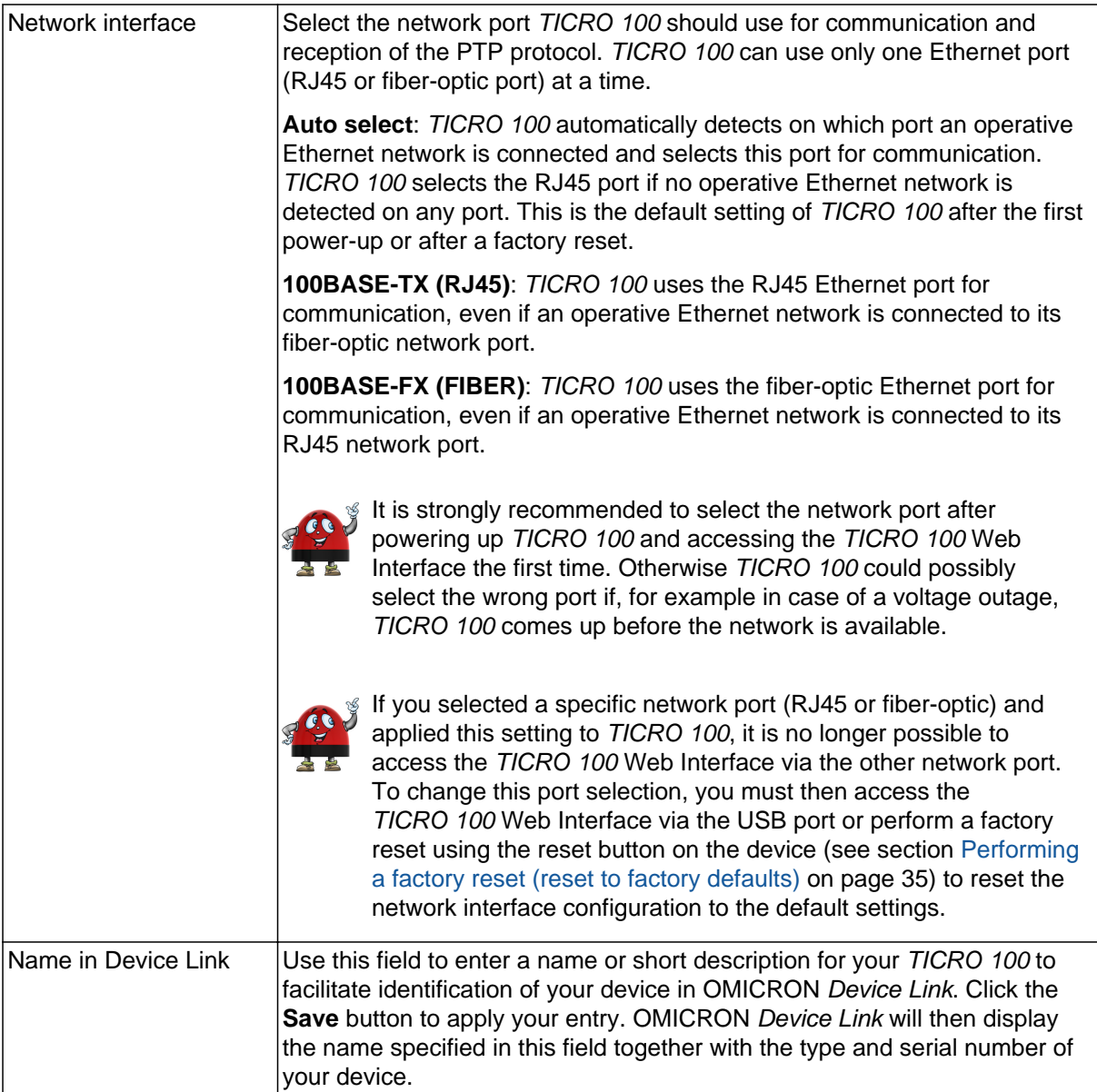

## **IPv4 tab**

Click this tab to configure the IPv4 settings according to your needs:

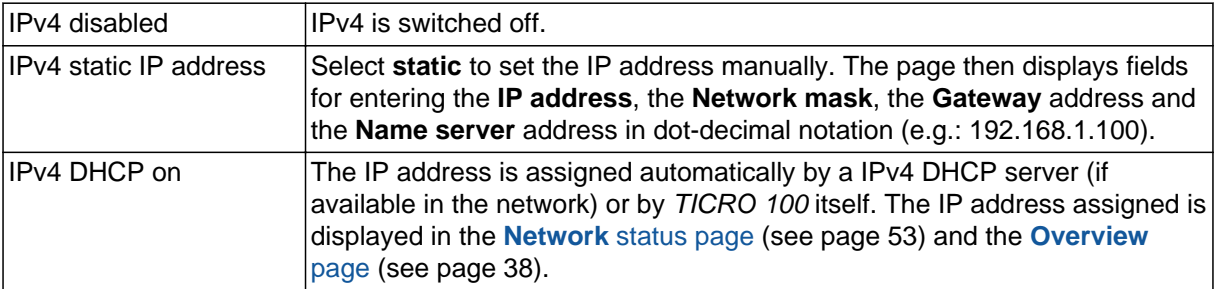

### **IPv6 tab**

Click this tab to configure the IPv6 settings according to your needs:

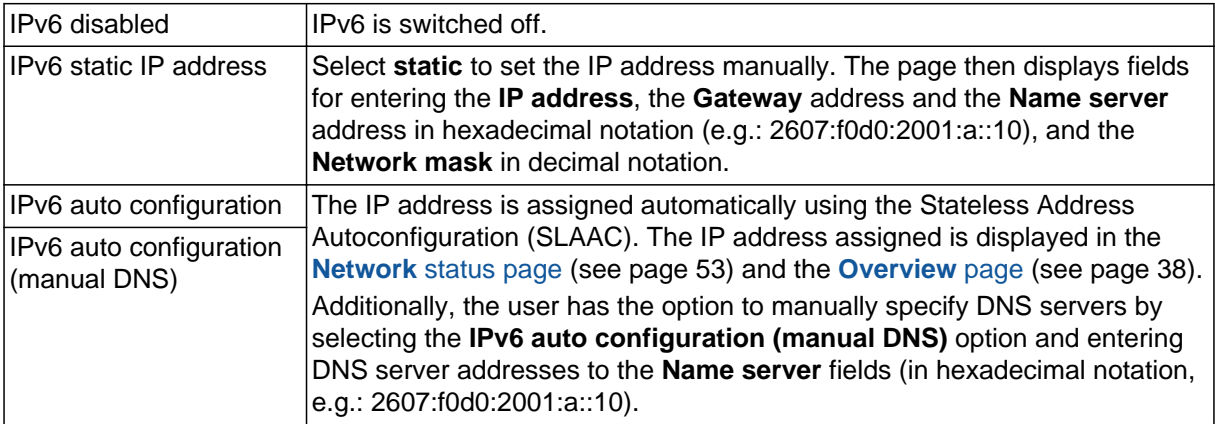

#### **Services pane**

Use the check boxes in this pane to enable or disable individual services and processes running on the *TICRO 100* system.

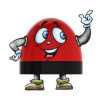

All services are enabled (selected) by default. Disabling services that are not used or required for your specific application will enhance the device security.

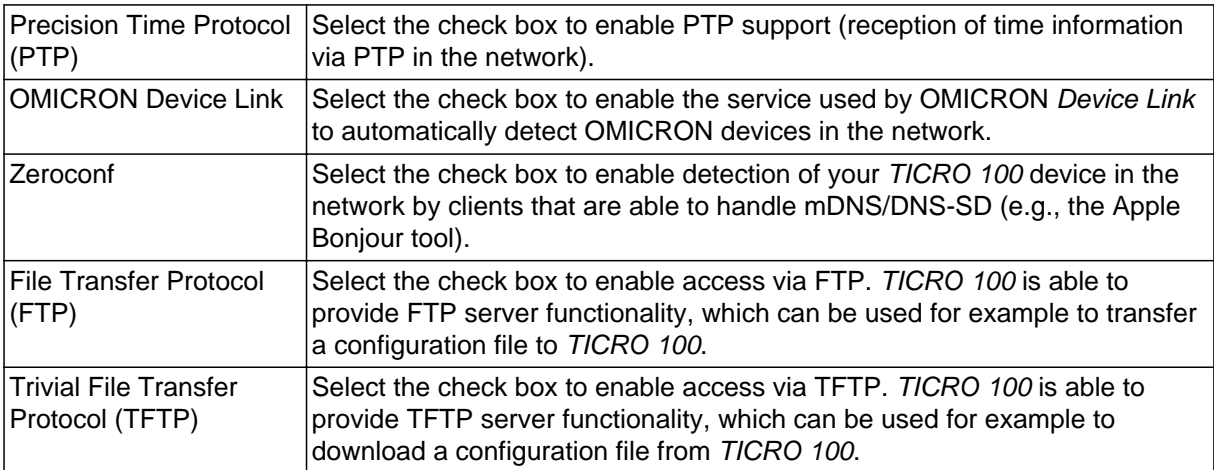

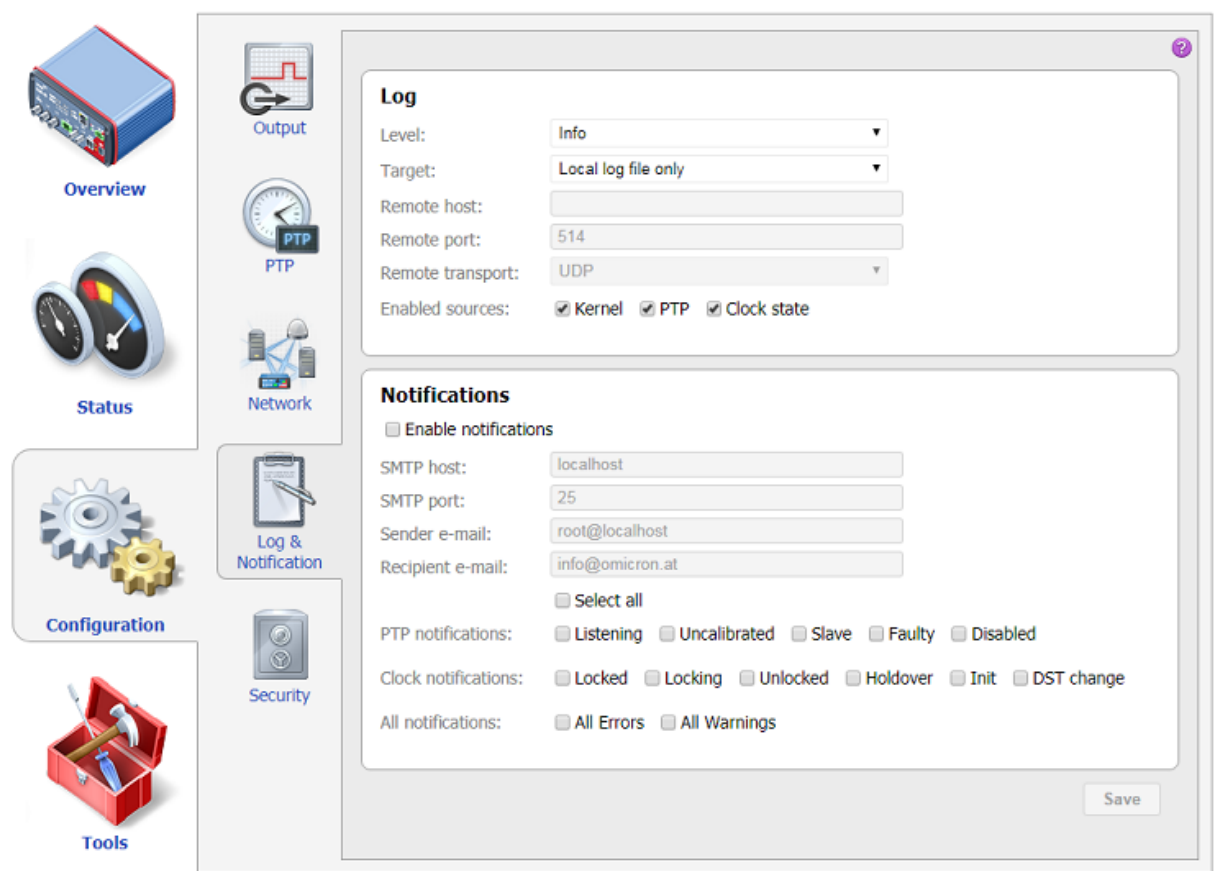

# <span id="page-70-0"></span>**8.3.4 Log & Notification configuration page**

The log and notification configuration parameters and settings are explained in the subsections below. Click the **Save** button to save and apply your changes to *TICRO 100*.

## **Log pane**

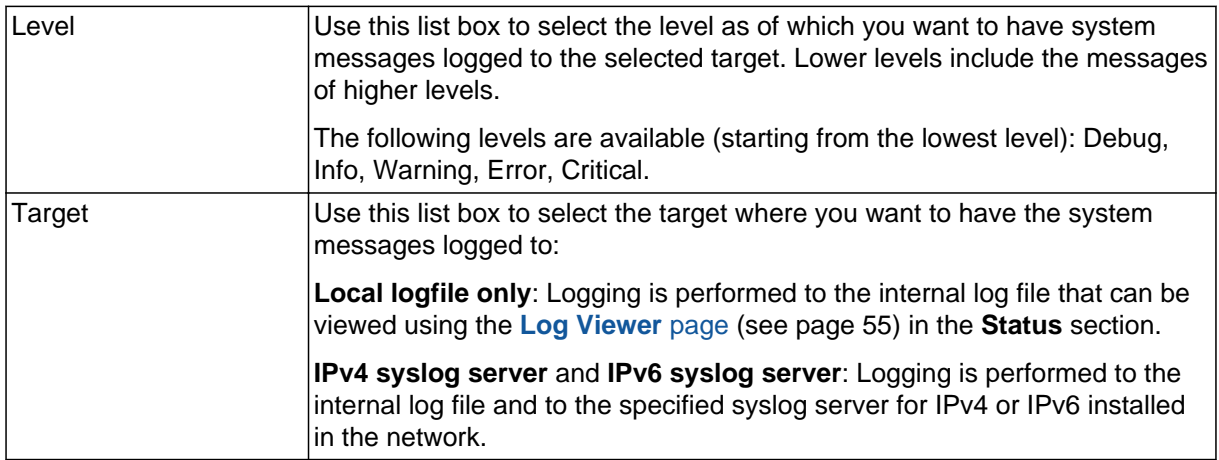

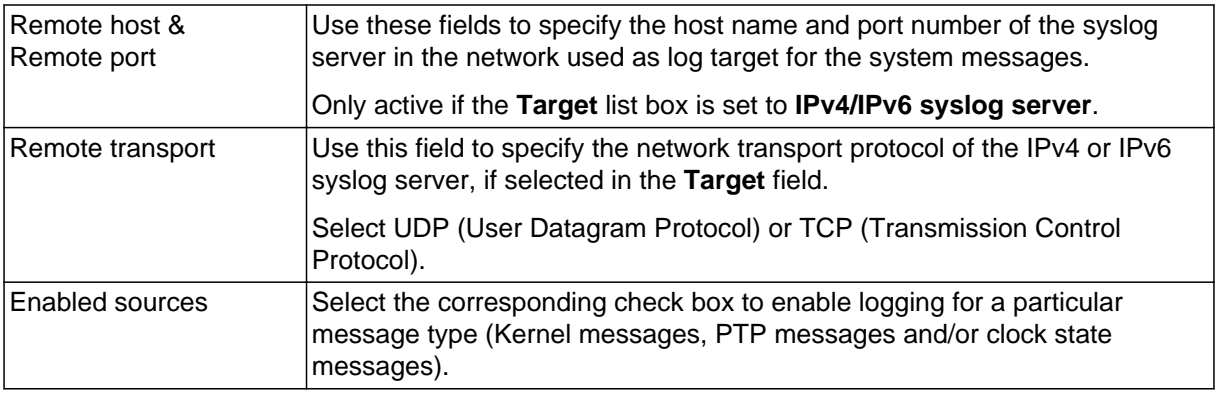

## **Notifications pane**

The event notification function can be used to generate e-mail messages on the occurrence of specific events.

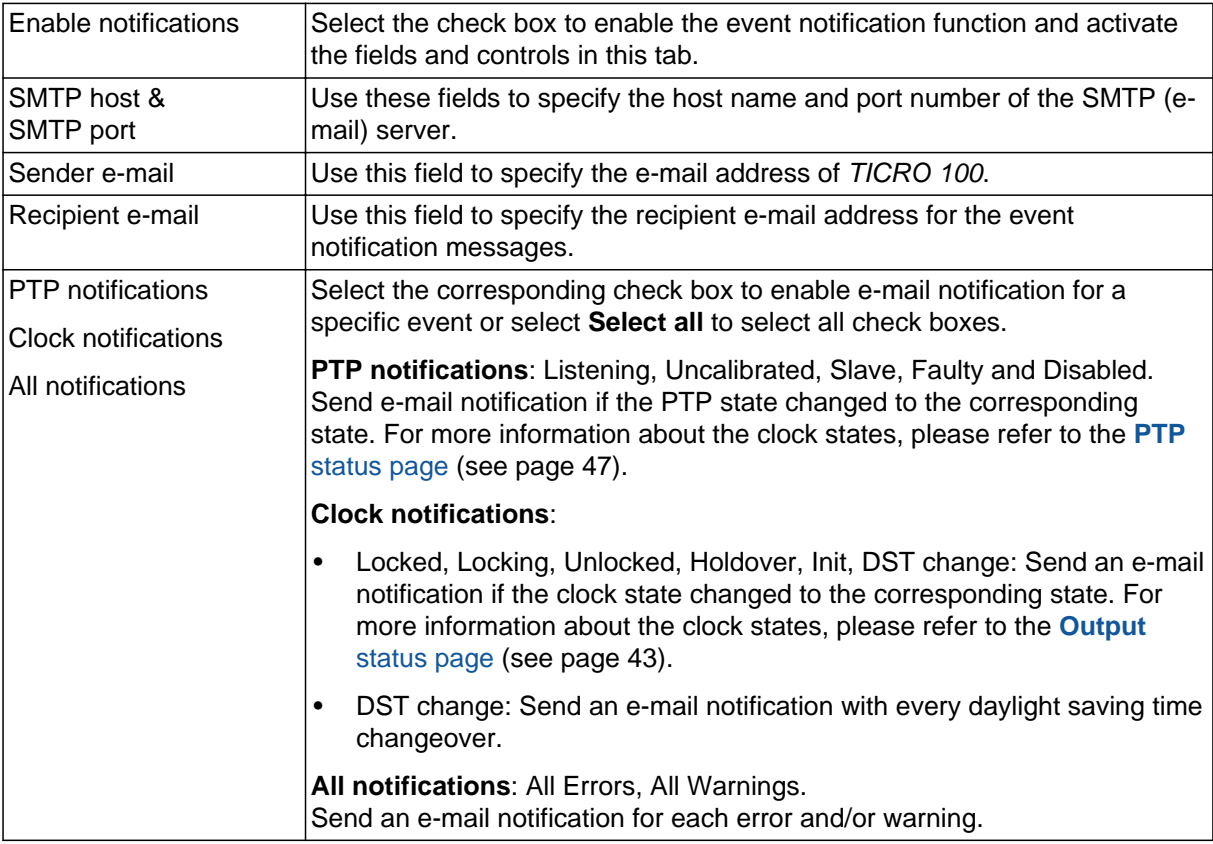
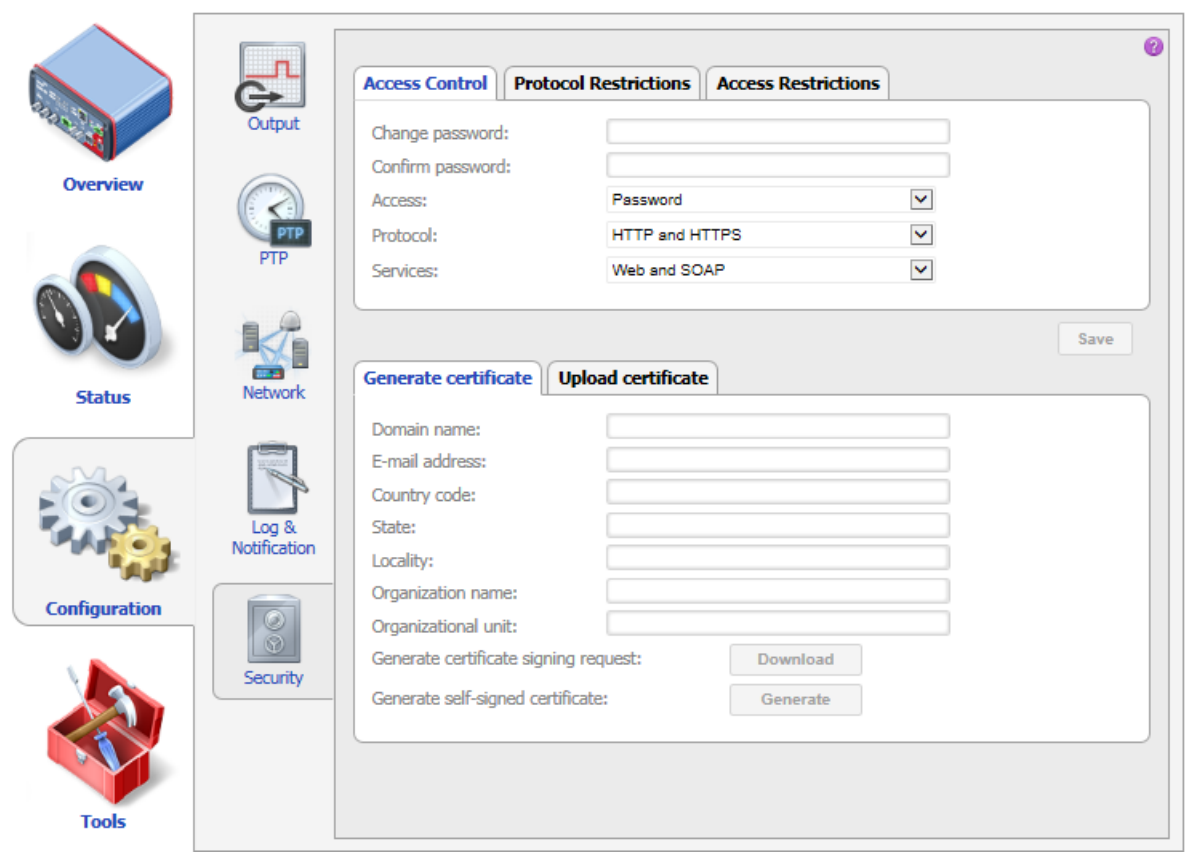

## **8.3.5 Security configuration page**

The security configuration settings are organized in several tabs. They are explained in the subsections below.

Click the **Save** button to save and apply your changes to *TICRO 100*.

### **Access Control tab**

Use this tab to define password protection for accessing *TICRO 100*.

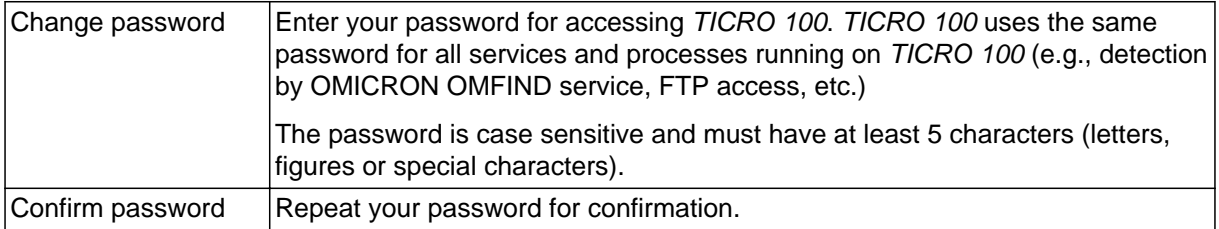

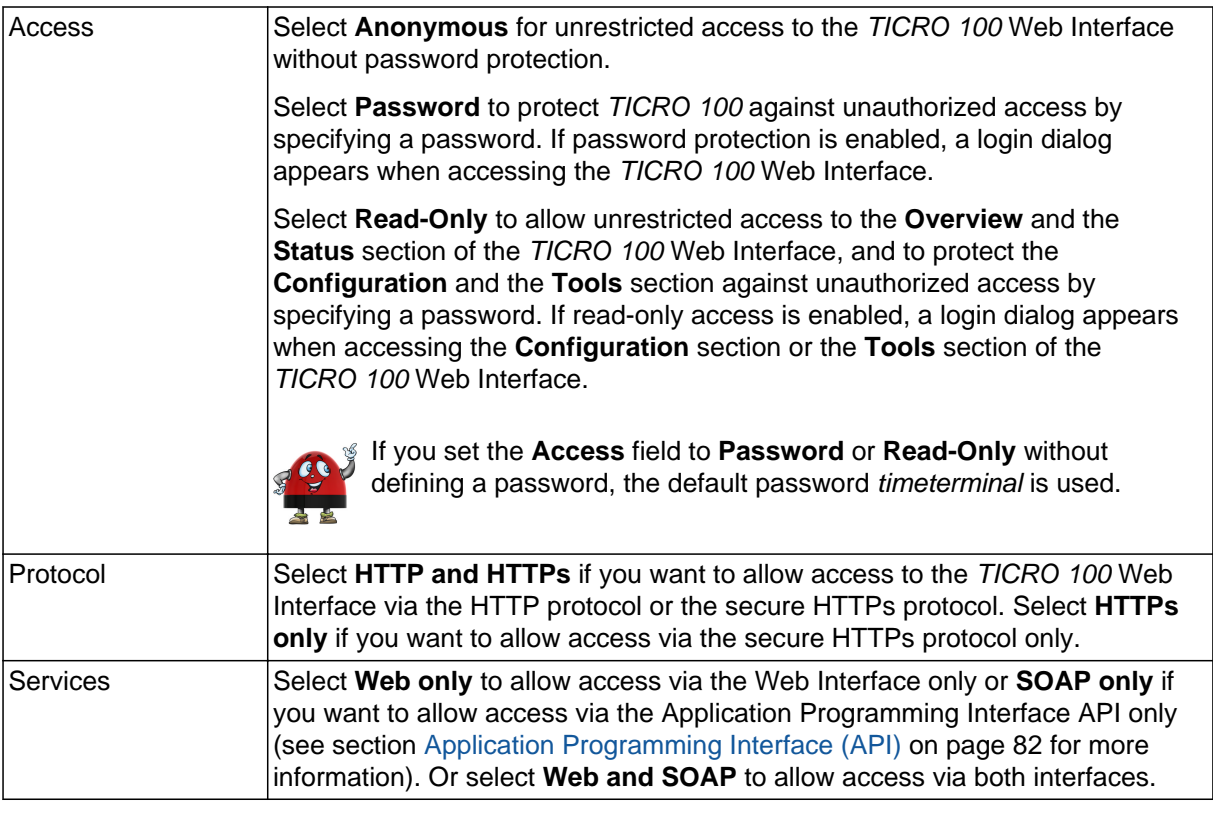

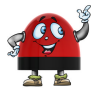

Perform a factory reset on the device if you forgot your password (see [Operating Procedures](#page-33-0) [Performed Directly on the Device on page 34](#page-33-0)). This will reset and deactivate password protection for *TICRO 100*.

### **Protocol Restrictions tab**

Use this tab to increase security if you are using *TICRO 100* in a network with high security demands. Deselecting services that are not required or used for operation makes *TICRO 100* safer against any kind of attacks. Deselecting all options will minimize potential points of attack and thus provide highest security.

Click the corresponding check box to select or deselect an option. All options are selected by default. Click the **Save** button to save and apply your protocol restrictions settings to *TICRO 100*.

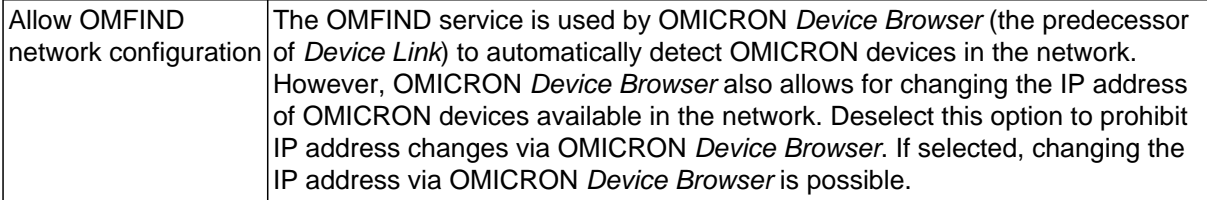

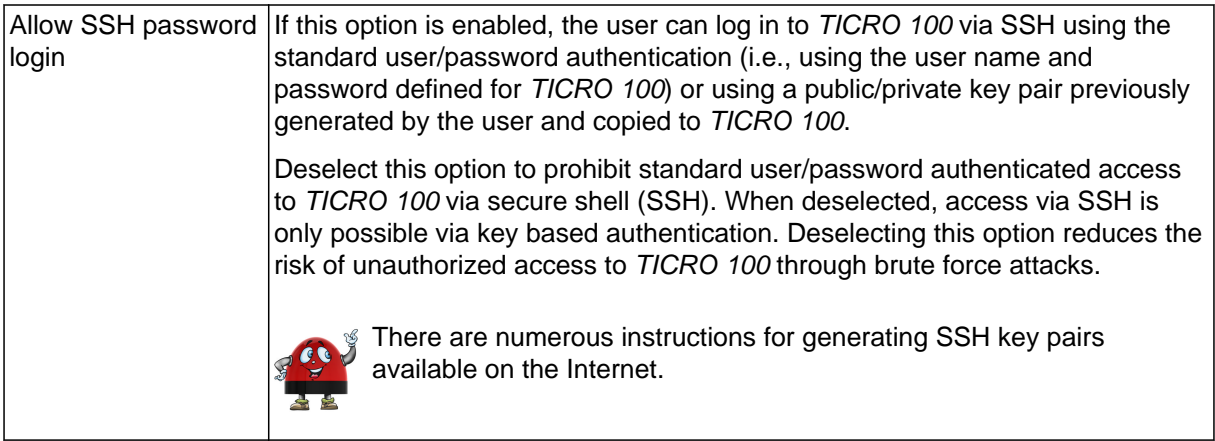

#### **Access Restrictions tab**

Select the **Block Ethernet Access via USB** check box to disable access to *TICRO 100* via the USB interface of the device. Click the **Save** button to save and apply your setting to *TICRO 100*.

#### **Generate Certificate tab**

When accessing *TICRO 100* via HTTPS, an "untrusted connection" message will appear because *TICRO 100* does not have a valid certificate.

To avoid such messages, it is necessary to provide the *TICRO 100* with such a certificate. There are two possible ways: Generating a certificate signed by an accredited certification authority or generating a certificate signed by yourself.

Web browsers usually contain the digital signatures of all accredited certification authorities by default and will therefore accept certificates signed by those authorities. However, when using a self-signed certificate, the web browser will not recognize you as a valid certification authority (since it does not know the signature of "your" certification authority) and thus not accept such certificates. This behavior can only be eliminated by providing each web browser used to access *TICRO 100* with the digital signature of "your" certification authority. Due to this, generating a self-signed certificate will in most cases not be a feasible solution in practice. We recommend to generate a certificate signed by an accredited certification authority or to accept the "untrusted connection" message displayed when accessing *TICRO 100*.

Proceed as follows to generate a certificate signed by an accredited certification authority:

- 1. Enter the required information to the fields **Domain name**, **E-mail address**, **Country code** (e.g., AT), **State**, **Locality**, **Organization name** and **Organizational unit**.
- 2. Click the **Download** button next to **Generate certificate signing request** to generate a certificate and download it from *TICRO 100*.
- 3. Send the certificate to an accredited certification authority.
- 4. Upload the signed certificate received from the certification authority to *TICRO 100* using the **Upload Certificate** tab (see below).
- 5. The web browser will then recognize that the certificate has been signed by an accredited certification authority and therefore no longer display the "untrusted connection" message when accessing *TICRO 100*.

Proceed as follows to generate a self-signed certificate:

- 1. Enter the required information to the fields **Domain name**, **E-mail address**, **Country code** (e.g., AT), **State**, **Locality**, **Organization name** and **Organizational unit**.
- 2. Click the **Generate** button next to **Generate self-signed certificate** to generate a certificate on *TICRO 100* that is signed by yourself.
- 3. Select **HTTPs only** for the **Protocol** option in the **Access Control** tab and click the **Save** button.
- 4. *TICRO 100* automatically performs a restart of the web server.
- 5. The web browser then displays an "untrusted connection" message. Add the certificate previously generated for your *TICRO 100* to your web browser.

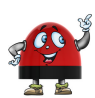

The approach to add the certificate to the web browser strongly depends on the browser used to access *TICRO 100*. Please consult the help system of your web browser for a detailed description how to handle certificates with your browser.

#### **Upload Certificate tab**

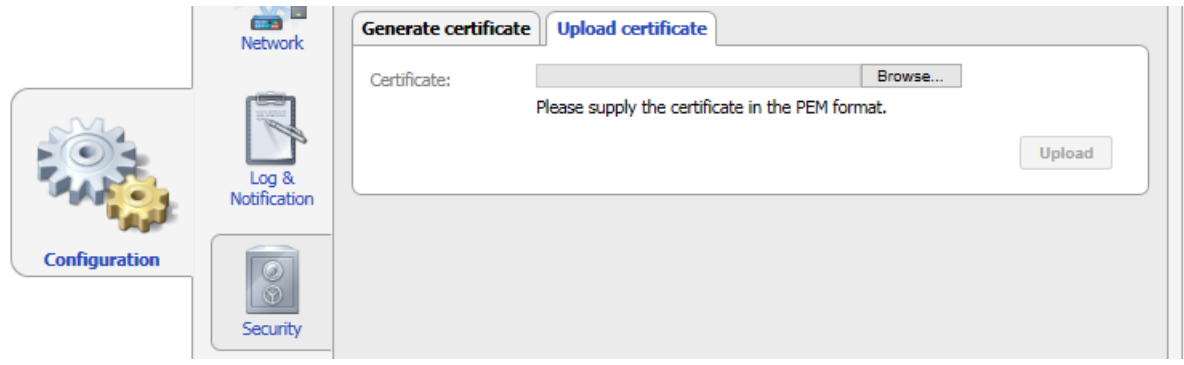

Click the **Browse...** button to navigate to the signed certificate (see above). The path and file name is displayed in the **Certificate** field after selecting it in the file open dialog. Then click the **Upload** button to upload the certificate to your *TICRO 100*.

## **8.4 Tools section**

r

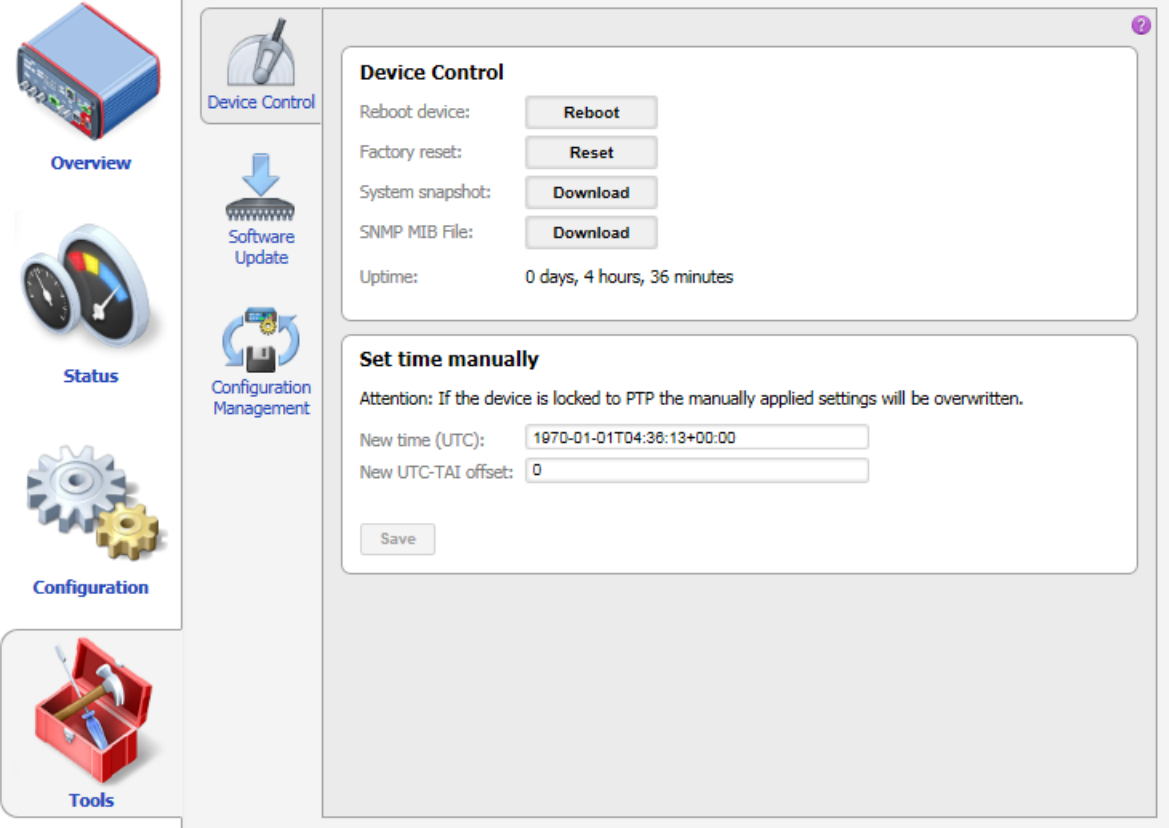

The following pages are available in the **Tools** section:

- **[Device Control](#page-77-0)** (see page 78)
- **[Software Update](#page-79-0)** (see page 80)
- **[Configuration Management](#page-80-0)** (see page 81)

### <span id="page-77-0"></span>**8.4.1 Device Control page**

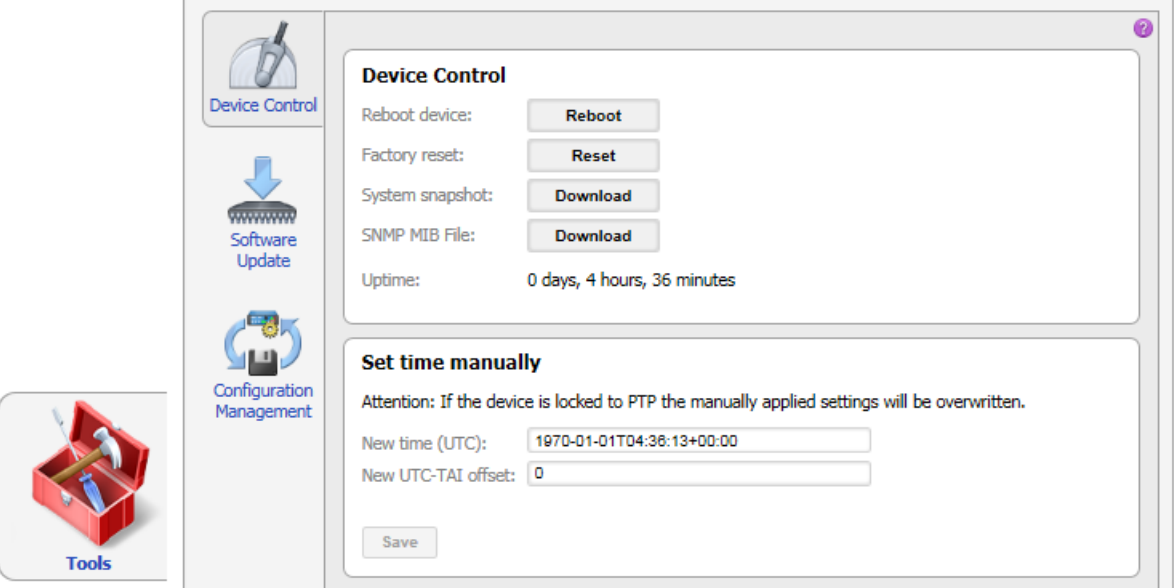

The device control functions are explained below.

### **Device Control pane**

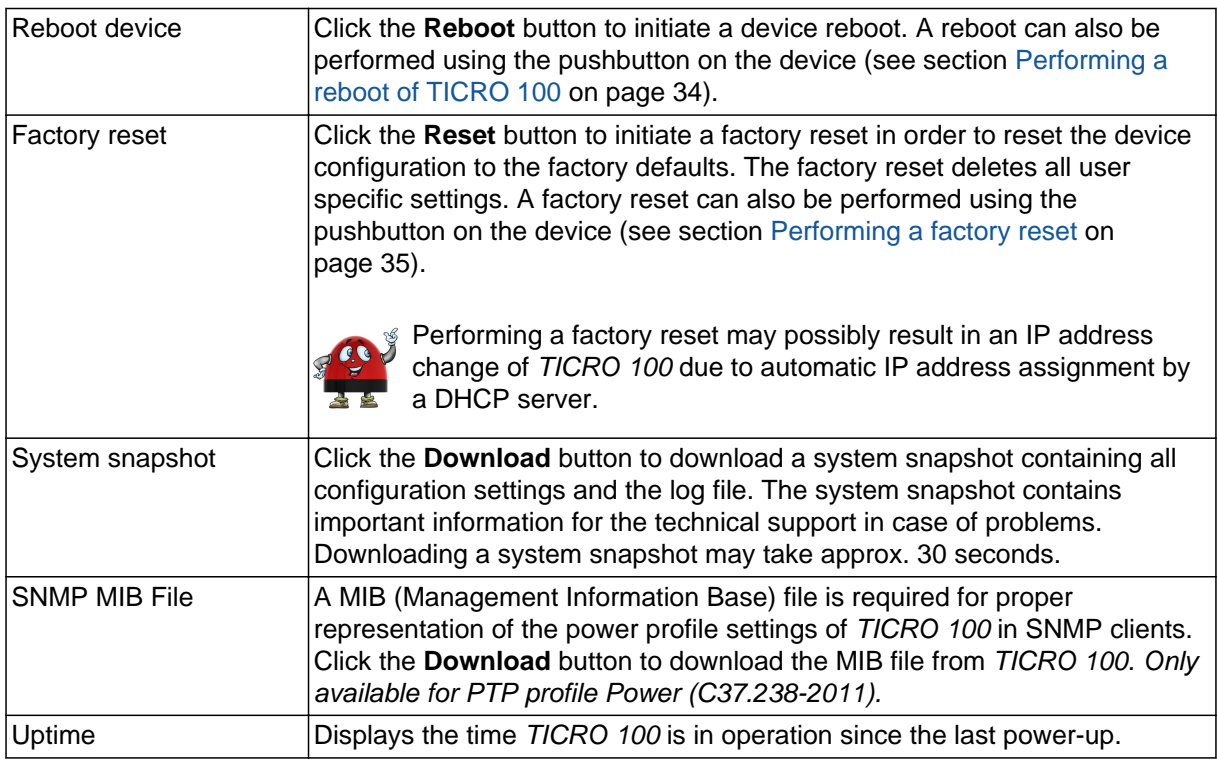

### **Set time manually pane**

Use these fields to set the time of the internal clock manually. Click the **Save** button to apply your clock settings to *TICRO 100*.

Setting the time manually is only required and possible if *TICRO 100* does not receive time with sufficient accuracy via PTP. The manual time settings are overwritten by the PTP time information as soon as *TICRO 100* locks to a PTP time signal.

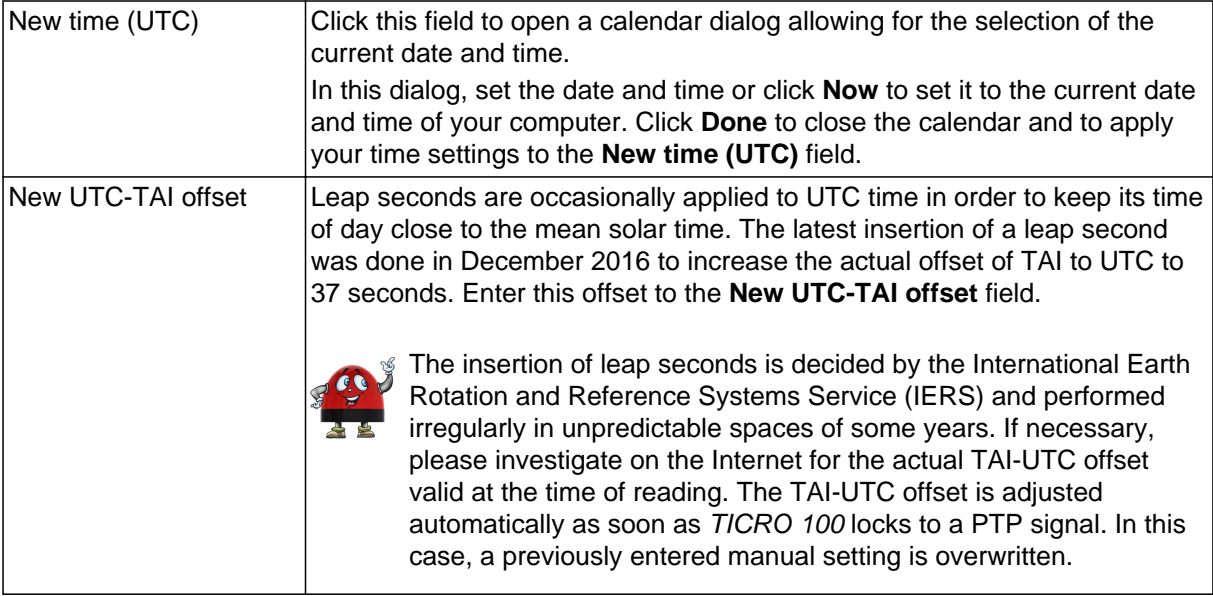

### <span id="page-79-0"></span>**8.4.2 Software Update page**

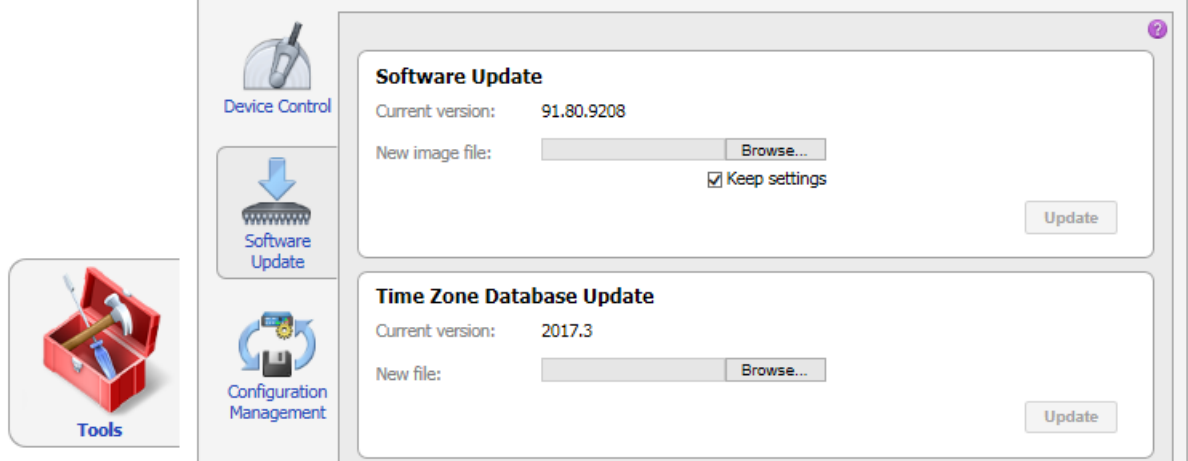

#### **Software Update pane**

To perform a software update for *TICRO 100*, select the software image file and click the **Update** button to start the software update.

The update process may take several minutes. Do not disconnect *TICRO 100* from the power supply or from the Ethernet or USB connection during this process. *TICRO 100* automatically restarts after a software update.

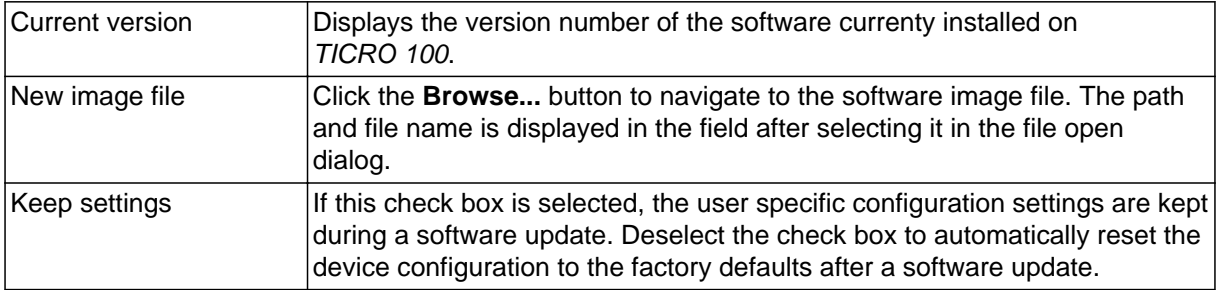

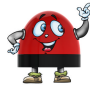

If the software update process fails due to any reason, *TICRO 100* will enter a recovery mode on the next power-up. In this mode, the device provides only a rudimentary Web Interface (similar to the **Software Upgrade** page) just allowing for the upload of a software image.

#### **Timezone Database Update pane**

The timezones offered in the clock settings (see **Current timezone** field in the **[Clock settings](#page-60-0)** pane of the **Output** [configuration page on page 61](#page-60-0)) are defined in a timezone database stored on *TICRO 100*. In case you need to get a new version of the time zone database, please send an email to the OMICRON Lab Technical Support (support@omicron-lab.com). They will generate an up-to-date timezone database on request.

To perform a timezone database update, select the database file received from OMICRON Lab and click the **Update** button to start the update.

<span id="page-80-0"></span>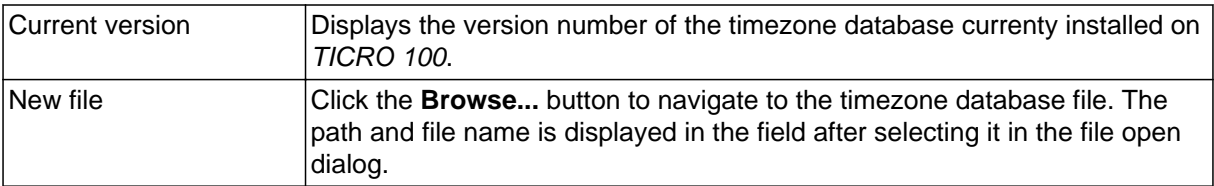

## **8.4.3 Configuration Management page**

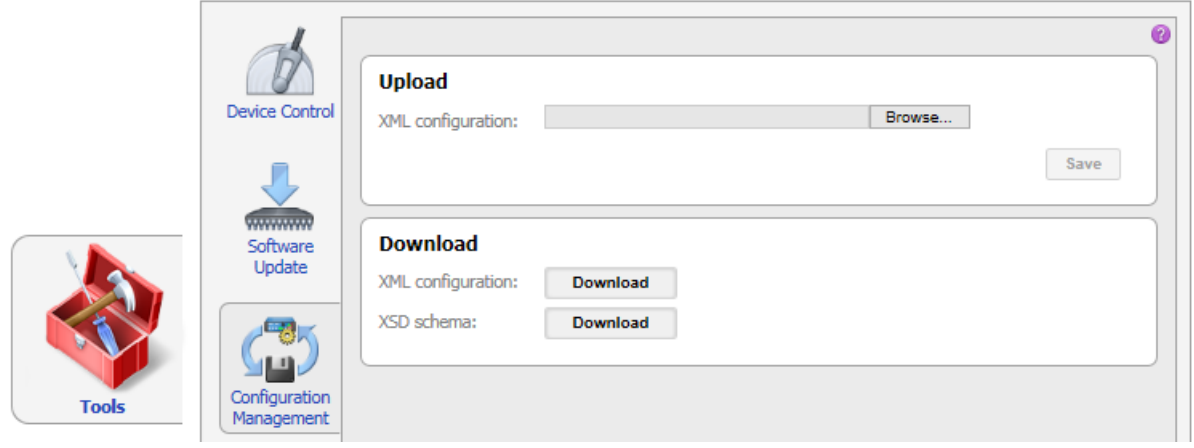

### **Upload pane**

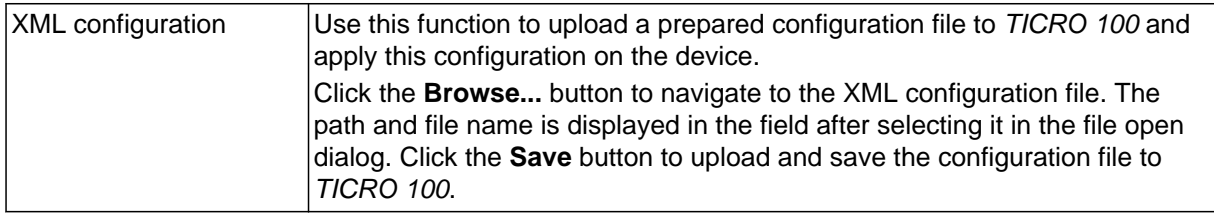

### **Download pane**

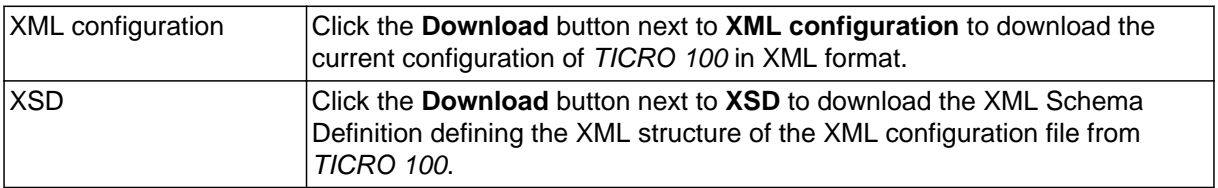

## <span id="page-81-0"></span>**9 Application Programming Interface (API)**

*TICRO 100* can also be controlled and configured via an application programming interface (API). Via this API all the functions of the device can be controlled, except the following:

- Update of the internal software
- Download of the configuration as XML or the schema definition as XSD
- Upload of a XML configuration file
- Upload or creation of certificates

To execute these tasks, please use the functions available in the **Tools** section and the **Security** page of the **Configuration** section in the Web Interface.

This API is accessible via a SOAP interface offered by the webserver of the device. This means every SOAP compatible system and/or language can be used to create an application to control or configure the device.

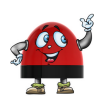

Pre-generated libraries and examples for different languages can be found at www.omicron-lab.com by visiting the download area in the *TICRO 100* section.

This interface can be accessed at [HTTP/HTTPS]://[DeviceIP/Hostname]/Api/Process. The WSDL file to create a service proxy can be requested at [HTTP/HTTPS]://[DeviceIP/Hostname]/Api/Wsdl. Please note that the URLs are case sensitive.

A short example usage is shown below. For a more detailed explanation, please download the extended API documentation which can be found at the same location as the examples at the link above or at [HTTP/HTTPS]://[DeviceIP/Hostname]/Help/Api.

```
//TICRO web server does not support the headers otherwise
System.Net.ServicePointManager.Expect100Continue = false;
```
var service = new ApiClient(); string status = service.Status(); *// or "string status = await service.StatusAsync();"* Debug.WriteLine("Device status: " + status); *//prints "Device status: OK"*

The "ApiClient" proxy class was generated by the "Add Service Reference..." wizard using Microsoft® Visual Studio.

## **10 OMICRON Device Link**

Using OMICRON *Device Link* it is possible to access network compatible OMICRON devices. OMICRON *Device Link* automatically finds all OMICRON and OMICRON Lab devices available in the computer network.

For a detailed description of OMICRON *Device Link*, please refer to the OMICRON *Device Link* help. To display the help, launch OMICRON *Device Link* and then press the **F1** key on your keyboard, or click the **C** symbol on the top right and select **Help**.

### **10.1 Installing OMICRON Device Link**

OMICRON *Device Link* and its installation program Setup Wizard are included on the CD ROM accompanying *TICRO 100*. The content of the CD ROM is also available for download at [www.omicron-lab.com](https://www.omicron-lab.com). Proceed as follows to install OMICRON *Device Link*:

- 1. Exit all other major programs running on your computer.
- 2. Insert the CD ROM into your computer's CD ROM drive and click **Install Device Link** on the start page. Should the start page not be displayed automatically a few seconds after the CD has been inserted into the CD ROM drive, change to the Windows Explorer and double-click autorun.exe on the CD ROM.
- 3. Follow the instructions displayed on the screen to install the software.

## **10.2 Accessing the TICRO 100 Web Interface**

Proceed as follows to access the *TICRO 100* Web Interface using OMICRON *Device Link*:

- 1. Launch OMICRON *Device Link*.
- 2. OMICRON *Device Link* will automatically find and display your *TICRO 100*.

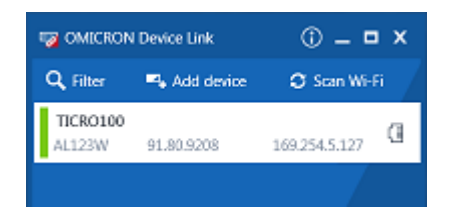

The vertical bar on the left displays the device status:

- Green bar: The device is online and ready for operation.
- Gray bar: The device is offline. Supply your *TICRO 100* with power.
- Red bar: The device is online but not accessible due to incorrect IP configuration.

Usually *TICRO 100* is configured to obtain the IP address automatically. However, it is also possible to assign a static IP address to *TICRO 100*. In this case, the following behavior applies: When accessing *TICRO 100* via Ethernet, OMICRON *Device Link* will find the *TICRO 100*, but display a red bar to indicate that the device cannot be accessed.

► Click the *TICRO 100* entry and select **Configure IP**.

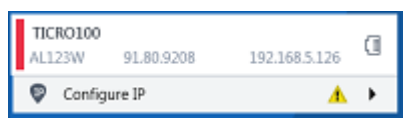

OMICRON *Device Link* will then display an IP configuration page. In this page, select **Use the following IP address** and enter the IP address of your *TICRO 100*, or enter an IP address of your choice to assign a new IP adress to your *TICRO 100*. Click the **Subnet mask** field to automatically fill a subnet mask and then click **Apply** to connect to *TICRO 100*.

Or

► Click the **Add device** button and enter the IP address assigned to *TICRO 100*.

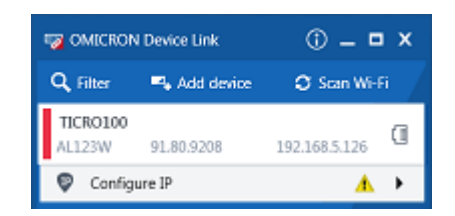

3. A green vertical bar indicates that OMICRON *Device Link* successfully connected to your *TICRO 100*. Click the *TICRO 100* entry and select **Open Web Interface**.

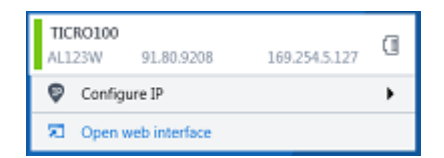

4. The start page of the *TICRO 100* Web Interface is displayed in a web browser.

# **11 Technical data**

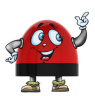

You can find more detailed technical data on the OMICRON Lab web site [www.omicron-lab.com](https://www.omicron-lab.com).

## **11.1 Timing performance**

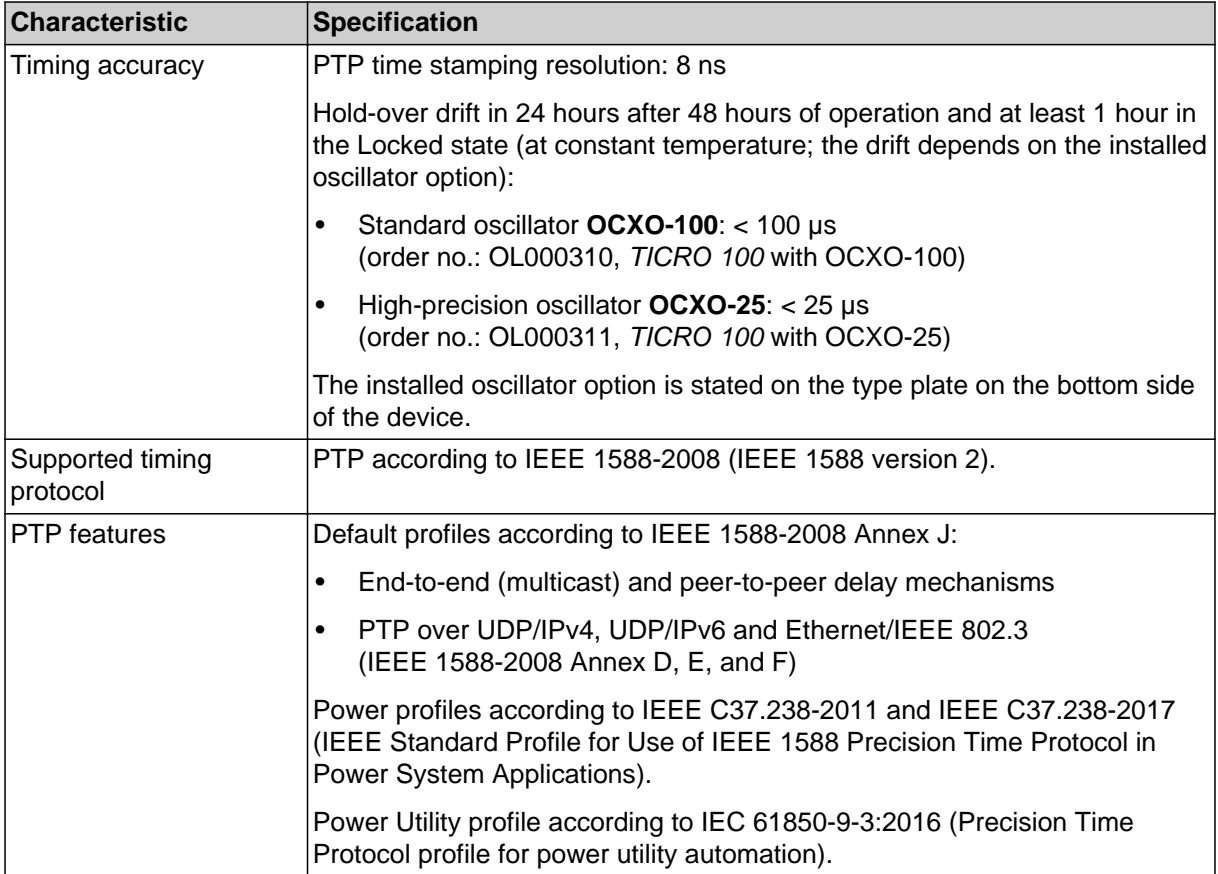

### **11.2 Power supply**

Possible methods of power supply:

- Power supply via Power over Ethernet
- Power supply via the plug-in power supply unit provided on delivery (rear panel DC input socket)
- Power supply via a suitable external DC supply voltage (front panel DC input socket)

*TICRO 100* may be supplied using only one of these power supply options or using a combination of two or all three methods to provide power supply redundancy (see also chapter [Power Supply on](#page-21-0) [page 22](#page-21-0)).

### **TICRO 100 User Manual**

If supplied via the rear panel DC power input socket and/or via the front panel DC power input socket, *TICRO 100* is also able to act as a power sourcing equipment (PSE) for class 1 devices (< 4 W) according to IEEE 802.3af.

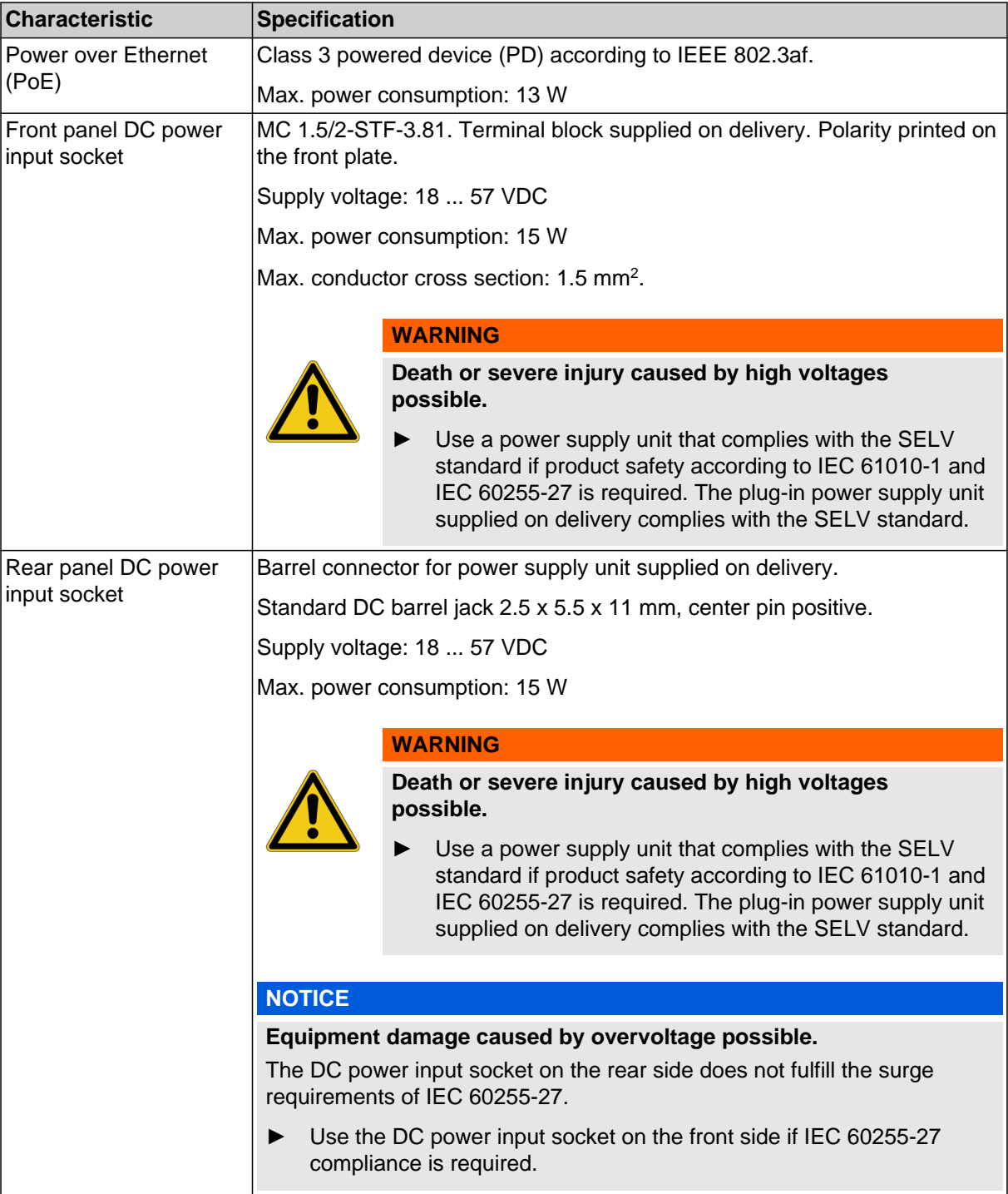

## **11.3 Frequency outputs and time codes**

### **Electrical specifications**

### **WARNING**

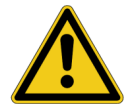

**Death or severe injury caused by high voltages possible.** All inputs and outputs of *TICRO 100* are electrically connected to the SELV (safety extra low voltage) insulation group of the device.

► Do not connect any voltages that are not SELV compliant.

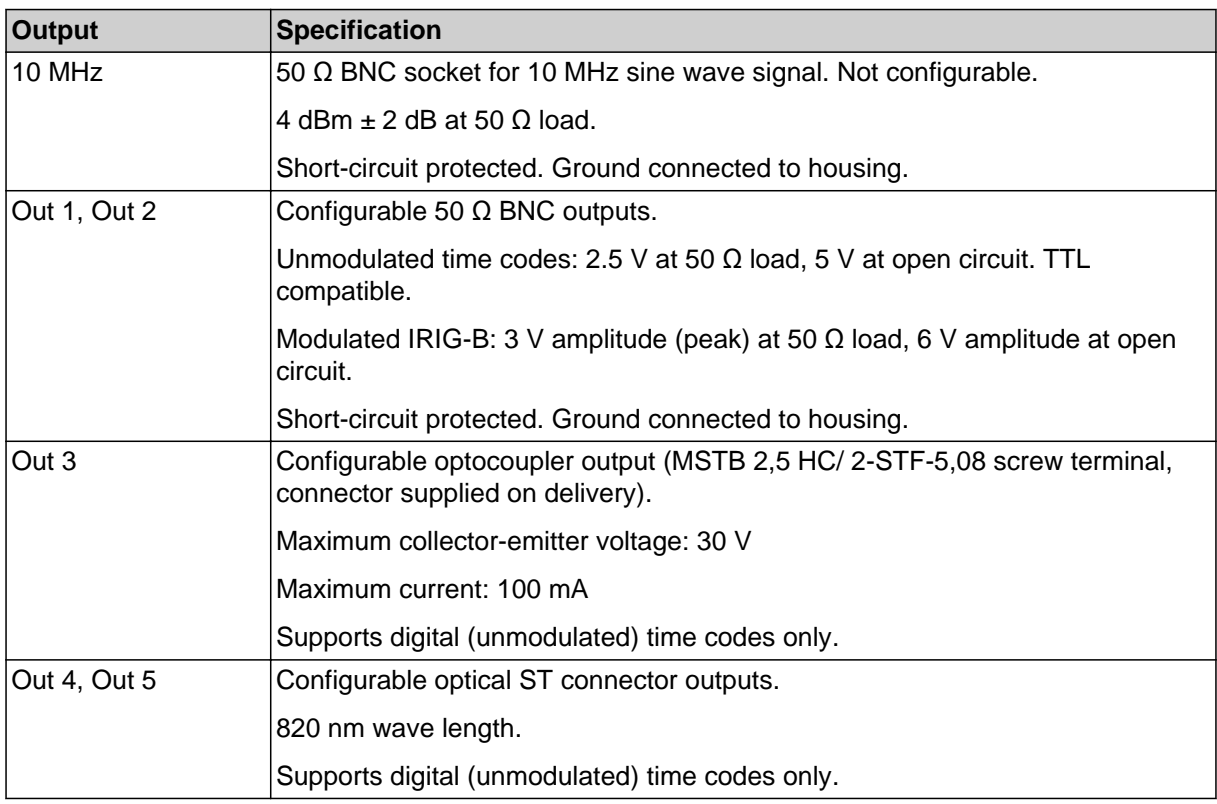

### **Supported time codes**

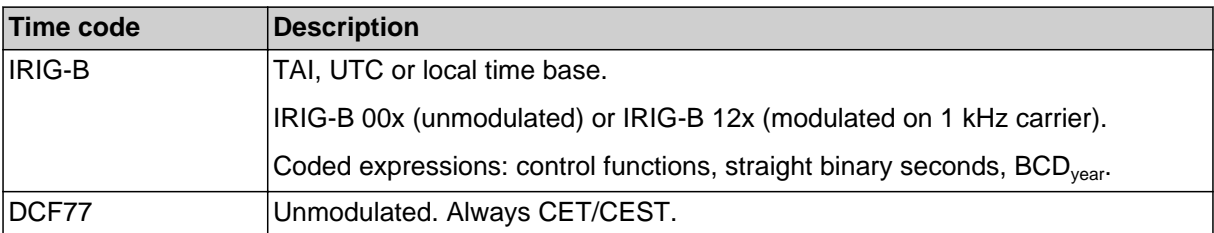

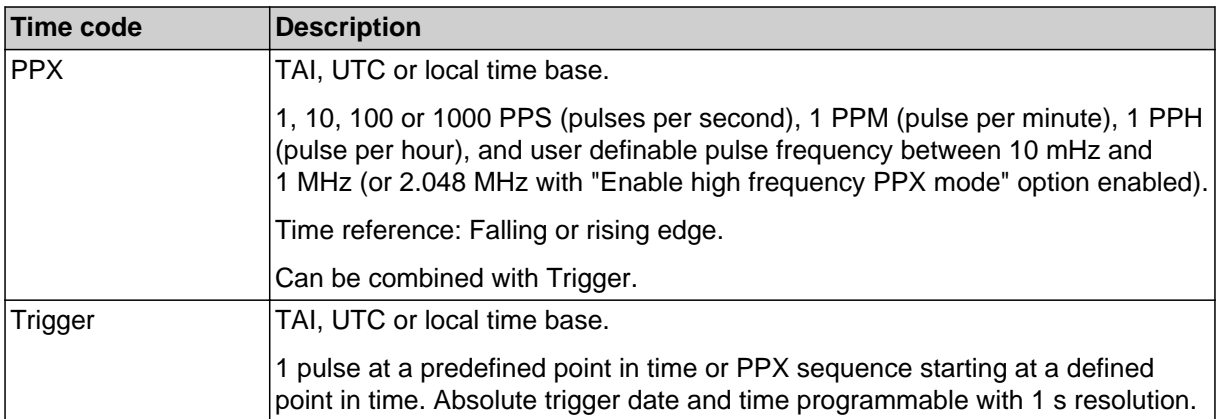

## **11.4 Networking and management**

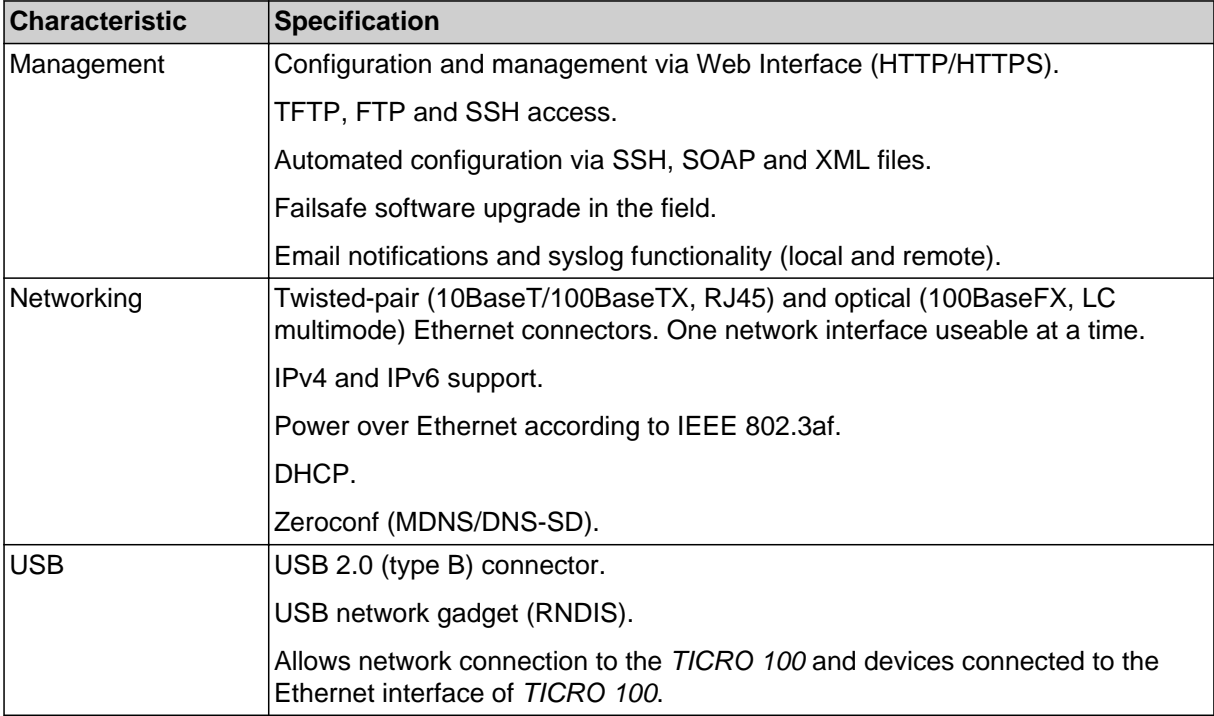

## **11.5 Environmental conditions**

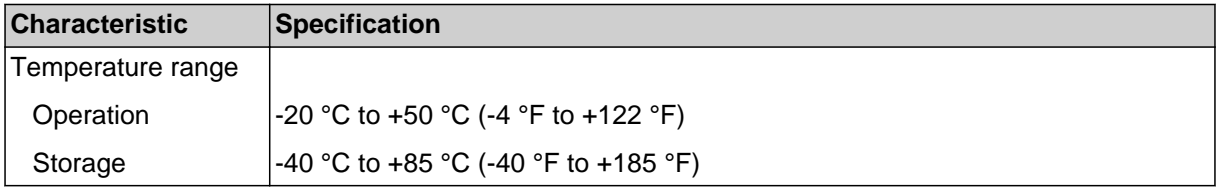

## **11.6 Mechanical specifications**

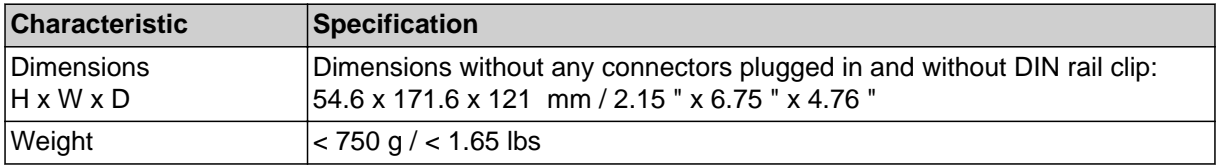

## **11.7 Standards**

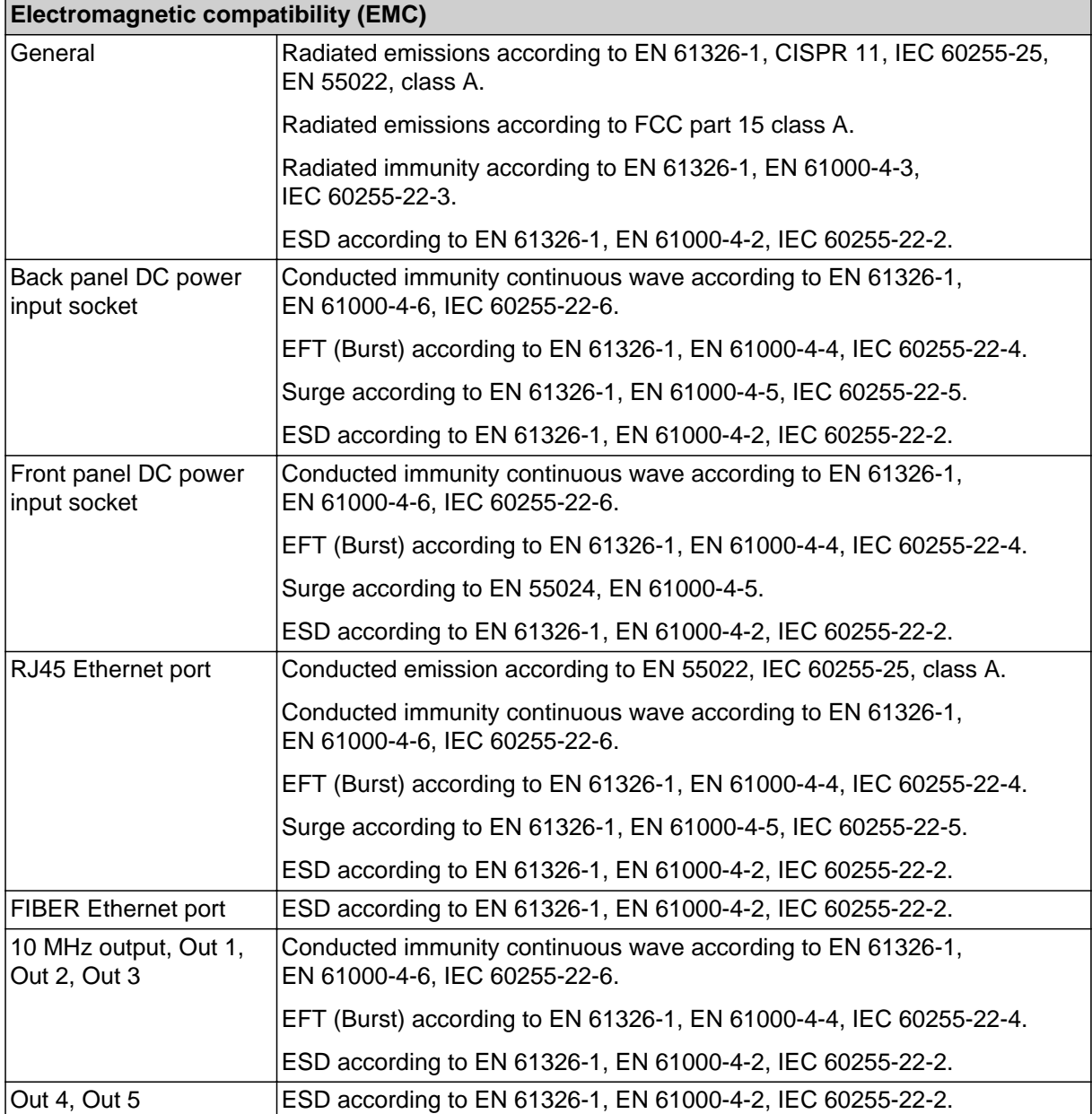

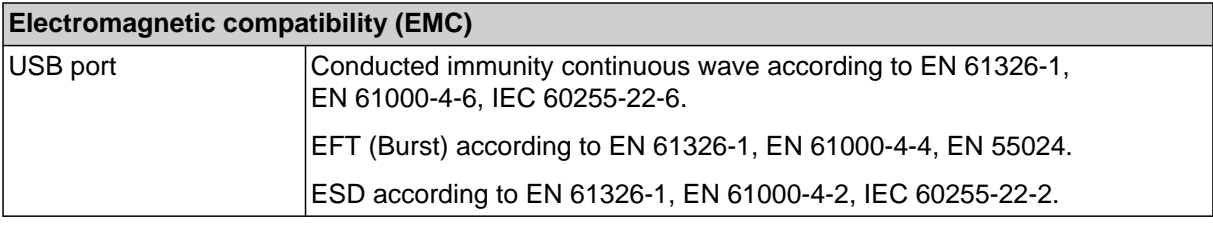

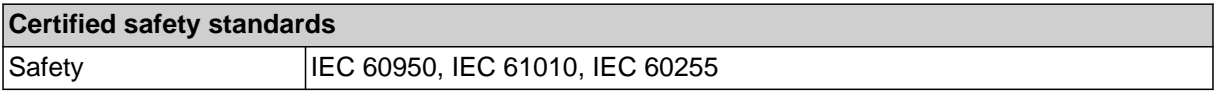

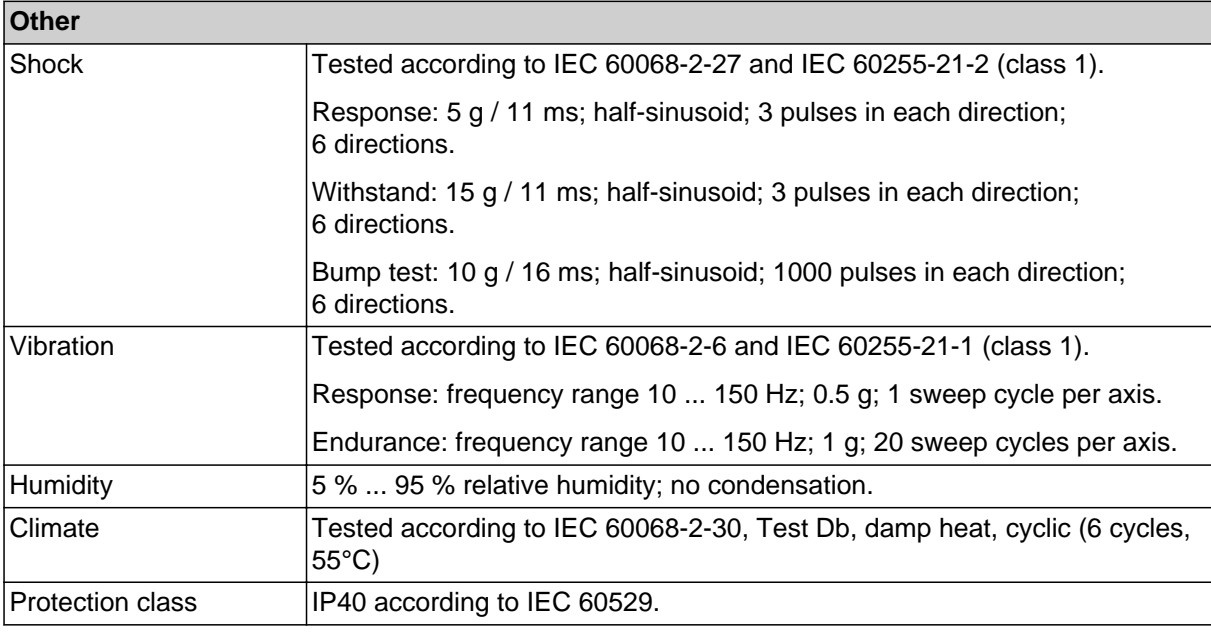

### **Certificates**

Manufactured under an ISO 9001 registered system.

### **11.8 Cleaning**

To clean *TICRO 100*, use a cloth dampened with isopropanol alcohol or water. Prior to cleaning, always unplug all connectors so that all hazardous life parts are disconnected and the device is turned off.

# **12 Open Source software license information**

Parts of *TICRO 100* software are under OMICRON license, other parts are under open source software licenses. To view the license information on the open source software used in *TICRO 100*, please launch the *TICRO 100* Web Interface and click the License Information hyperlink in the bottom right corner.

The used open source components are available for download under <http://opensource.omicronenergy.com/TICRO 100>.

# **13 Glossary**

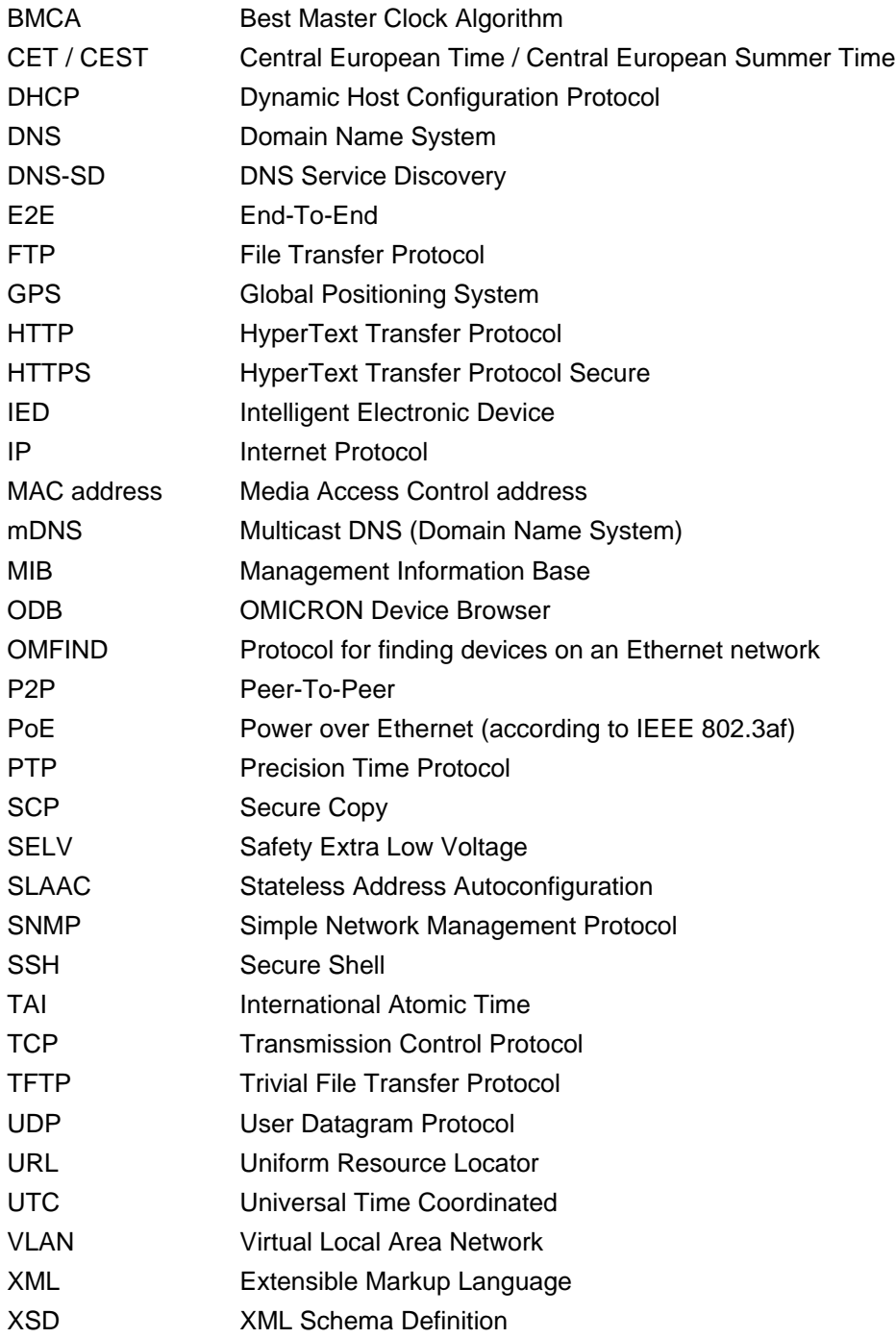

# **Support**

When you are working with our products we want to provide you with the greatest possible benefits. If you need any support, we are here to assist you!

### **24/7 Technical Support - Get Support**

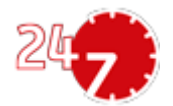

[www.omicron-lab.com/contact/get-support/](https://www.omicron-lab.com/contact/get-support/)

Offering our customers outstanding support is one of our top priorities. At our technical support hotline, you can reach well-educated technicians for all of your questions. Around the clock – competent and free of charge.

Make use of our 24/7 international technical support hotline: **+43 59495 4444**.

Additionally, you can find the OMICRON Service Center or OMICRON Sales Partner closest to you at [www.omicron-lab.com](https://www.omicron-lab.com).

OMICRON electronics GmbH, Oberes Ried 1, 6833 Klaus, Austria. +43 59495.

ENU 1098 05 01